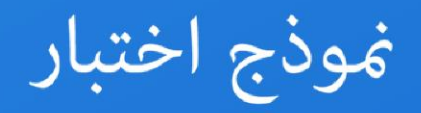

# **Word 2010**

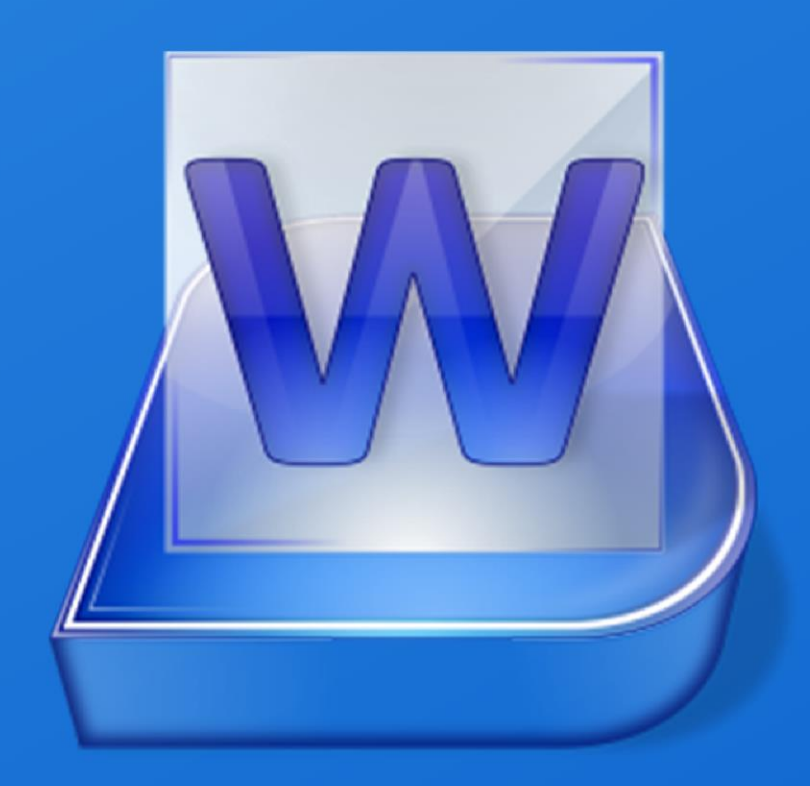

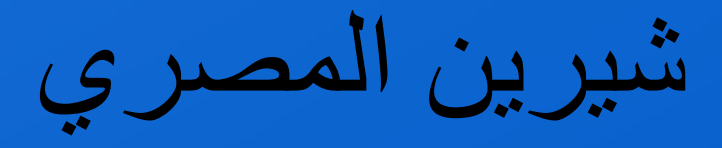

بِناء على طلب العديد من الدارسين قررت رفع نماذج امتحانات الرخصة الدولية لقيادة الحا*س*ب بنْموذج الاجابة و لعل هذا الملف الخاص بموديول برنامج وورد ٢٠١٠ و الذ*ّى* يحتوي على ترجمة الاسئلة و اجاباتها. لتحميل الامتحان و محاولة اجابته يمكنك ال**ضغط عل**ى الرابط ا**لتالى:** 

<http://www.mediafire.com/download/6boe73ajzlp1i49/ICDL5+Word+2010.rar>

و بِفتح الامتحا*ن* تجد انه شيء يمائل بيئة العمل الاساسية ففي صفحة البداية ستجد الشكل ا**لتالى:** 

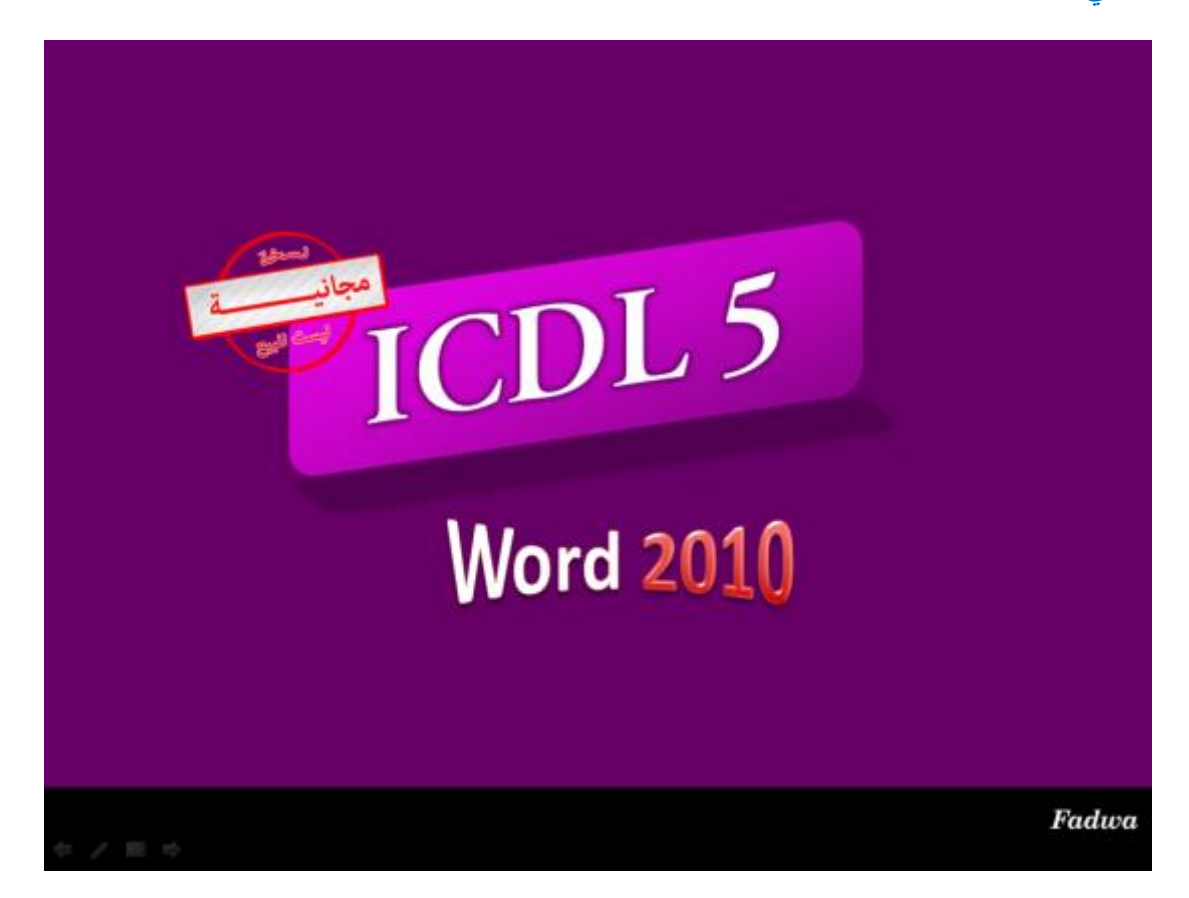

في النافذة السابقة من اسفل الجهة اليسرى يوجد اسهم للانتقال للسوال السابق او اللاحق و بوجد مستطيل ابيض بالضغط عليه تظهر جملة الذهاب الى و بالضغط عليها تظهر ارقام الشرائح و للذهاب مثلا ال*ى* السؤال الاول تضغط على الرقم ٢ حيث ان الشريحة الاولى مجرد غلاف و لعرض جميع ارقام الشرائح الموجود تضغط على السهم الصغير الموجود بنهاية ارقام الشرائح و تختار الامر الاخير و هو الذ*ي* يعرض لك كل الشرائح لتختار منها ما تشاء ،يحتوى ا<mark>لاختبا</mark>ر على ٨٦ سؤال تؤهلك للاجادة التامة للتعامل مع برنامج الوورد.

للمزيد من الاختبار ات و الشروحات يمكنك زيار ة صفحتنا على الفيسبوك على الرابط التالي:

**<https://www.facebook.com/ShereenElmasry26>**

**يا سيدي ال تخف من المجهول،فقد يكون دربا رائعا لم يسلكه الكثيرون!!** 1 <mark>شير پن المصر</mark> ي

## **اىغؤاه االٗه:**

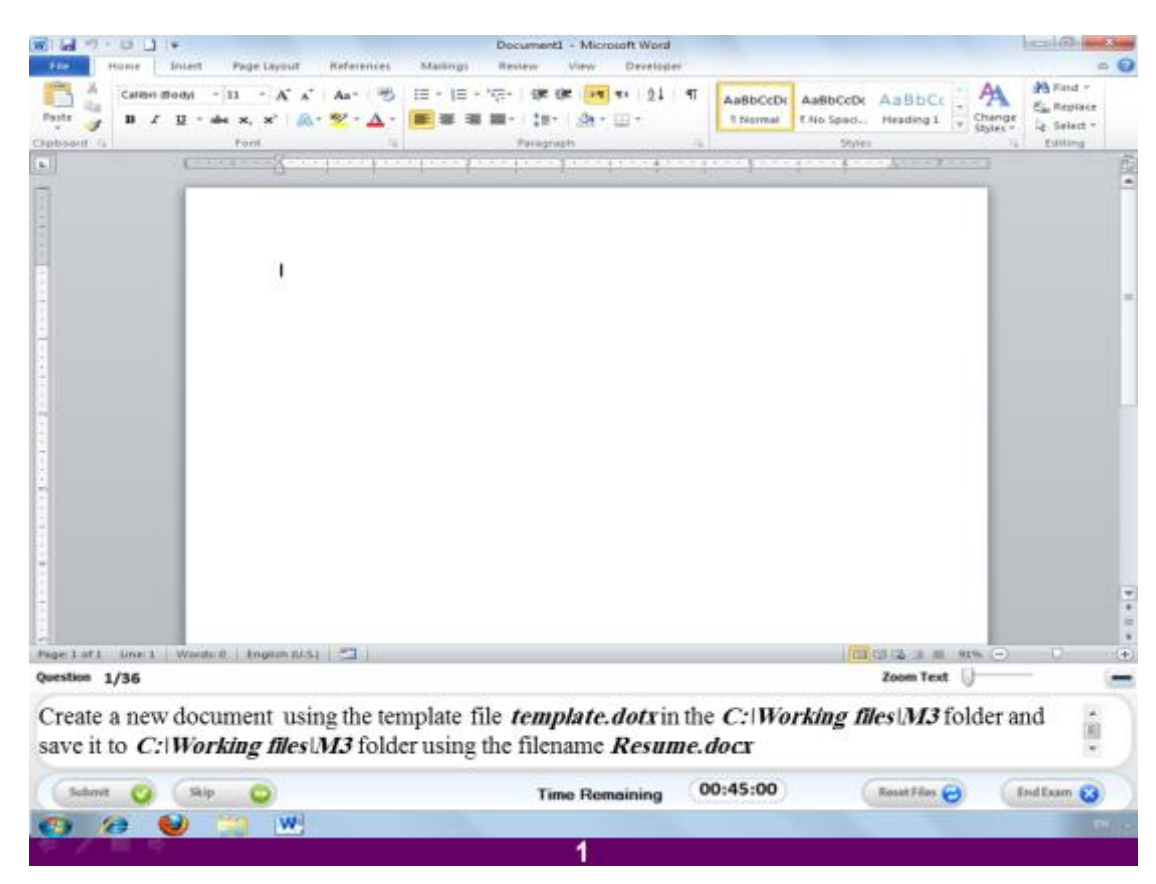

قم بعمل ملف جديد مستخدماً النموذج المحفوظ سابقاً من النماذج الجاهز ة و المسمى template.dots علماً بأنّه محفوظ في المسار 2working files\m ثم احفظ الملف **فٚ ّفظ ٍغبس اىؾفع ثبعٌ docx.resume**

#### **االعبثخ**

**قٌ ثبىؼغؾ ػيٚ اىزجٝ٘ت اىَغَٚ File ٗ ٍْٔ اخزش االٍش New صٌ اخزش from Create existing from New ٝفزؼ ىل ٍؾزٝ٘بد اىغٖبص اػغؾ ػيٚ اىجبسرشِ C ٗ ٍْٔ افزؼ اىَغيذ اىَغَٚ files Working صٌ افزؼ اىَغيذ اىَغَٚ 3m ٗ اخزش اىَيف اىَغَٚ**  template.dots ثم اضغط على الامر Create و بِذلك تكون فتحت الملف و لحفظه اضغط **ػيٚ اىزجٝ٘ت File صٌ اخزش االٍش as Save ٗ امزت ٍنبُ االعٌ Resume صٌ ارشك ّ٘ع اىَيف مَب ٕ٘ ثبى٘ػغ االفزشاػٚ ٗ اػغؾ save**

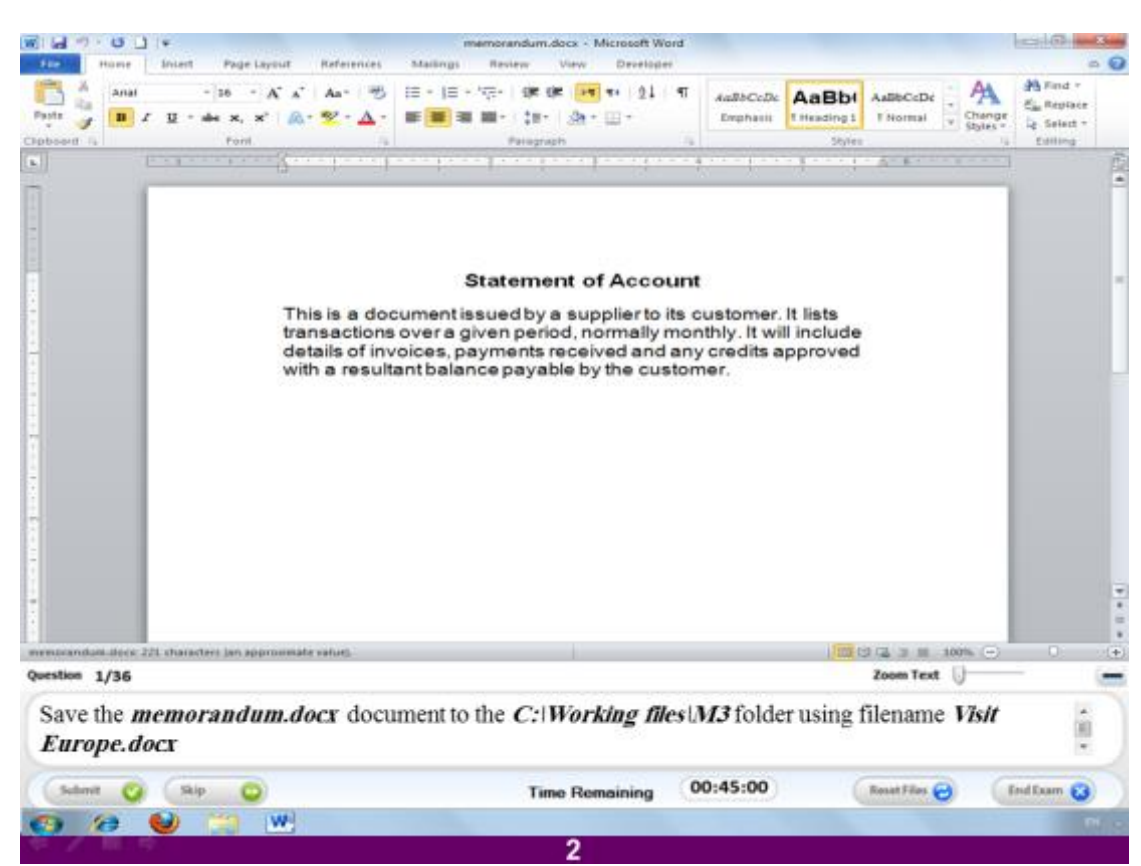

**اؽفع اىَيف اىَغَٚ docx.memorandum فٚ اىَغبس 3m\files working:C ٍغزخذٍب االعٌ docx.Europe Visit**

**االعبثخ**

الْمَلْف المراد تسميته مفتوح بالفعل اذن ليس علينا سوى الضغط على التبويب المسمى File و منه نختار الامر Save as ثم نقوم بتسمية الملف و نضغط على Save

## **اىغؤاه سقٌ 3**

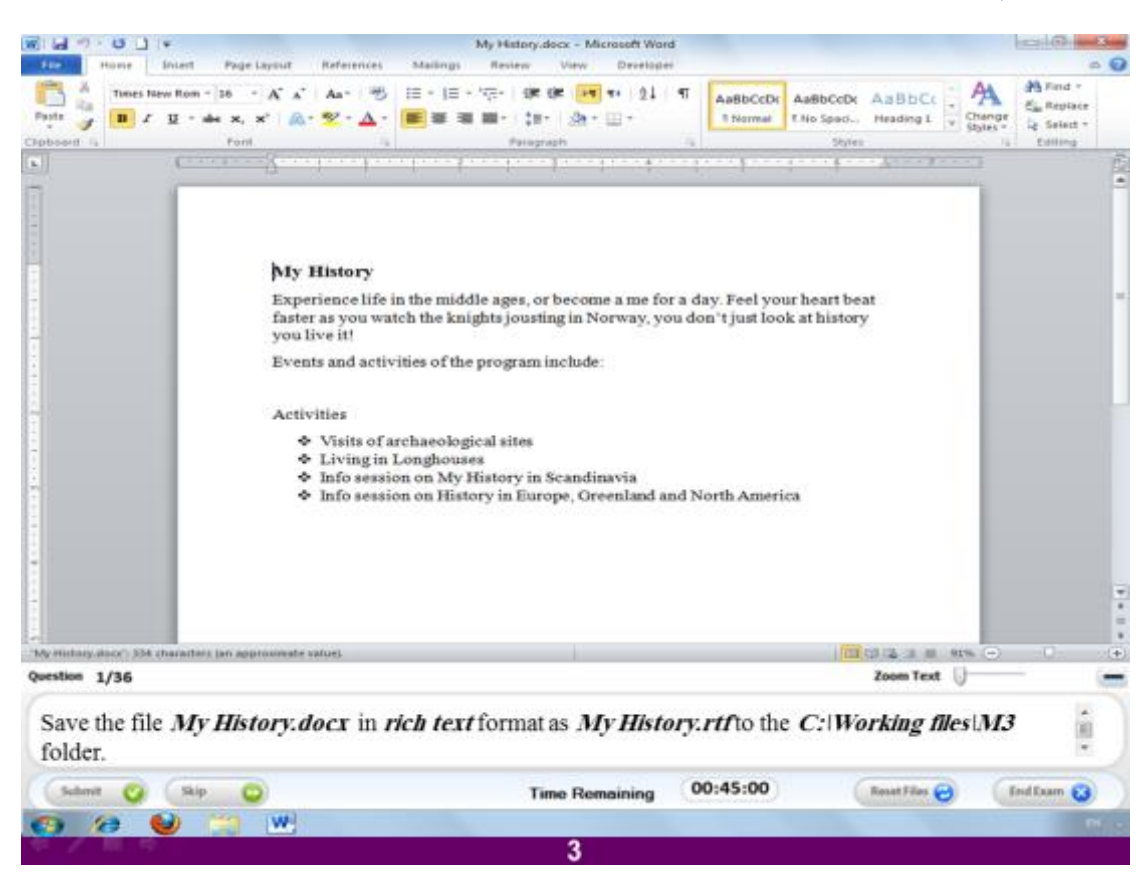

قم بحفظ الملف المسمى My history.docx (الملف المفتوح) بتنسيق rtf في المسار

# **C:working files\m3**

## **االعبثخ**

قم بالضغط على التبويب المسمى File و منه نختار الامر Save as ثم نقوم بتسمية الملف **ثبخزٞبس االٍش rtf ٍِ اىزْغٞقبد اىخبطخ ثبىَيف type document ٗ ّؼغؾ ػيٚ Save**

## السوال رقم ٤

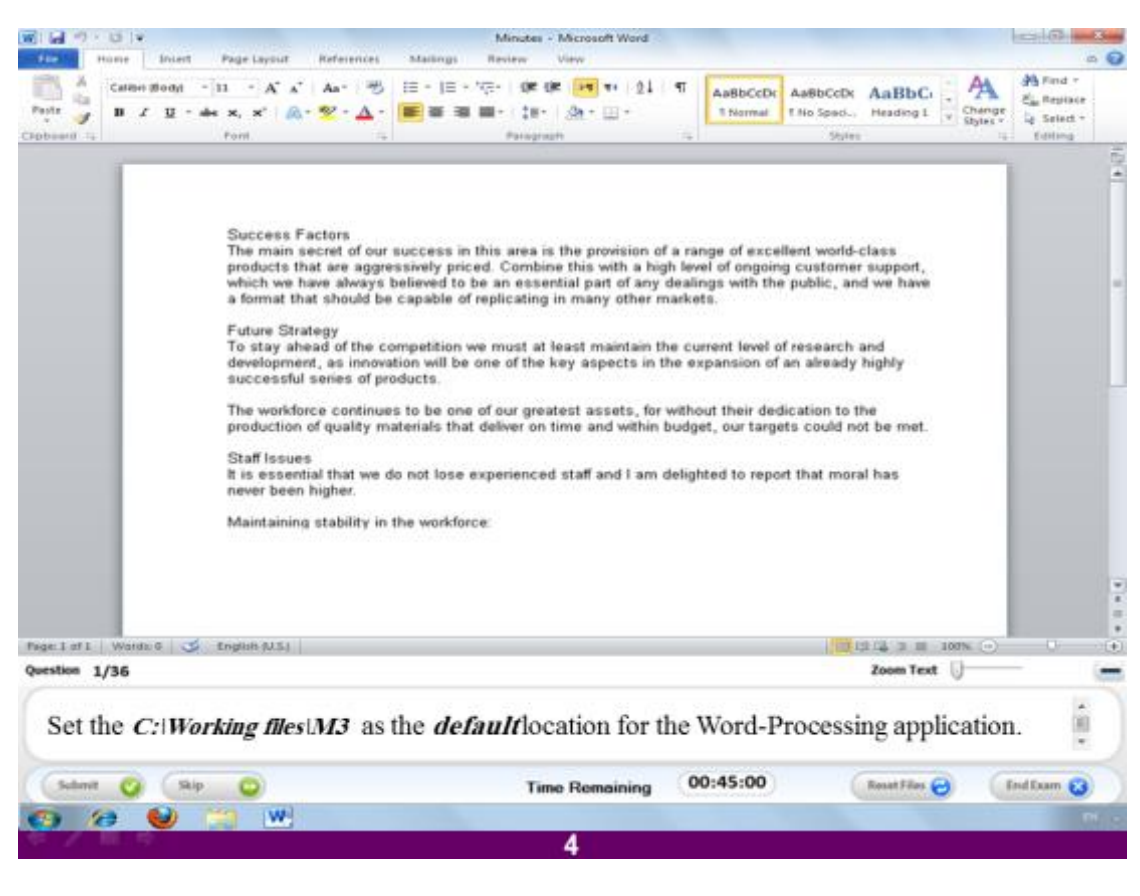

قّم بتخصيص المجلد M3 في المسار الموضح كمسار الحفظ الإفتر اضي لملفات بر نامج **الوورد.** 

**االعبثخ**

قم بالضغط على التبويب المسمى File و منه اختر الامر Options ثم اختر منها Save و قم بالضغط على الامر Browseبجوار الامر Default file location فيفتح لك نافذة لتختار المكان الافتراض*ي* ،فقط اضغط فيها على البارتشن C و منه اختر المجلد المسم*ى* **files Working صٌ اخزش ٍْٔ اىَغيذ اىَغَٚ 3M ٗ اػغؾ Ok صٌ اػغؾ Ok ٍشح أخشٙ فٚ اىْبفزح اىزبىٞخ ٗ اخزش ثؼذٕب االٍش Submit ىْٞقيل اىٚ اىغؤاه اىزبى.ٜ**

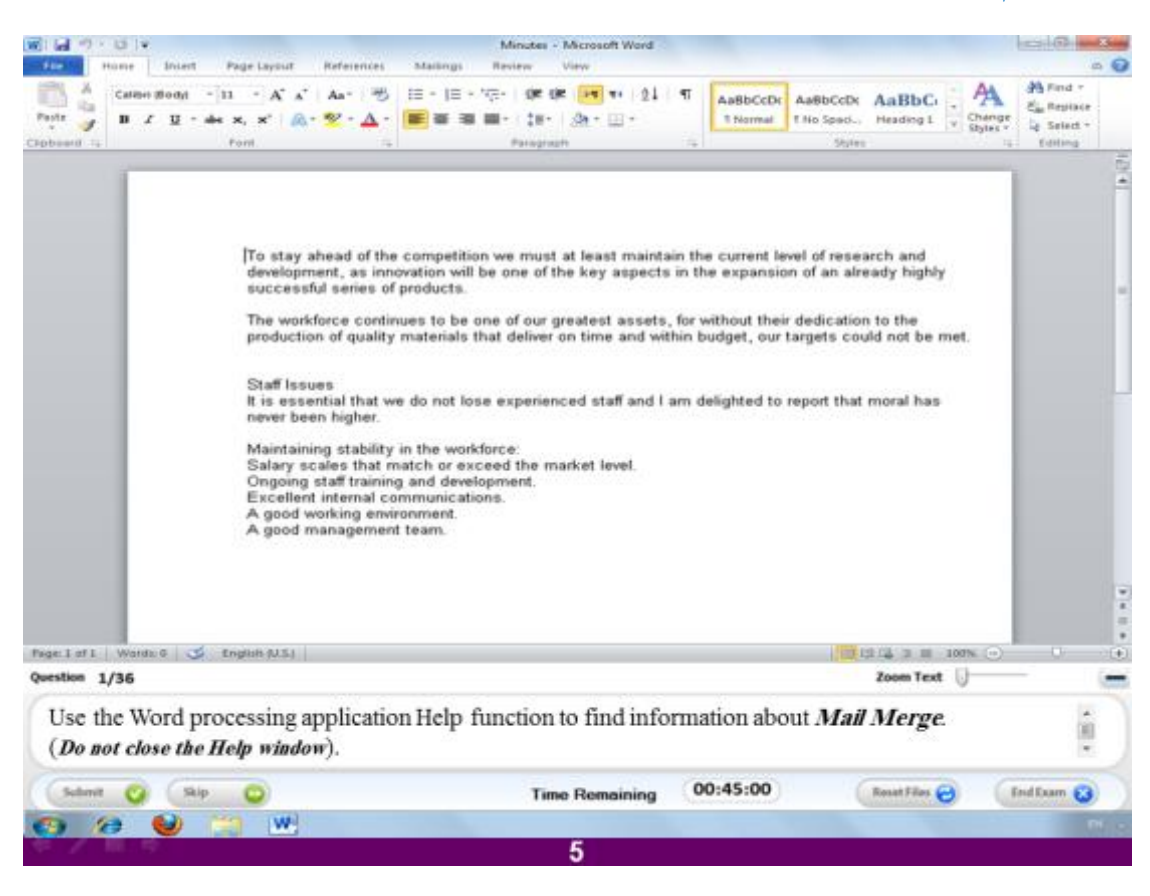

استخدم تطبيق المساعدة بالبرنـامج للبحث ع*ن* دمج المراسلات (لاتغلق نـافذة المساعدة)

#### **االعبثخ**

قم بالضغط على التبويب المسمى File و منه اختر الامر help ثم اختر أول خيار بالنافذة و **ٕ٘ help office Microsoft رفزؼ ىل ّبفزح ثٖب ٍشثغ ثؾش امزت ثٔ اىنيَخ اىَشاد اىجؾش**  عنها و هي mail merge ثم ا**ضغط على الإمر Search بجوار مربع البحث.** 

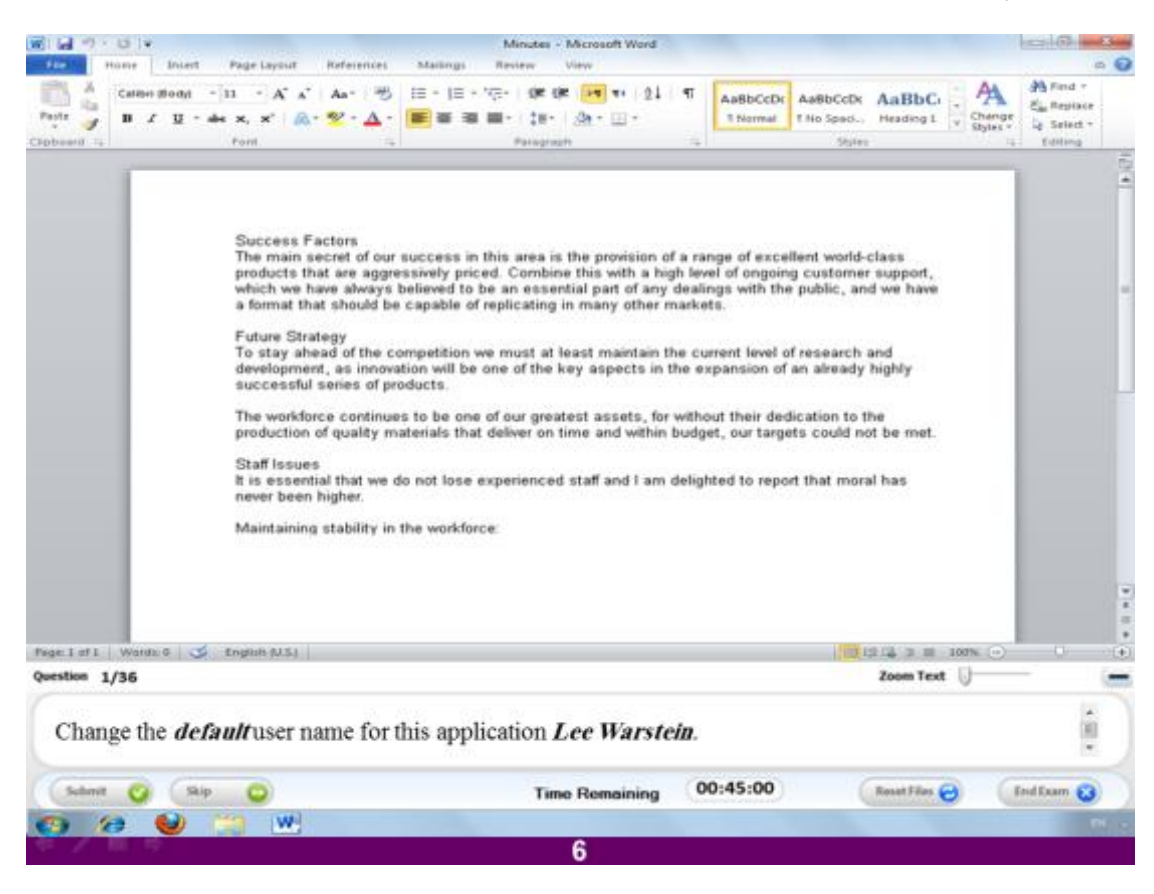

قم بتغيير اسم المستخدم الافتراضي للبرنامج ليصبح Lee Warstein

#### **االعبثخ**

**قٌ ثبىؼغؾ ػيٚ اىزجٝ٘ت اىَغَٚ Fileٗ ٍْٖب اخزش االٍش Options صٌ امزت االعٌ Lee Warstein فٚ ٍشثغ اعٌ اىَغزخذً name User.**

## **اىغؤاه سقٌ 7**

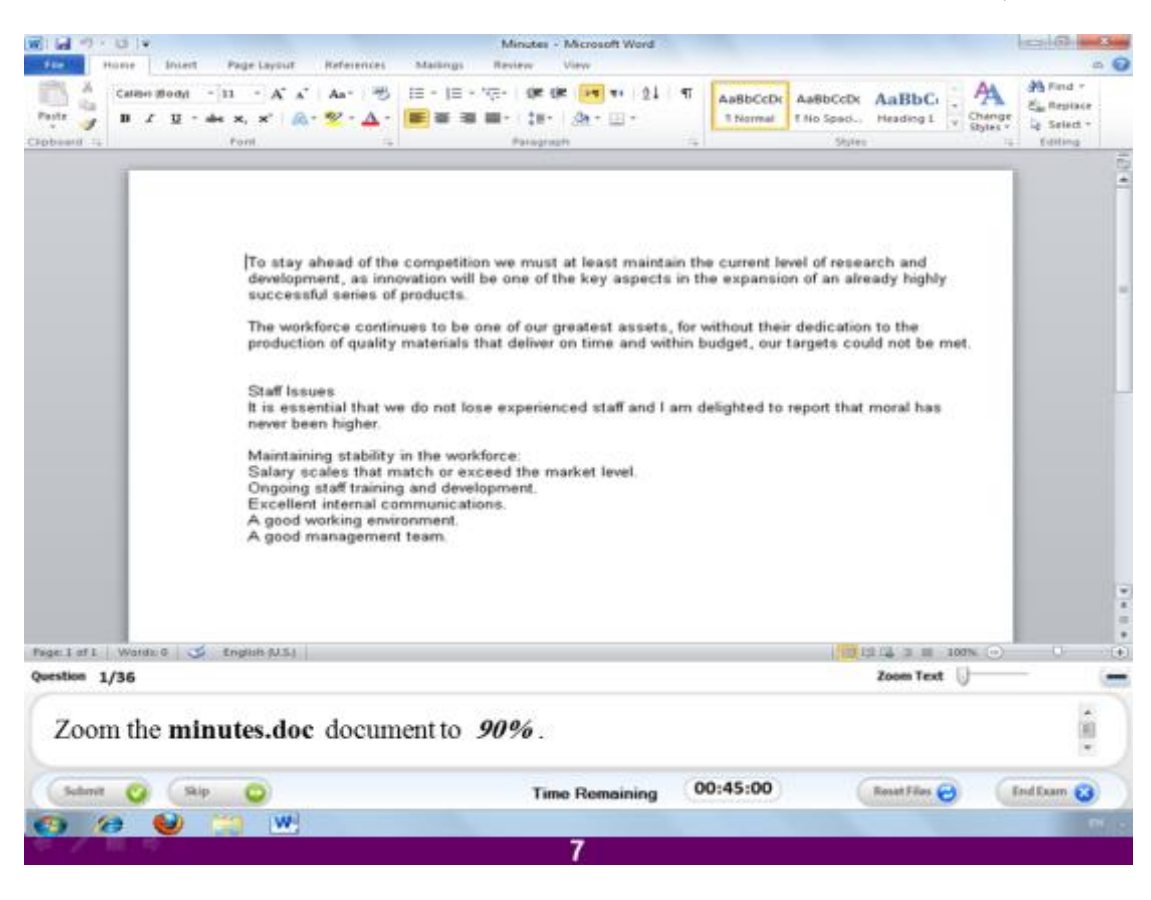

قم بتغيير حجم العرض للملف ليصبح 9 %

**االعبثخ**

قم بالضغط على التبويب المسمى View و منر اختر الامر Zoom و بالضغط عليه اضغط **ػيٚ اىشقٌ اىَؼجش ػِ ؽغٌ اىؼشع ٗ قٌ ثزؼذٝئ ىٞظجؼ %02 صٌ اػغؾ Ok**

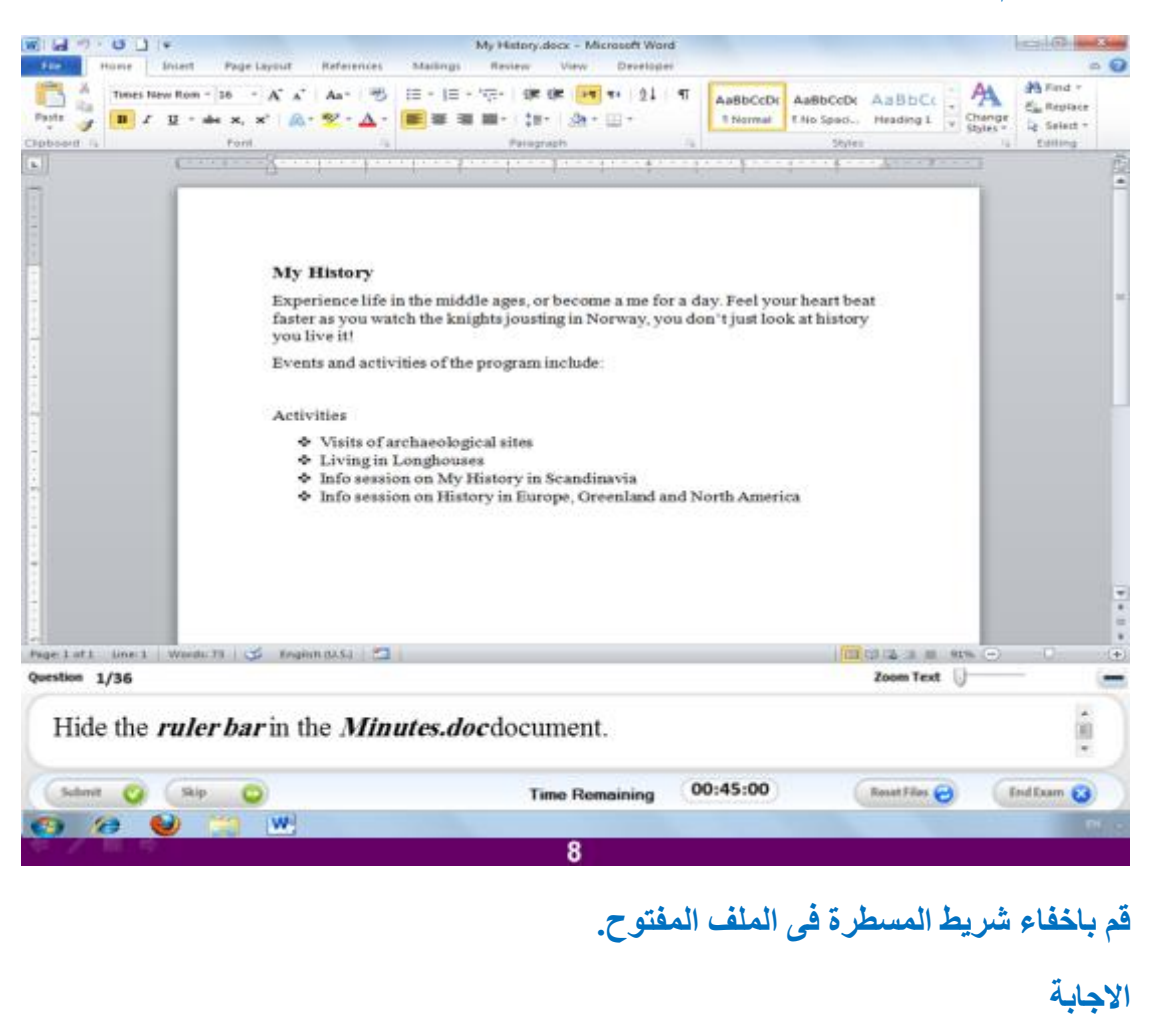

**اػغؾ ػيٚ اىزجٝ٘ت اىَغَٚ View ٗ أصه اىخٞبس Ruler.**

## **اىغؤاه سقٌ 0**

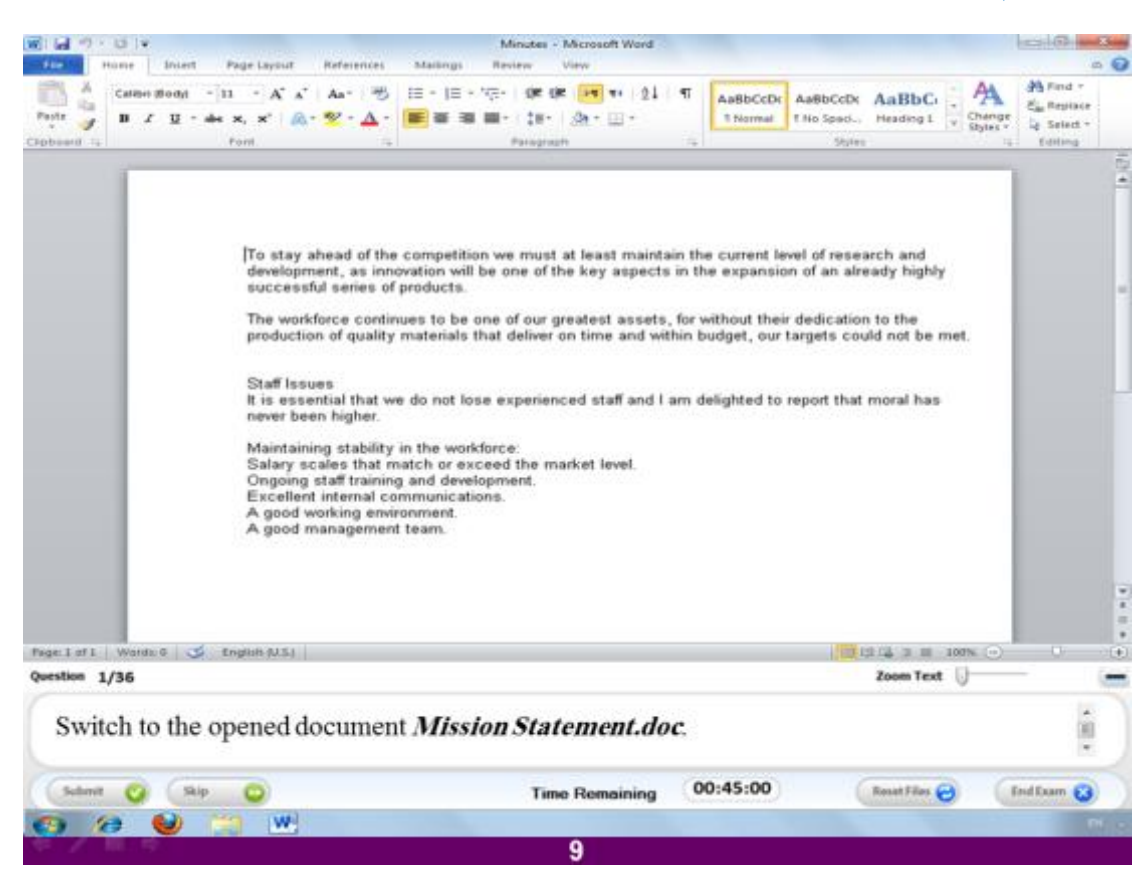

قم بالدخول على النافذة المفتوحة المسماة Mission Statement.doc

**االعبثخ**

قم بالضغط على التبويب المسمى View و اختر منه الامر Switch window و بالضغط **ػئٞ رظٖش اعَبء اىْ٘افز اىَفز٘ؽخ ّخزبس ٍْٖب اىَيف اىَغَٚ Mission Statement.doc**

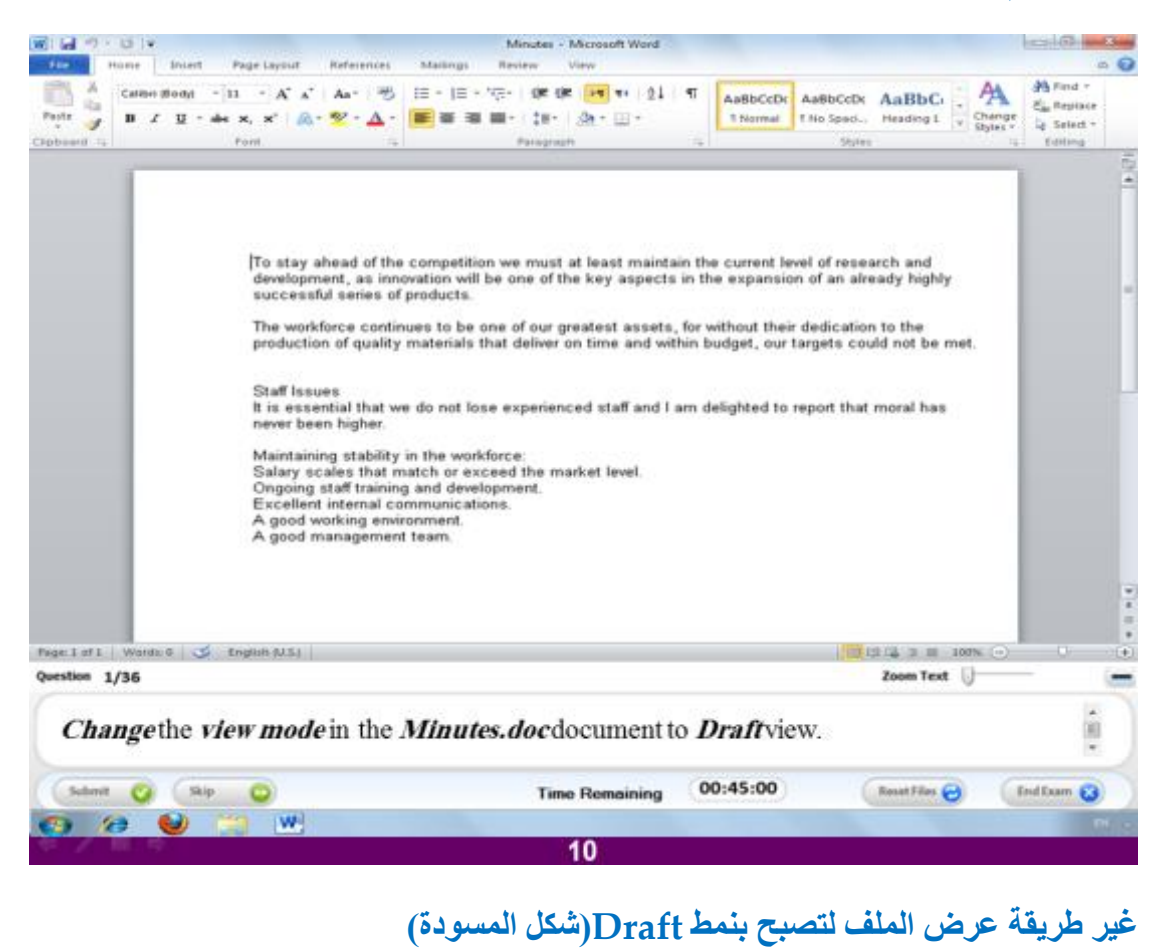

#### **االعبثخ**

**اػغؾ ػيٚ اىزجٝ٘ت اىَغَٚ View ٗ اخزش ؽشٝقخ اىؼشع Draft**

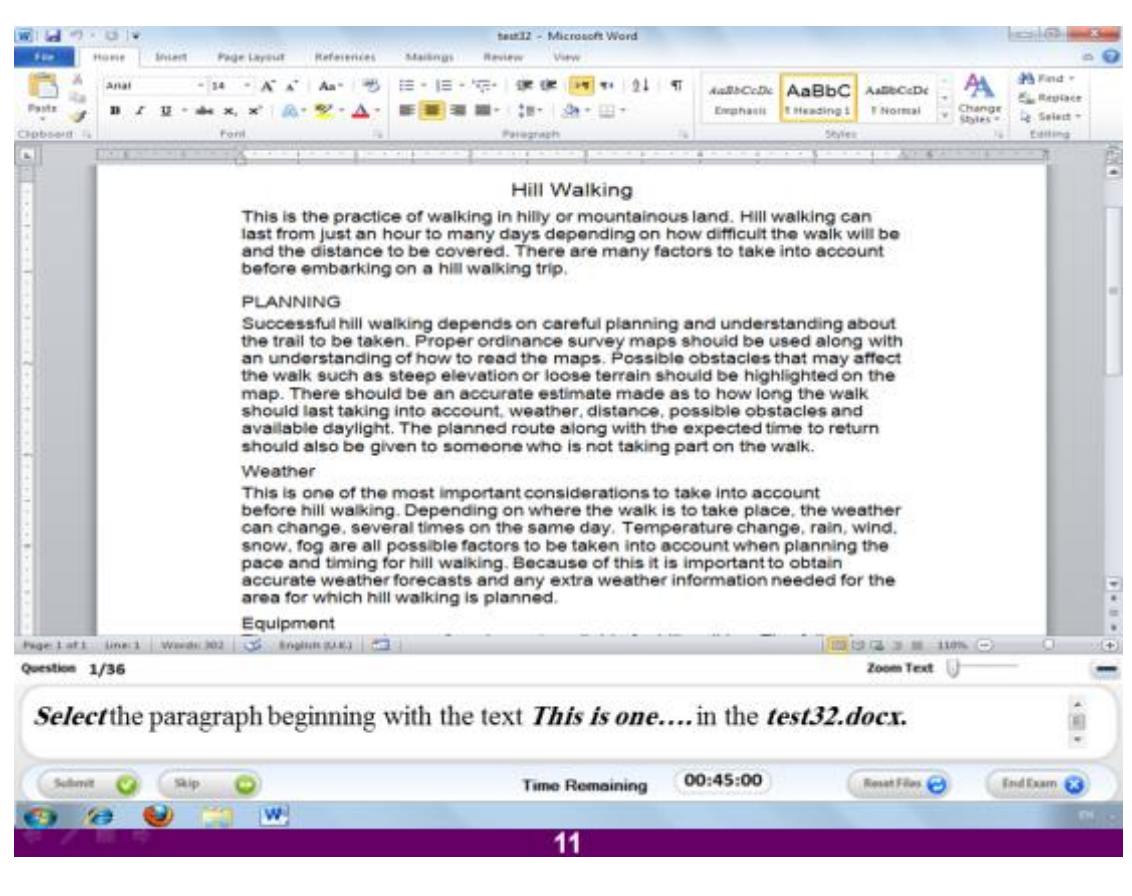

**قٌ ثزؾذٝذ اىفقشح اىزٜ رجذأ ثبىْض ......one is This فٚ اىَيف اىَغَٚ docx32.test**

#### **االعبثخ**

**ب**استخدام المـاوس قم بتحديد الفقرة الثالثة من النص اسفل العنوان Weather

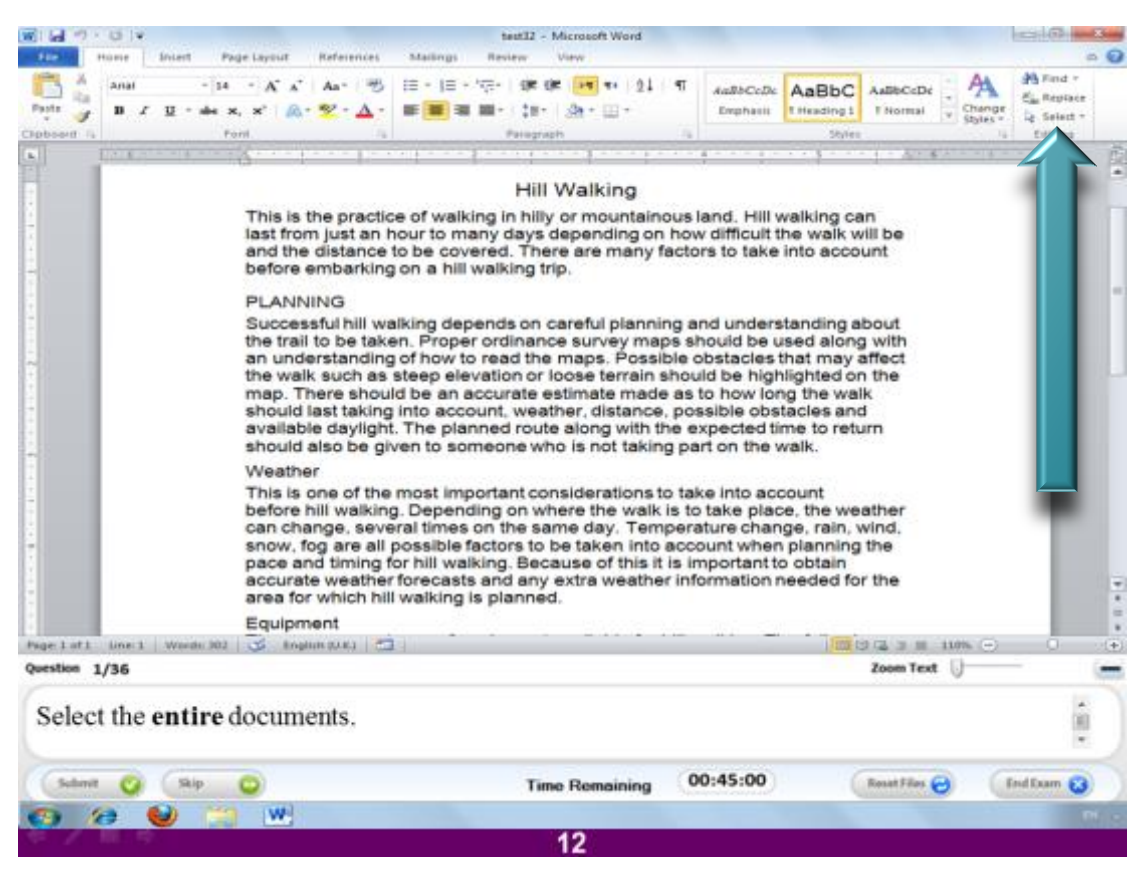

قم **بتحديد محتويات الملف** .

## **االعبثخ**

اضغط على الامر select و المشار اليه بالسهم في الصورة السابقة و اختر منه Select all

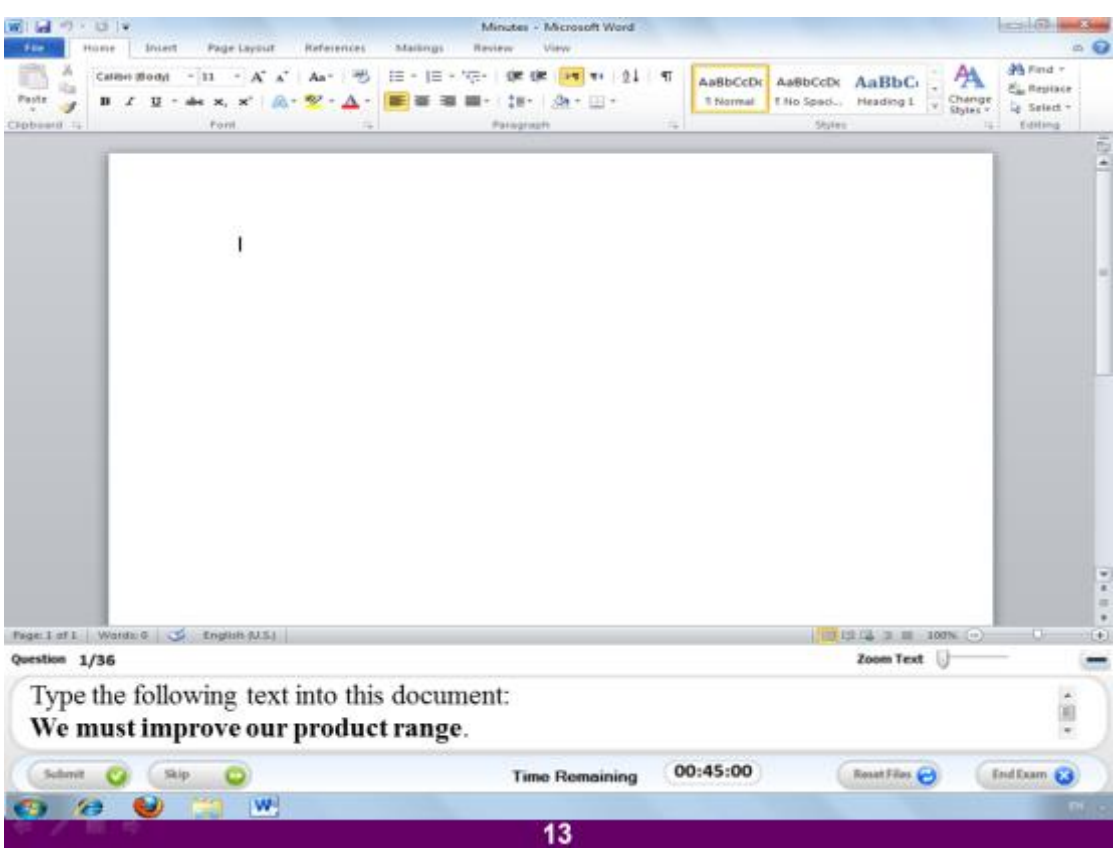

قم بكتابة هذا النص ف*ي* الملف

**We must improve our product range**

**االعبثخ**

فقط ا**ضغط ب**مؤشر الماوس على صفحة الوورد و اكتب الجملة السابقة.

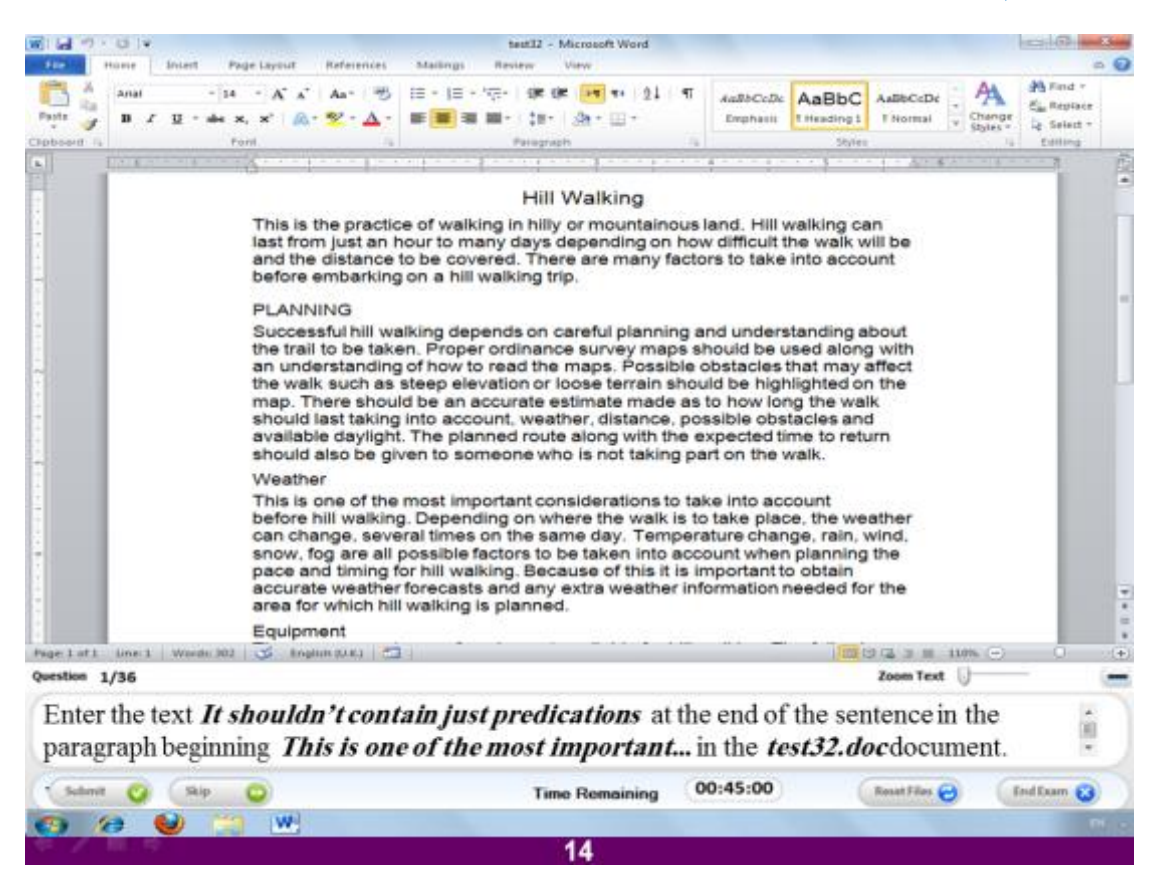

**امزت اىْض predications just contain t'shouldn It فٚ ّٖبٝخ اىفقشح اىزٚ رجذأ Test32.doc يفَاى ٚف رىل ٗ This is one of the most important… يخَثغ**

#### **االعبثخ**

قم بكتابة الجملة It shouldn't contain just predications في نـهاية الفقرة الثالثة من الملف المفتوح.

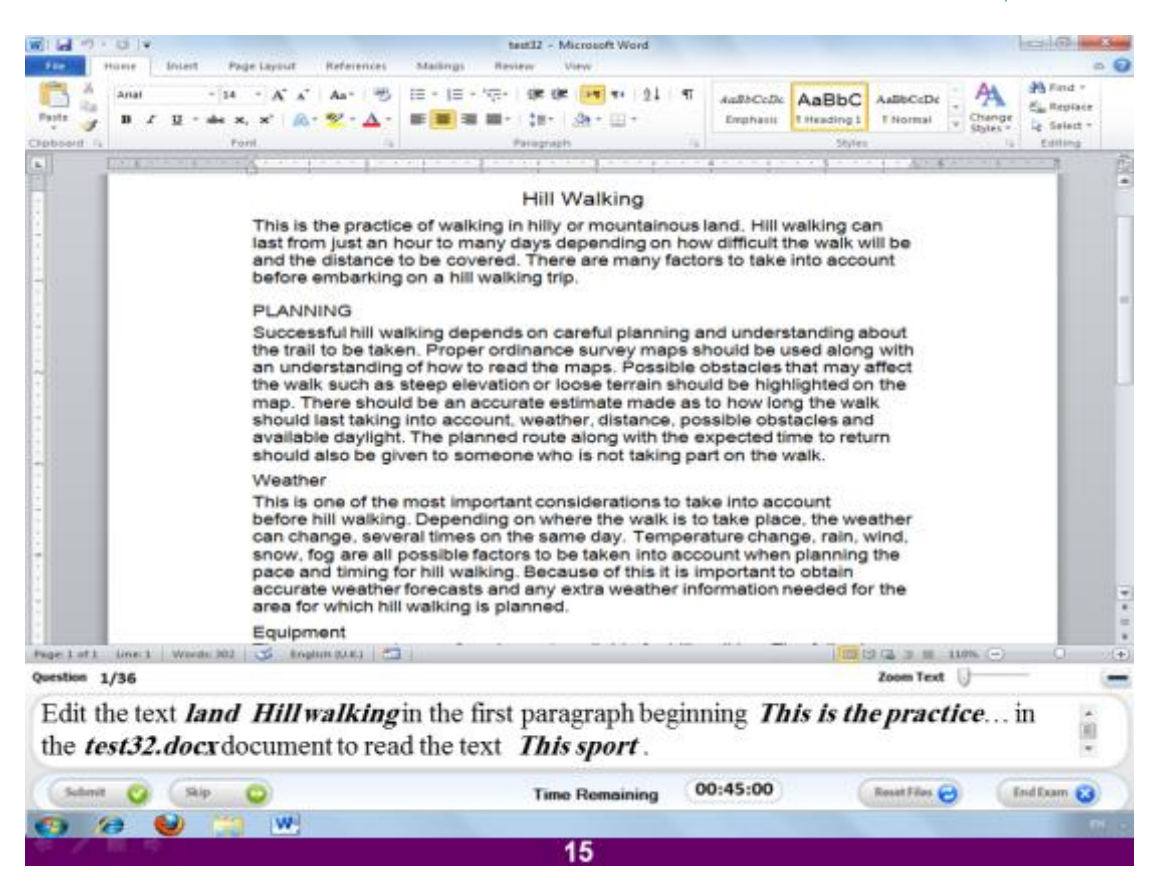

قم بتعديل الكلمات Land hill walking في الفقرة الأولى لكي تصبح This sport

#### **االعبثخ**

اختر الكلمات الثلاث المطلوب تعديلهم من نـهايـة السطر الاول في الفقرـة الاولى و اكتب بدلاً **This sport ٌٍْٖ**

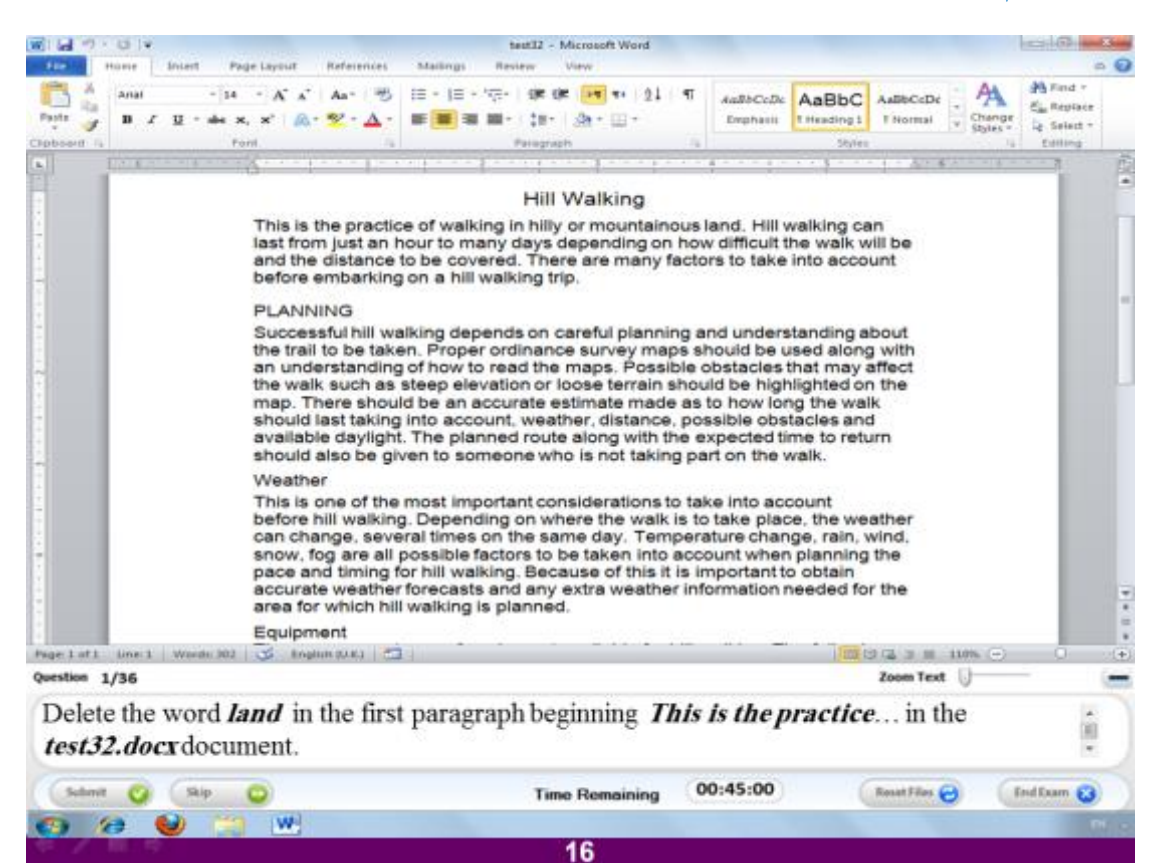

# **اؽزف ميَخ land ٍِ اىغطش االٗه ٍِ اىفقشح اىزٜ رجذأ ة practice is This**

#### **االعبثخ**

قم بتحديد كلمة land من السطر الاول من الفقرة الاولى بالملف المفتوح ثم ا**ضغط delete** م*ن* لوحة المفاتيح.

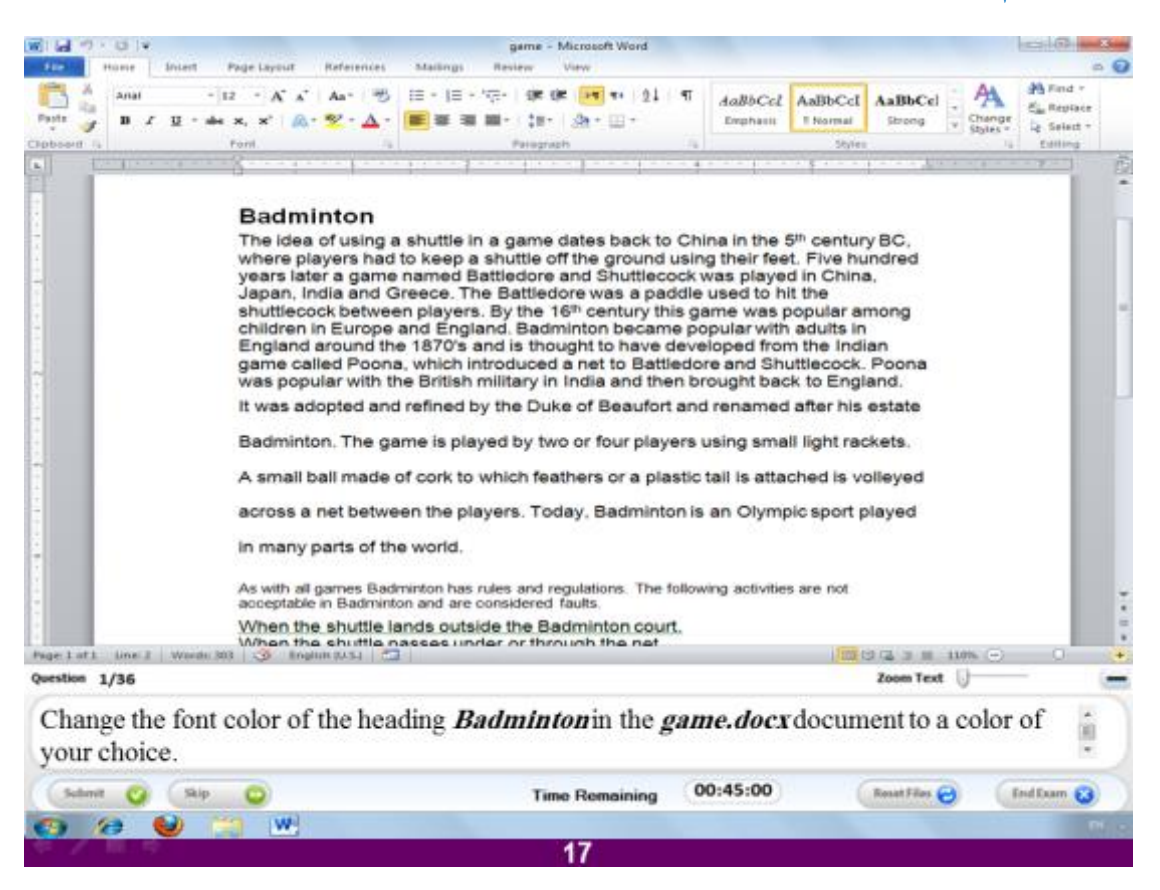

**قٌ ثزغٞٞش ىُ٘ اىؼْ٘اُ Badminton ىيُ٘ ٍِ اخزٞبسك**

#### **االعبثخ**

قم بتحديد العنوان و ا**ضغط على حرف A من خيارات التبويب Home ث**م اختر اللون الذي <mark>تريده.</mark>

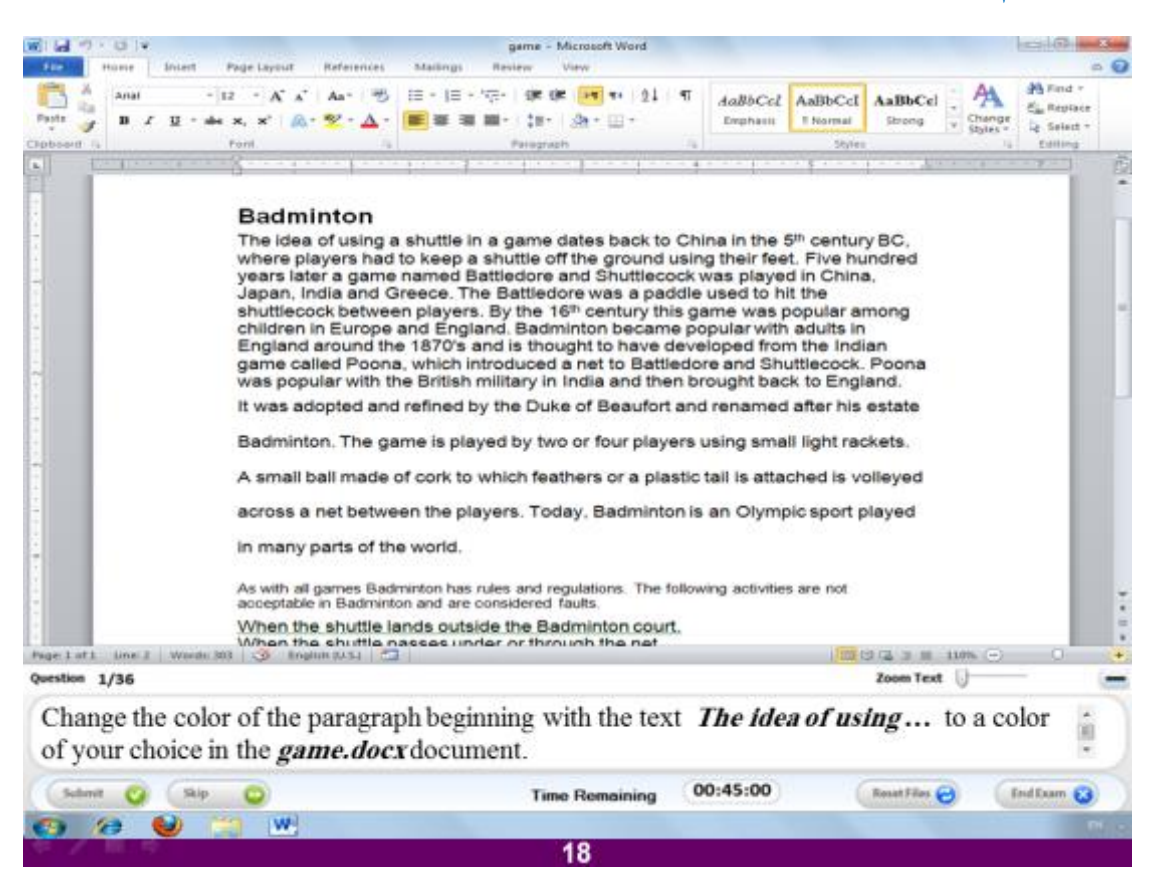

غير لون الفقرة التي تبدأ بالنص ...The idea of using للون الذي تريده

**االعبثخ**

قم بتحديد الفقر ة الاول*ى* من الملف المفتوح ثم اختر لون الكتابات الذي يناسبك بالضغط عل*ى* **ؽشف A ٍِ خٞبساد اىزجٝ٘ت Home.**

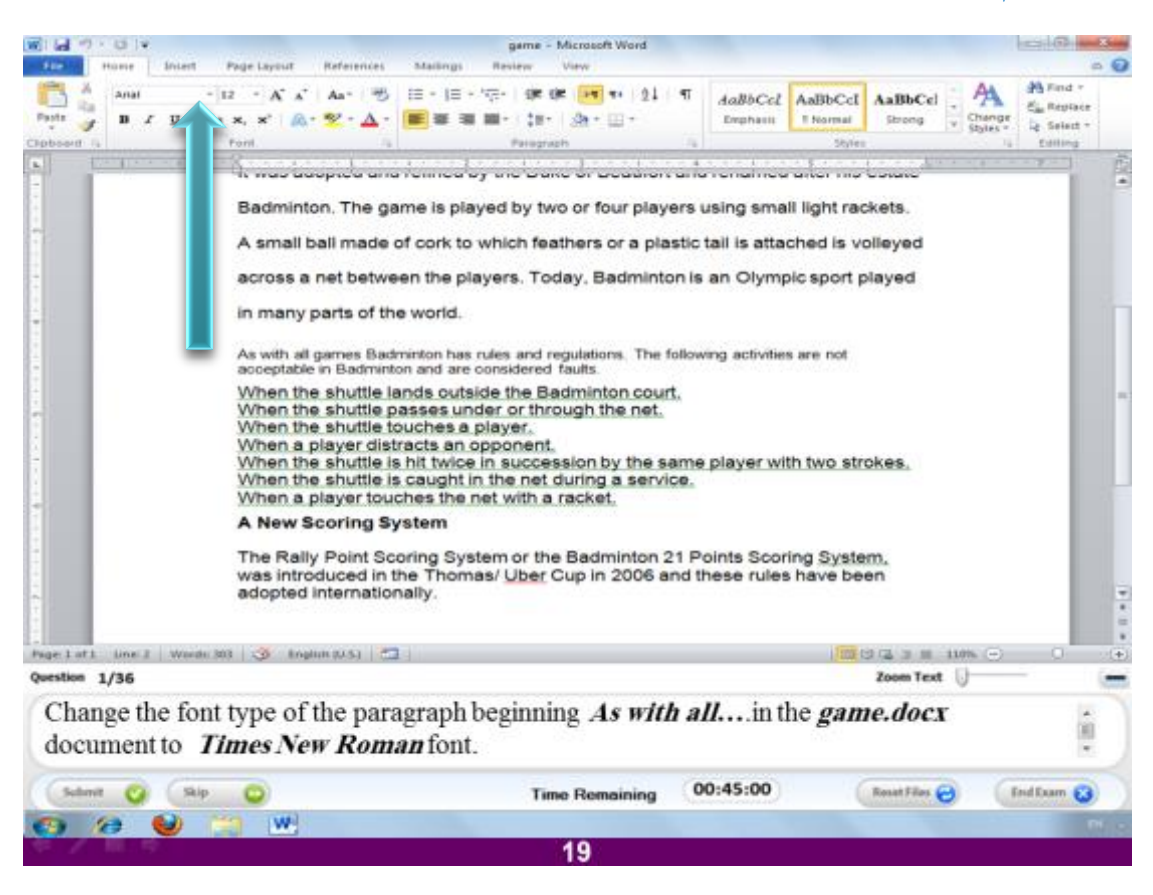

#### غير نوع الخط في الفقرة التي تبدأ ب As with all ليصبح Times New Roman

#### **االعبثخ**

قم بتحديد الفقرة من الملف المفتوح ثم ا**ضغط على السهم الصغير بج**وار نوع الخط و المشار **اىٔٞ فٚ اىظ٘سح اىغبثقخ ٗ اخزش ّ٘ع اىخؾ Roman New Times**

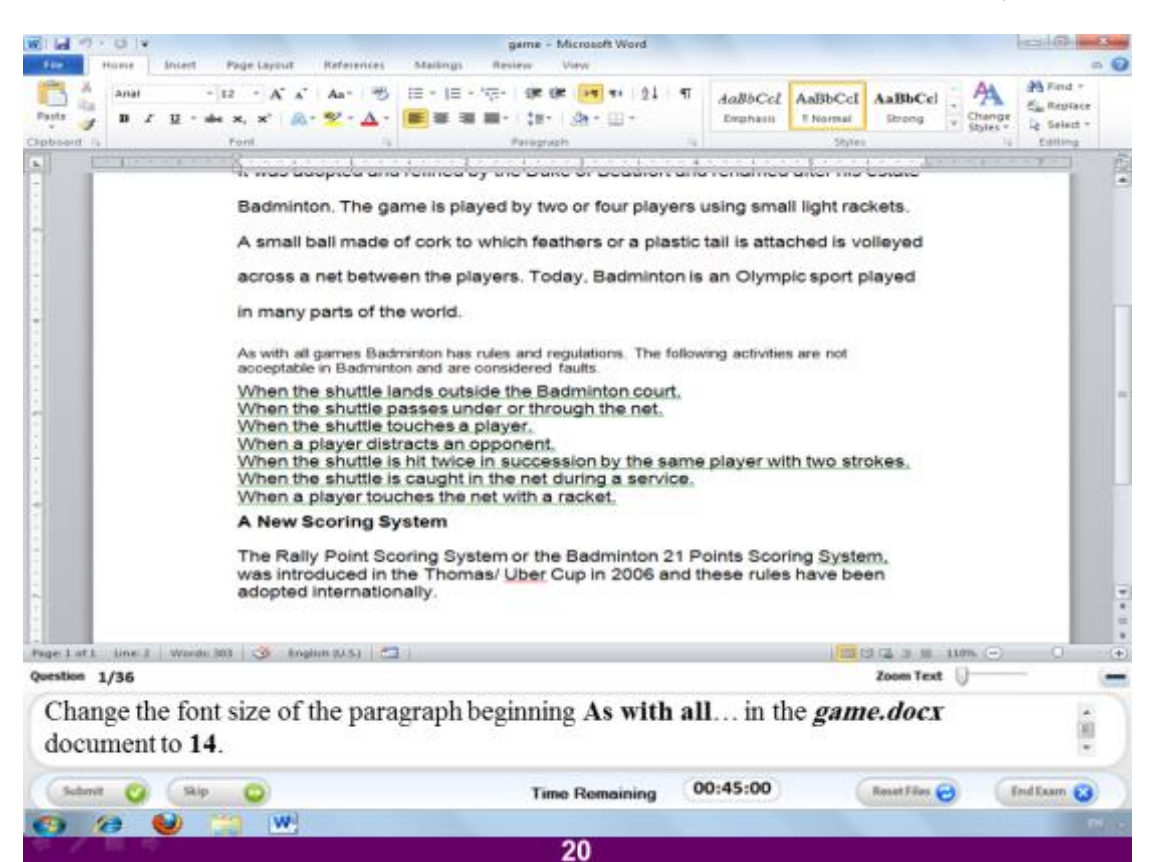

غير حجم الخط في الفقرة التي تبدأ ب As with all ليصبح 1 **1** 

**االعبثخ**

قم بتحديد الفقرة ثم ا**ضغط على الارقام المشار اليها بالسهم فى الص**ورة السابقة و اختر منها ا**لرقم ١٤** 

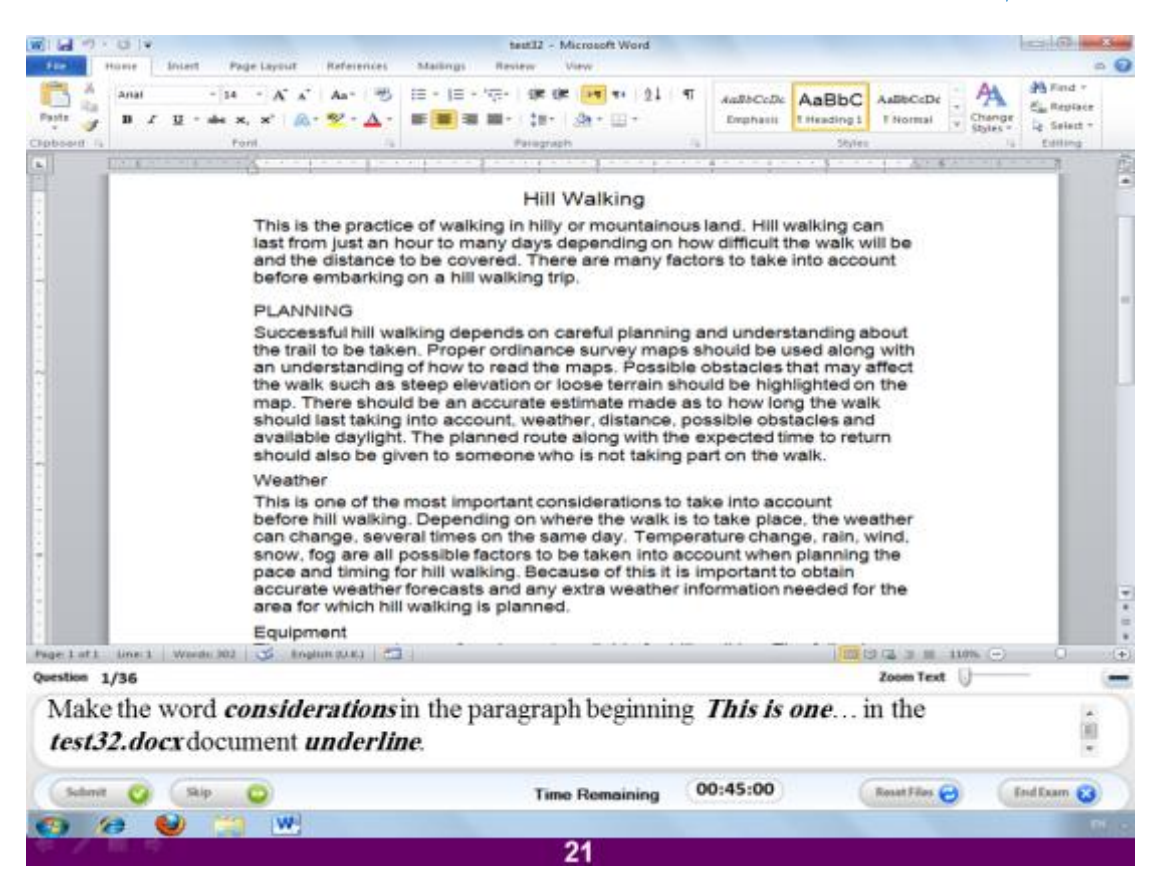

# **قٌ ثغؼو اىنيَخ Considerations فٚ اىقشح اىزٚ رجذأ ة ...one is This رؾزٖب خؾ**

#### **االعبثخ**

قم بتحديد الكلمة Considerations في السطر الاول من الفقرة الثالثة و اضغط بعدها على **ؽشف U ٍِ اخزٞبساد اىزجٝ٘ت Home**

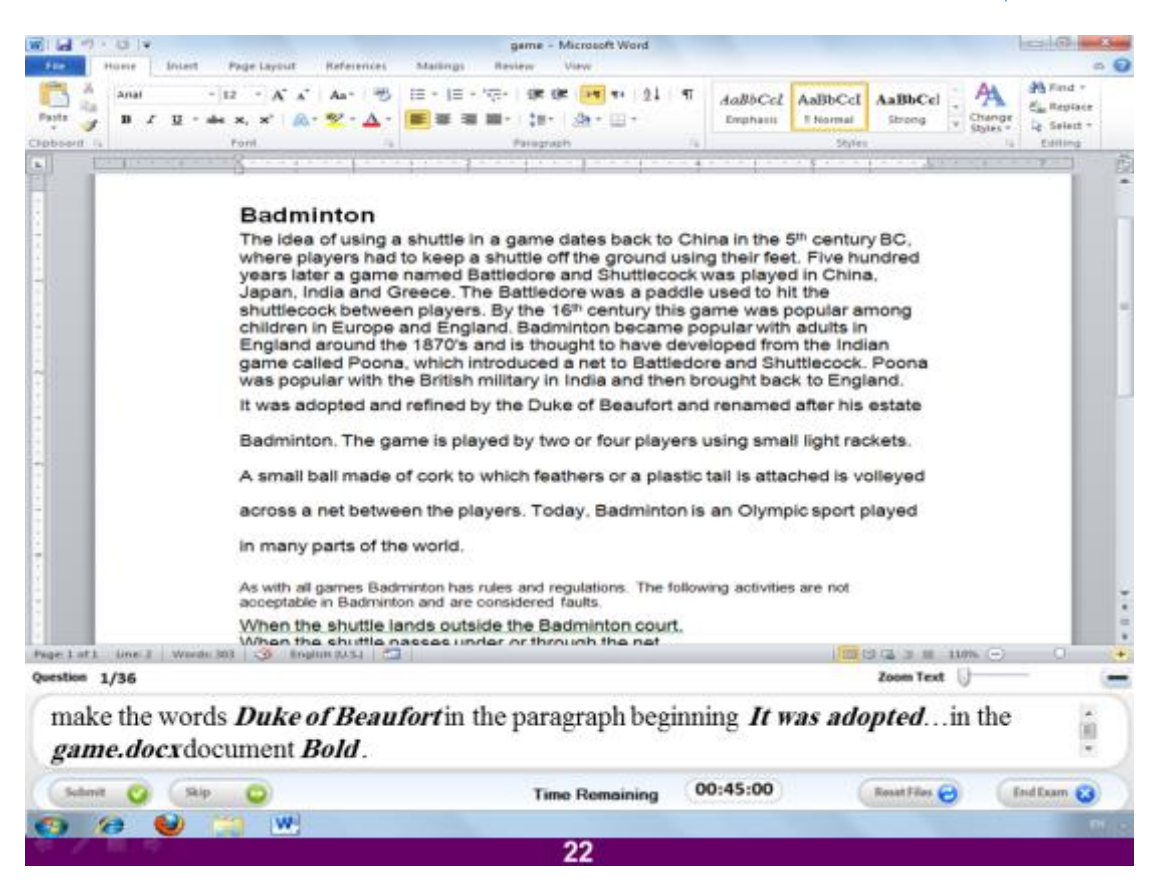

اجعل الكلمات Duke of Beaufort في الفقرة التي تبدأ ب It was adopted عريضة

#### **االعبثخ**

قم بتحديد الكلمات Duke of Beaufort في السطر الأول من الفقرة الثانية ثم ا**ضغط عل**ى **ؽشف B ٍِ خٞبساد اىزجٝ٘ت Home**

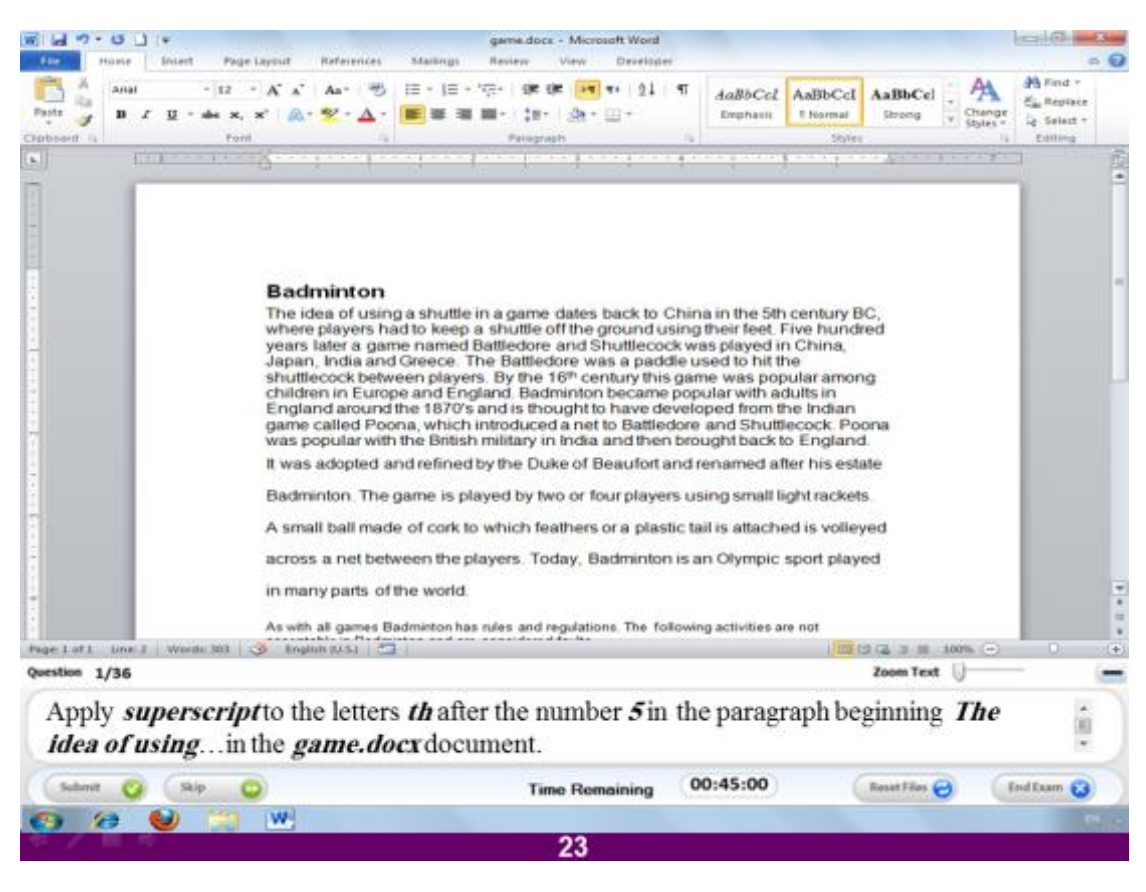

**ُ**قم بعمل الاحرف Th أس بعد الرقم ٥ في الفقرة التي تبدأ ب The ides of using في **اىَيف اىَغَٚ docx.game**

**االعبثخ**

قم بتحديد الاحرف Th من السطر الاول في الفقرة الاولى للملف المفتوح ثم ا**ضغط عل**ى الرمز **Home** من خيارات التبويب **X**2

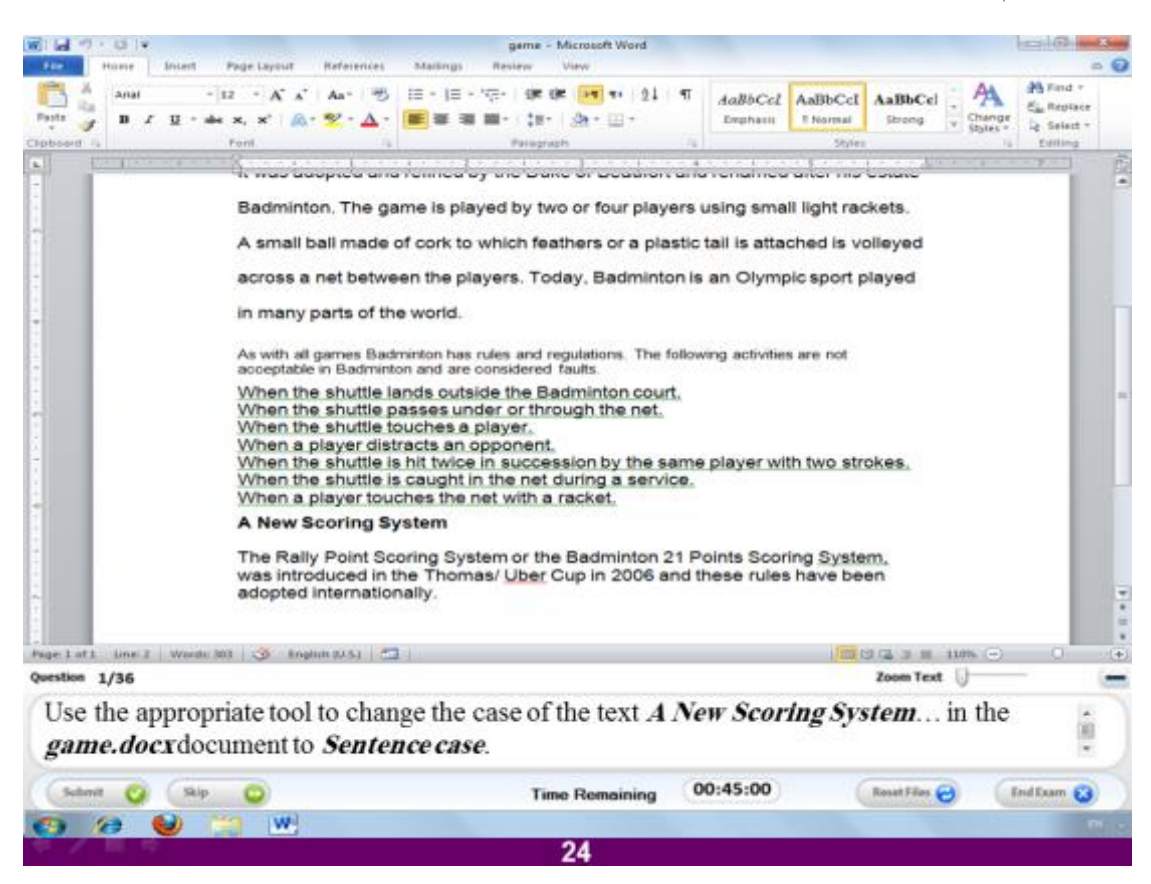

استخدم الاداة الملائمة لتغيير حالة النص ...A New Scoring System في الملف **اىَغَٚ docx.game ىزظجؼ ثؾبىخ اىغَيخ case Sentence**

**االعبثخ**

**)اىَقظ٘د ثؾبىخ اىغَيخ اُ ٝنُ٘ اىؾشف االٗه capital ٗ ثقٞخ االؽشف small )ٗ ٝزؾقق**  هذا بتحديد النص المطلوب في الملف المفتوح و هو A New Scoring System ثم نختار الأداة التي يرمز لـها بالاحرف Aa من خيارات التبويب Home و بالضغط عليها تظهر **ىْب ػذح خٞبساد ّخزبس االٍش االٗه ٗ ٕ٘ case Sentence**

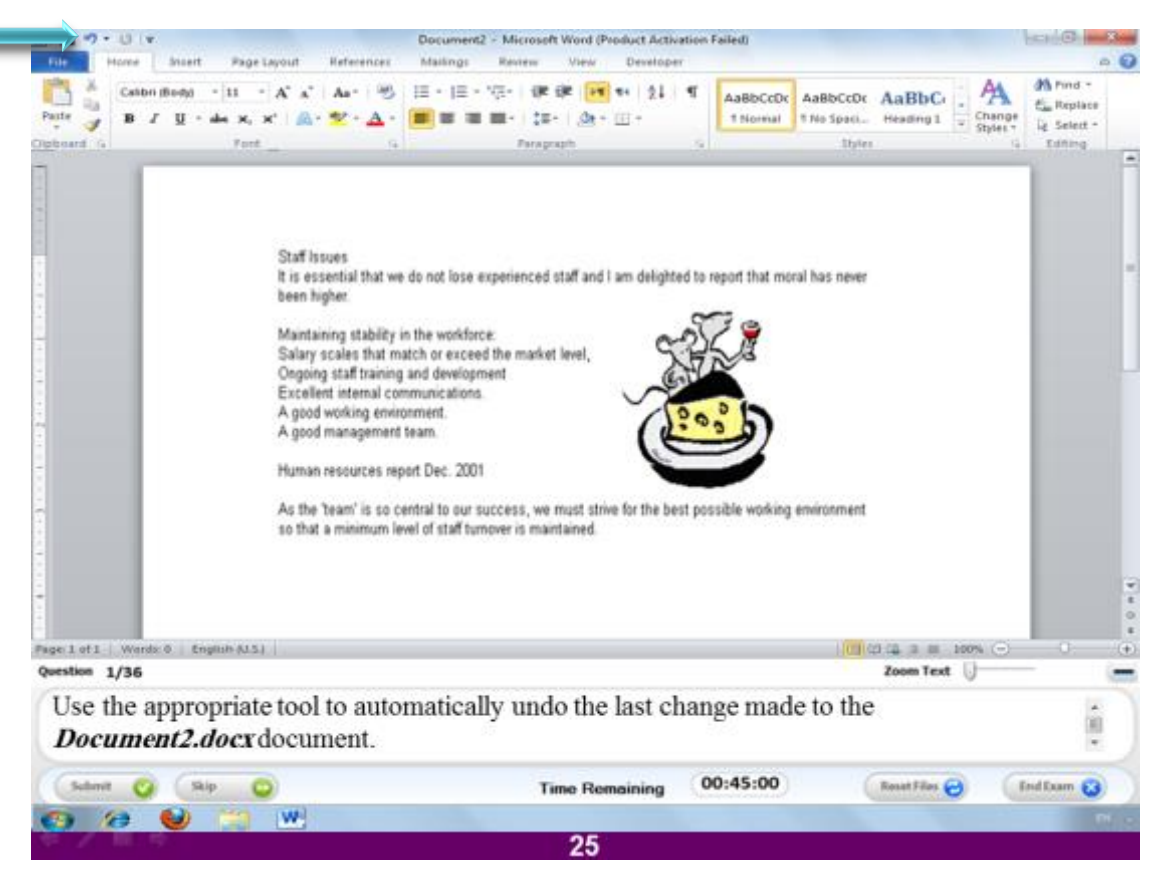

استخدم الاداة المناسبة لع*مل* تراجع تلقائي عن آخر تغيير قمت به في الملف المسمى

## **Document2.docx**

## **االعبثخ**

قم بالضغط على سهم التراجع من شريط الدخول السريع في البرنـامج و المشـار اليـه بـالسـهم ف*ي* ا**لصورة السابقة .** 

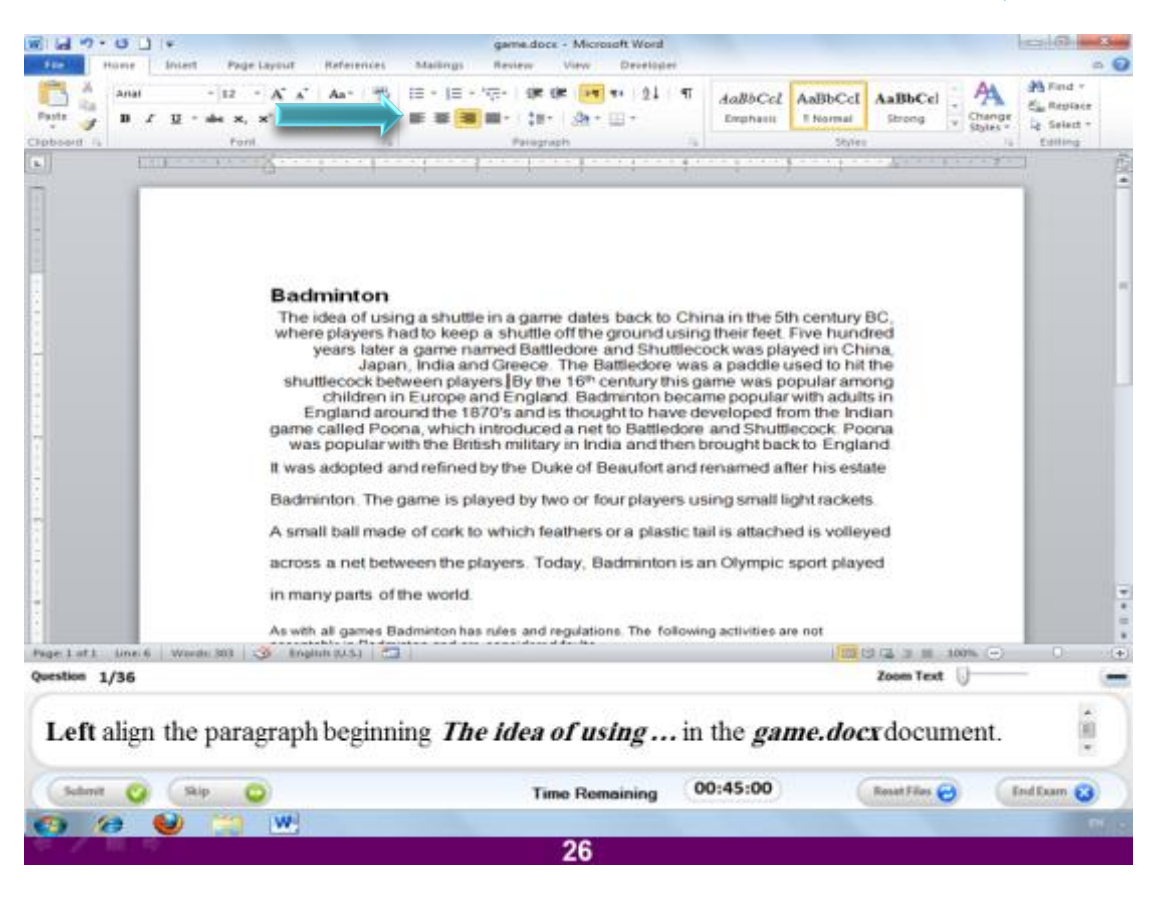

قم بع*مل م*حاذاة للجهة الي*سرى* للفقرة التي تبدأ ب ...The idea of using في الملف

#### المس*عى* game.docx

#### **االعبثخ**

قم بتحديد الفقرة الإولى في الملف المفتوح ثم ا**ضغط على المحاذاة للجهة الي**سرى من خيارات التبويب Home و المشار اليها بالسهم في الصورة السابقة.

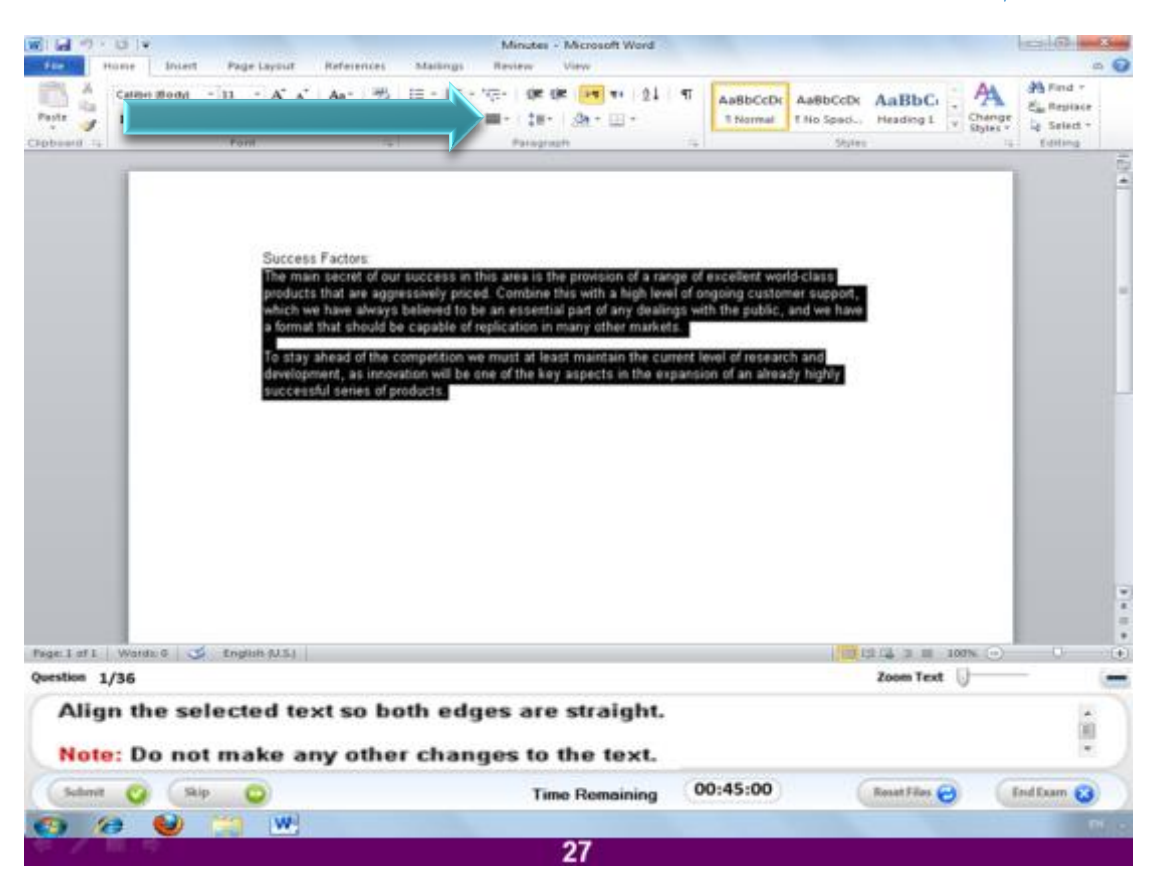

قم بع*مل م*حاذاة للنص بحيث يصبح كلا الجانبين في وضع مستقيم.

ملحوظة :لاتقم بع*مل أي* تعديلات أخرى على النص

**االعبثخ**

قم بـالضغط على أداة Justify من التبويب المسمى Home و المشار اليها بـالسهم ف*ي* الصورة السابقة<u>.</u>

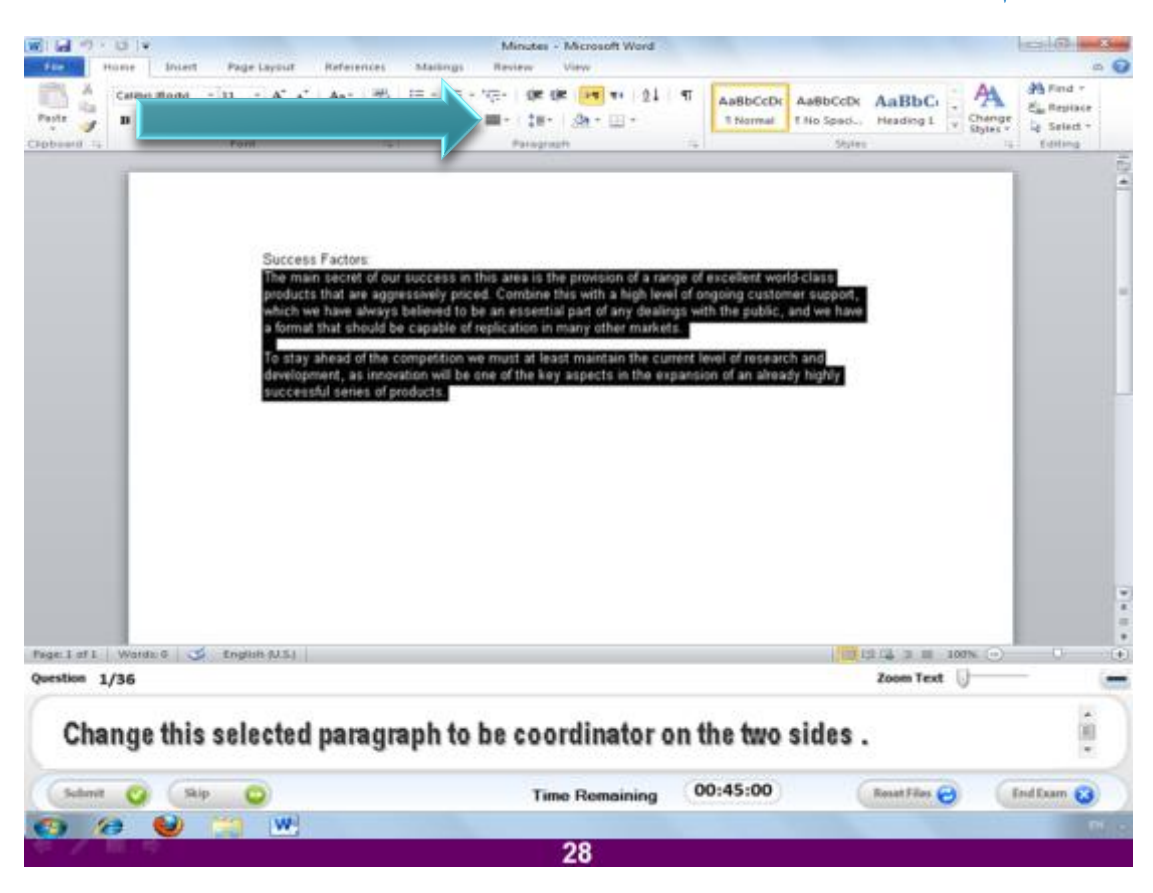

قم بِتعديل النص المحدد ليصبح منسق من كلا الجانبين.

#### **االعبثخ**

قم بالضغط على أداة Justify من التبويب المسمى Home و المشار اليها بالسهم في الصورة السابقة.

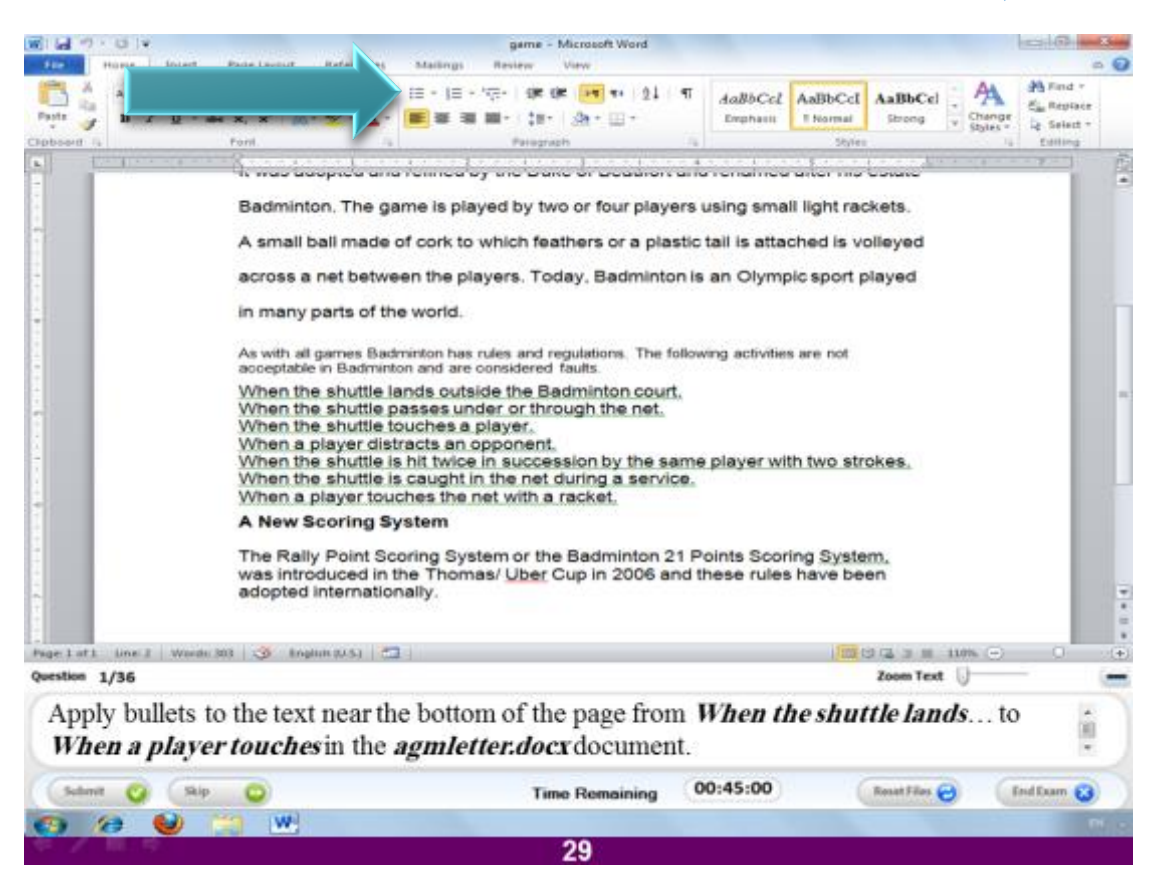

قّم بتطبيق Bullets(علامات تحديد العناصر ) للنص المقارب لنهاية الصفحة بداية من  **ٚف رىل ٗ When a player touches ة ءً بٖزّا ٗ When the shuttle lands… اىَيف اىَغَٚ docx.agmletter**

**االعبثخ**

(يقصد هنا بالنص المحدد تحته بخطوط خضراء)فقط قم بتحديد النص باستخدام الماوس ثم ا**ضغط على اداة إدراج Bullet من التبويب Home** و المشار اليها بالسهم في الصورة **اىغبثقخ.**

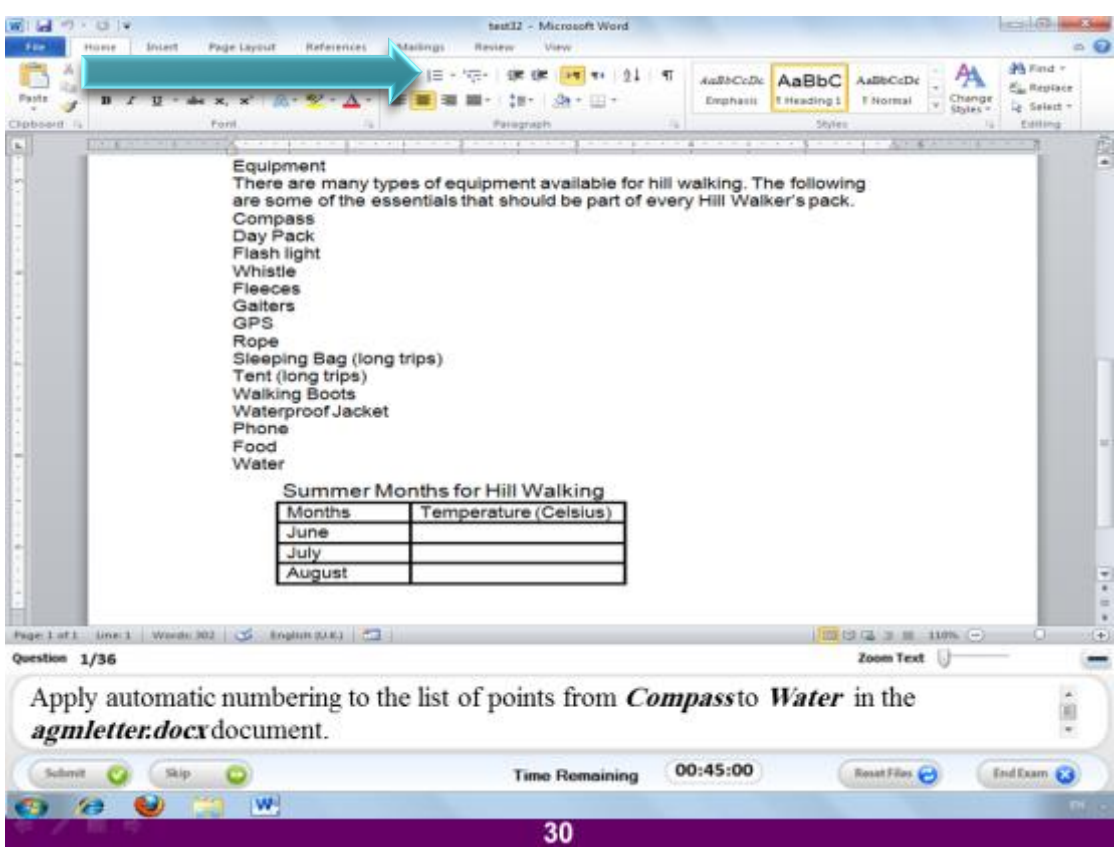

قم بتطبيق الترقيم التلقائي لقائمة العناصر بداية من Compass و انتهاء ب Water و ذلك **فٚ اىَيف اىَغَٚ docx.agmletter**

**االعبثخ**

قم بتحديد العناصر بداية من السطر الرابع و حتى نهاية قائمة العناصر الت*ى* تعلو الجدول ثم ا**ضغط على أداة الترقيم من التبويب المسمى Home و المشار اليها بالسهم في الصورة اىغبثقخ.**

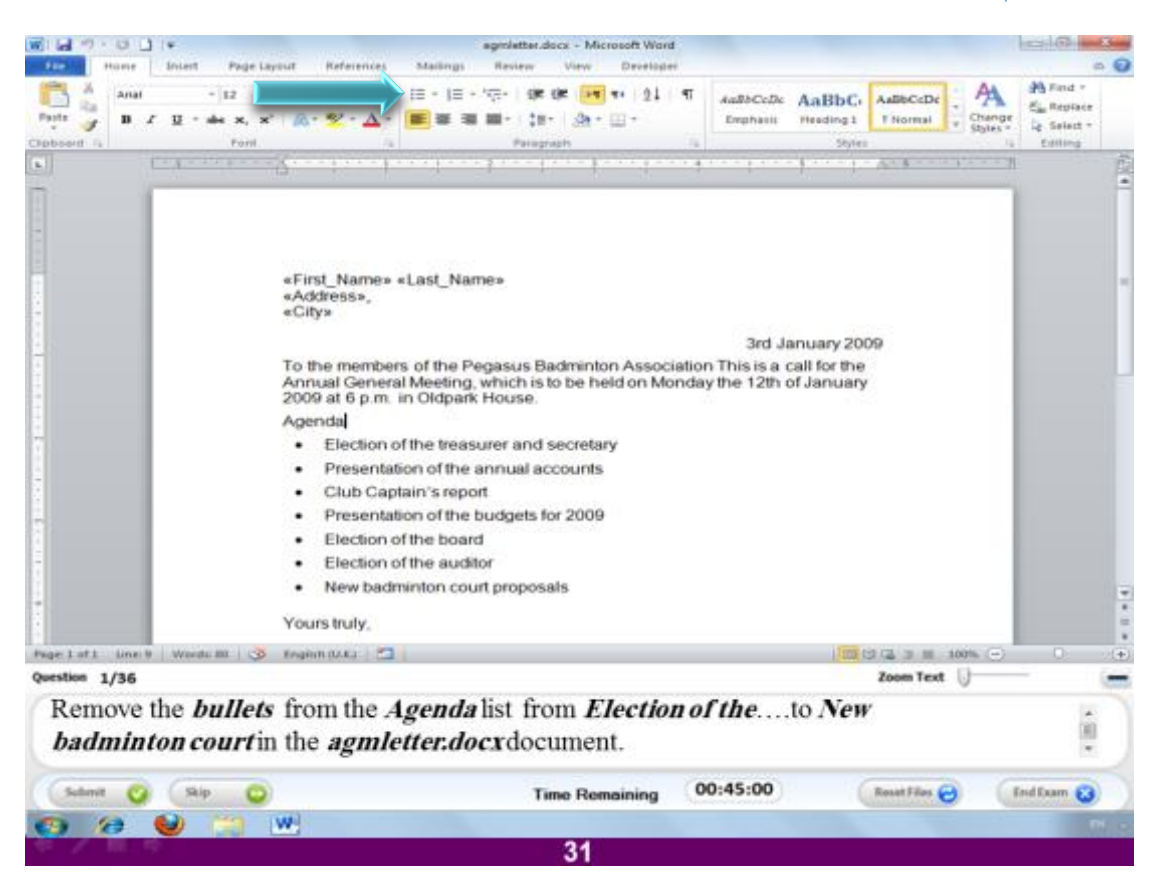

**قٌ ثؾزف اه Bullets ٍِ اىؼْبطش اىزبثؼخ ىيؼْ٘اُ Agenda ٗ رىل فٚ اىَيف اىَغَٚ agmletter.docx**

## **االعبثخ**

(لتطبيق أمر ما في برنامج الوورد نقوم بالضغط على الإداة الخاصة بـ4 و لإزالة التطبيق نضغط على نفس الاداة مرة أخرى) و هنا سنقوم بتحديد العناصر الموضوع <mark>قبلها علامة دائرة سودا</mark>ء bullet و نضغط على الاداة المشار اليها بالسهم في الصورة السابقة فيتم ازالتها.

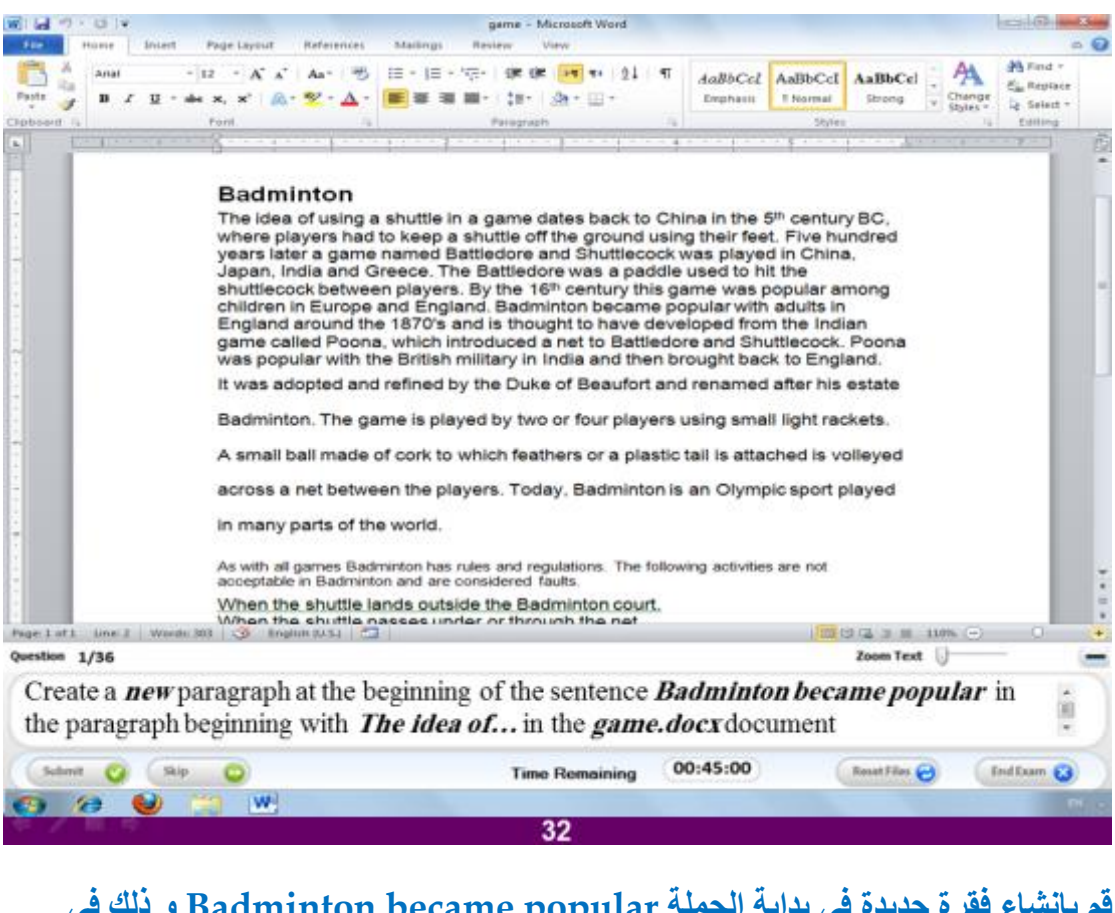

قم بانشاء فقرة جديدة في بداية الجملة Badminton became popular و ذلك في **اىفقشح اىزٜ رجذأ ة of idea The فٚ اىَيف اىَغَٚ docx.game**

**االعبثخ**

قم بالضغط بالماوس في السطر السادس من الفقرة الاولى قبل الجملة Badminton became popular و ضع النص الذي تريده ثم انتقل للسوال التال*ي.* 

![](_page_34_Picture_1.jpeg)

**قٌ ثئدساط طفؾخ قجو اىفقشح اىزٜ رجذأ ة all with As فٚ اىَيف اىَغَٚ docx.game**

#### **االعبثخ**

قم بـالوقوف بـالمـاوس قبل الفقرة ثم ا**ضغط من لوحة المفاتيح الاذرار CTRL+Enter مع**اً

![](_page_35_Picture_1.jpeg)

**قٌ ثؼَو عطش فبطو ثؼذ ميَخ account فٚ اىفقشح اىزٜ رجذأ ة one is This ٗ رىل فٚ اىَيف اىَغَٚ docx32.test**

**االعبثخ**

قم بالوقوف بعد الكلمة account في السطر الأول من الفقرة الثالثة ثم ا**ضغط Shift+Enter**
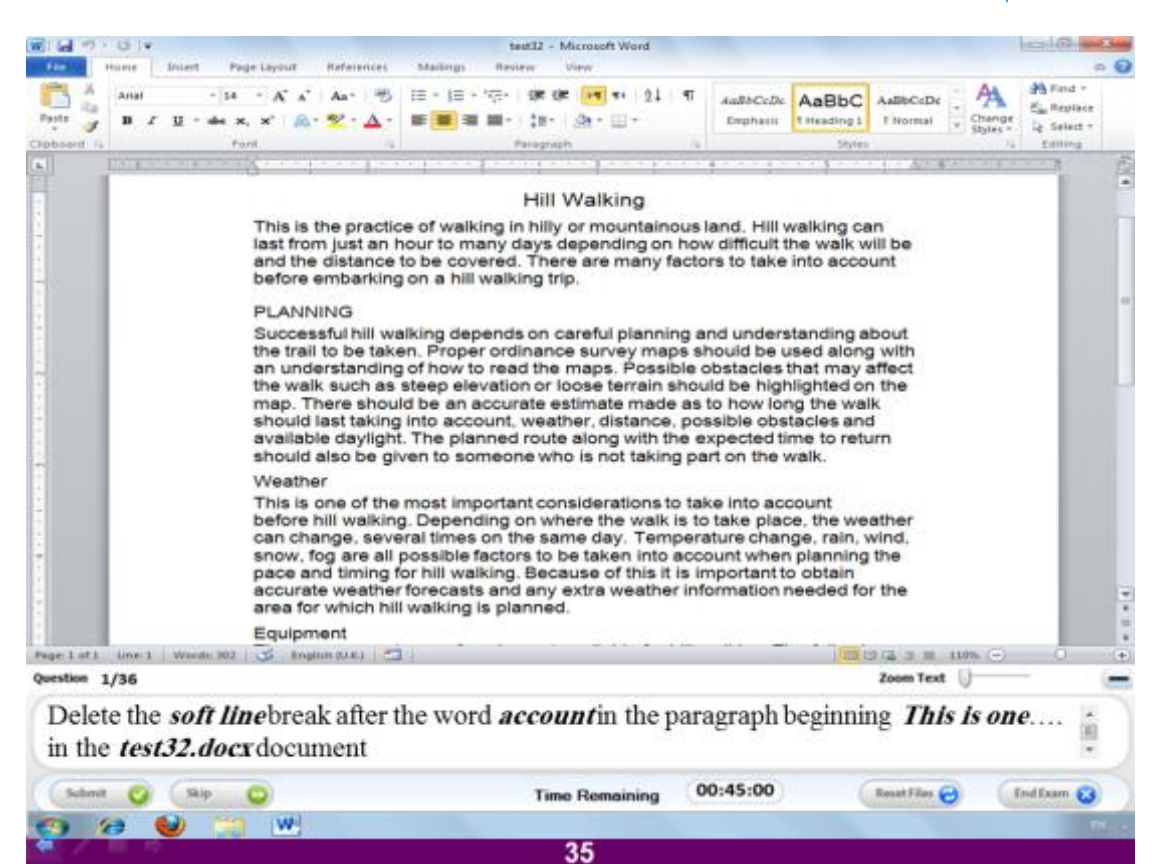

قم بحذف السطر الذي يلي كلمة account في الفقرة التي تبدأ ب .. This one و ذلك في **اىَيف اىَغَٚ docx32.test**

**االعبثخ**

**قٌ ثبى٘ق٘ف ثؼذ اىنيَخ account صٌ اػغؾ Delete ٍِ ى٘ؽخ اىَفبرٞؼ.**

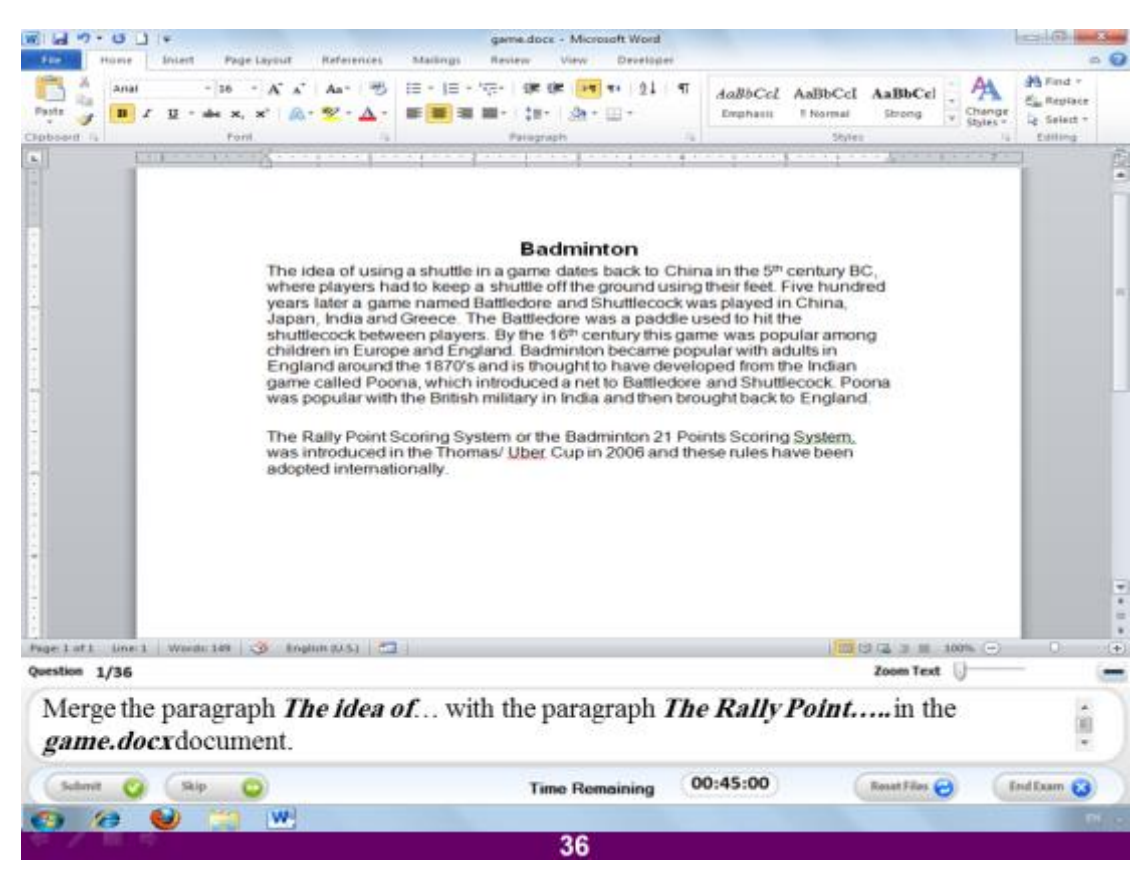

قم بدمج الفقرِتين في الملف الحالي معاً.

### **االعبثخ**

(يقصد بدمج الفقرِتين أي حذف المسافة بينهما)و لع*مل هذا ن*ضغط بالماوس قبل الفقرة الثانية **صٌ ّؼغؾ ػيٚ رس Backspace ٍِ ى٘ؽخ اىَفبرٞؼ.**

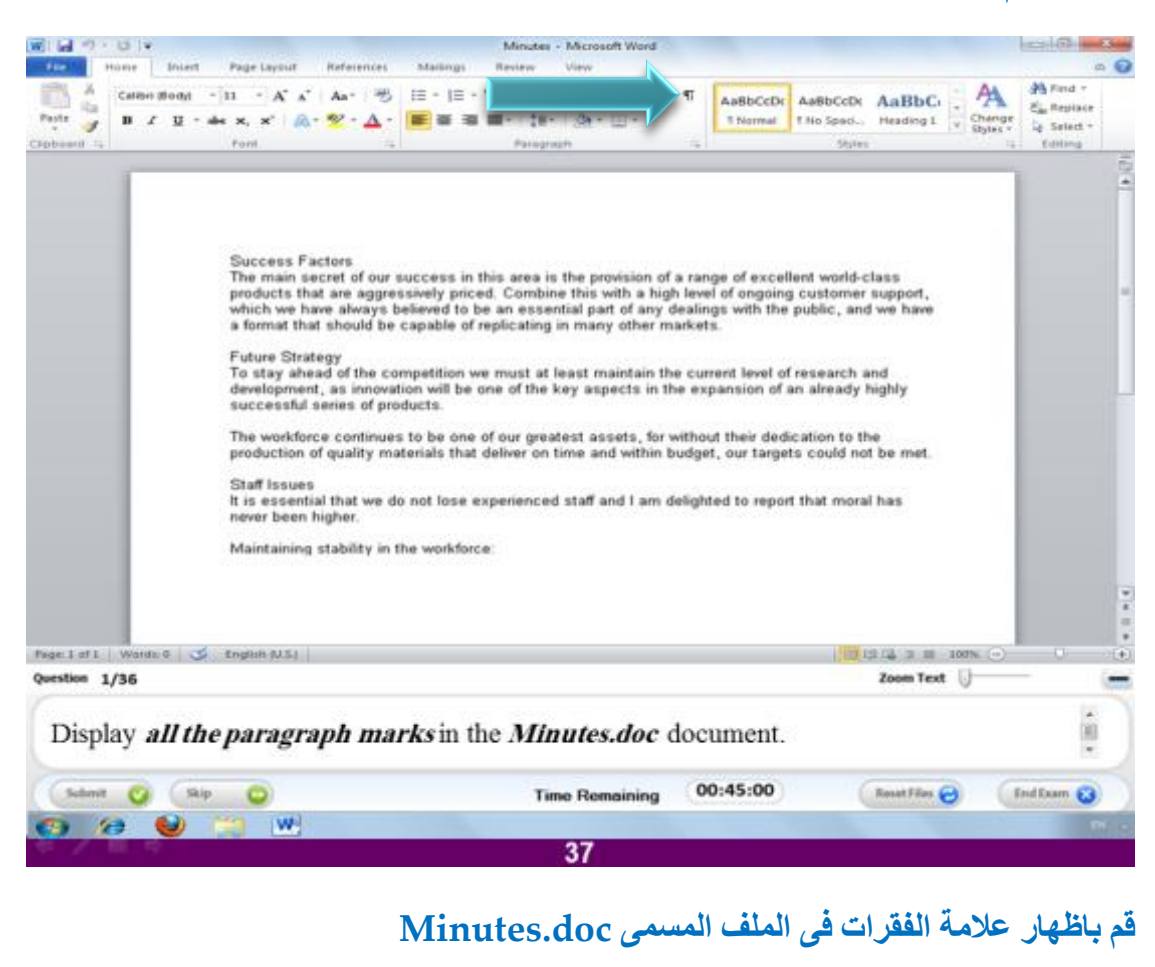

**االعبثخ**

قم بـالضغط على الـعلامـة المشار اليها بـالسهم ف*ي* الصـورة السـابقة

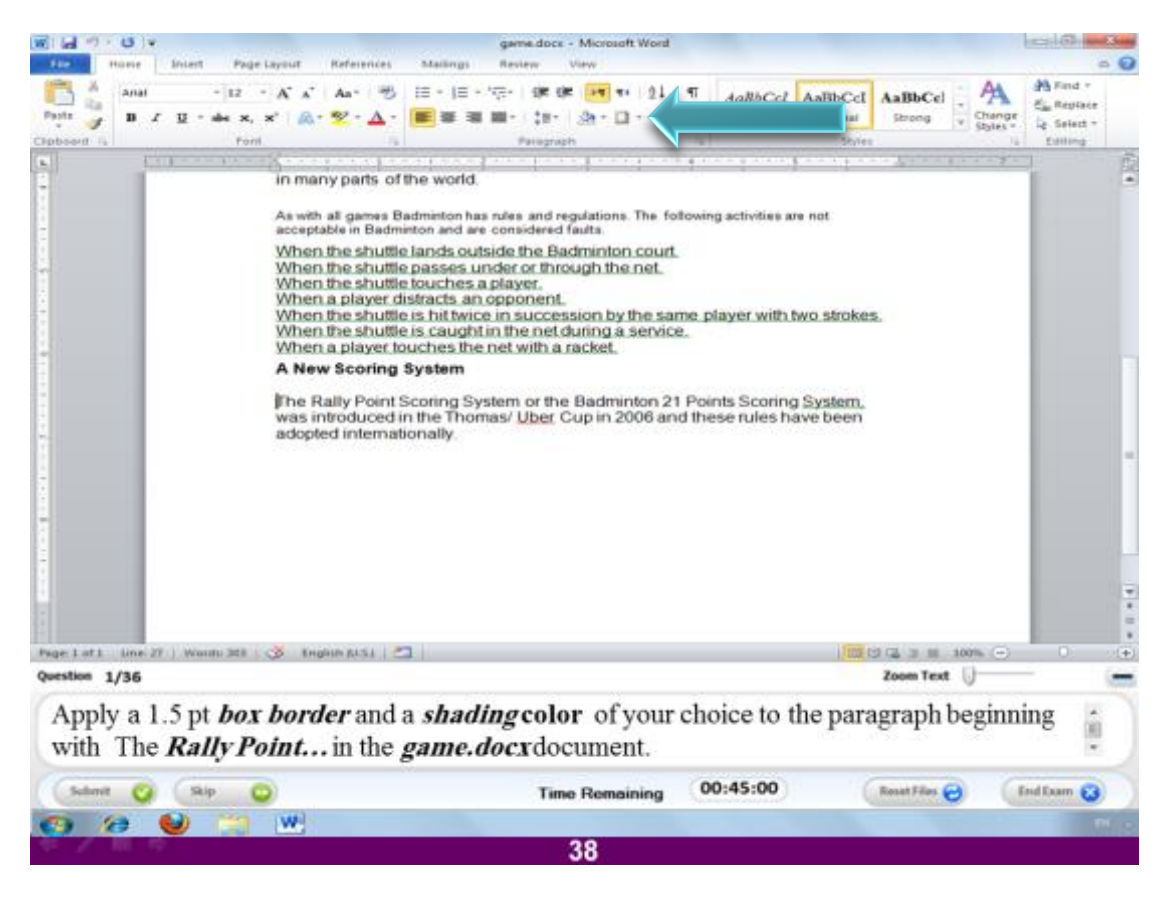

قم بتطبيق اطار خارجي سمكه م. ١ و كذلك لون تعبئة داخلي للفقرة التي تبدأ ب The Rally **point فٚ اىَيف اىَغَٚ docx.game**

#### **االعبثخ**

قم بالضغط على أداة Borders و المشار اليها بالسهم في الصورة السابقة و اختر منها الإمر الاخير تفتح لك نافذة اختر منها في التبويب المسمى Borders من الجهة اليسرى الامر Box ثم اختر الإمر Width و منه اختر سعك الإطار 1.0 و بعد ذلك ا**ضغط عل**ى التبويب المسمى  **Shading فٚ ّفظ اىْبفزح ٗ ٍْٔ اخزش اٙ ىُ٘ رشٝذٓ صٌ اػغؾ Ok**

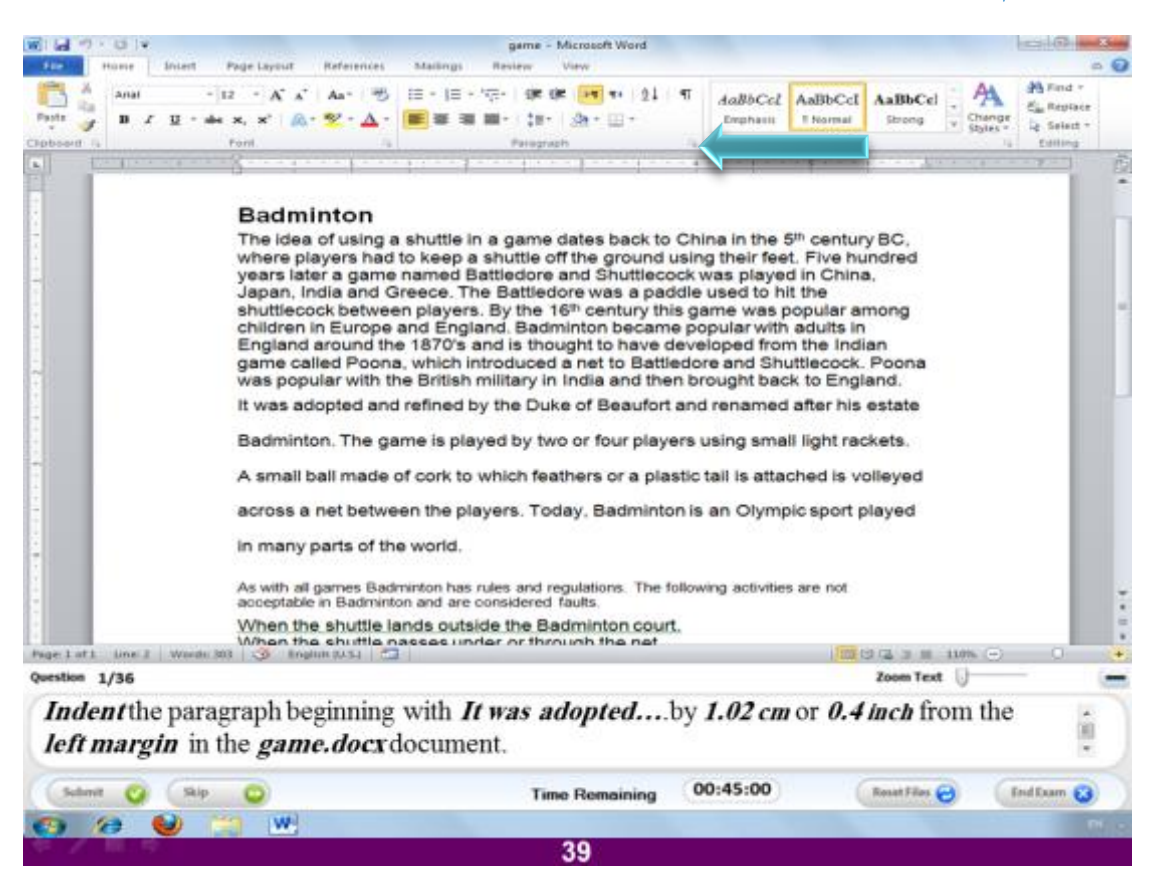

**قٌ ثزشك ٍغبفخ indent فٚ اىٖ٘اٍش ٍِ اىغٖخ اىٞغشٙ ٍغبؽزٖب 1.02عٌ اٗ 2.4 ث٘طخ ٗ رىل قجو اىفقشح اىزٜ رجذأ ة adopted was It فٚ اىَيف اىَغَٚ docx.game**

#### **االعبثخ**

ا**ضغط بال**ماوس قبل الفقرة الثانية ثم ا**ضغط على السهم الصغير المسار اليه في الصور**ة السابقة و منه تظهر نافذة قم بتغيير الامر Alignment ليصبح Left و كذلك غير الارقام **اىخبطخ ثبىخٞبس Before ىزظجؼ أٝبً ٍِ االسقبً اىَزم٘سح فٚ اىظؤاه صٌ اػغؾ Ok**

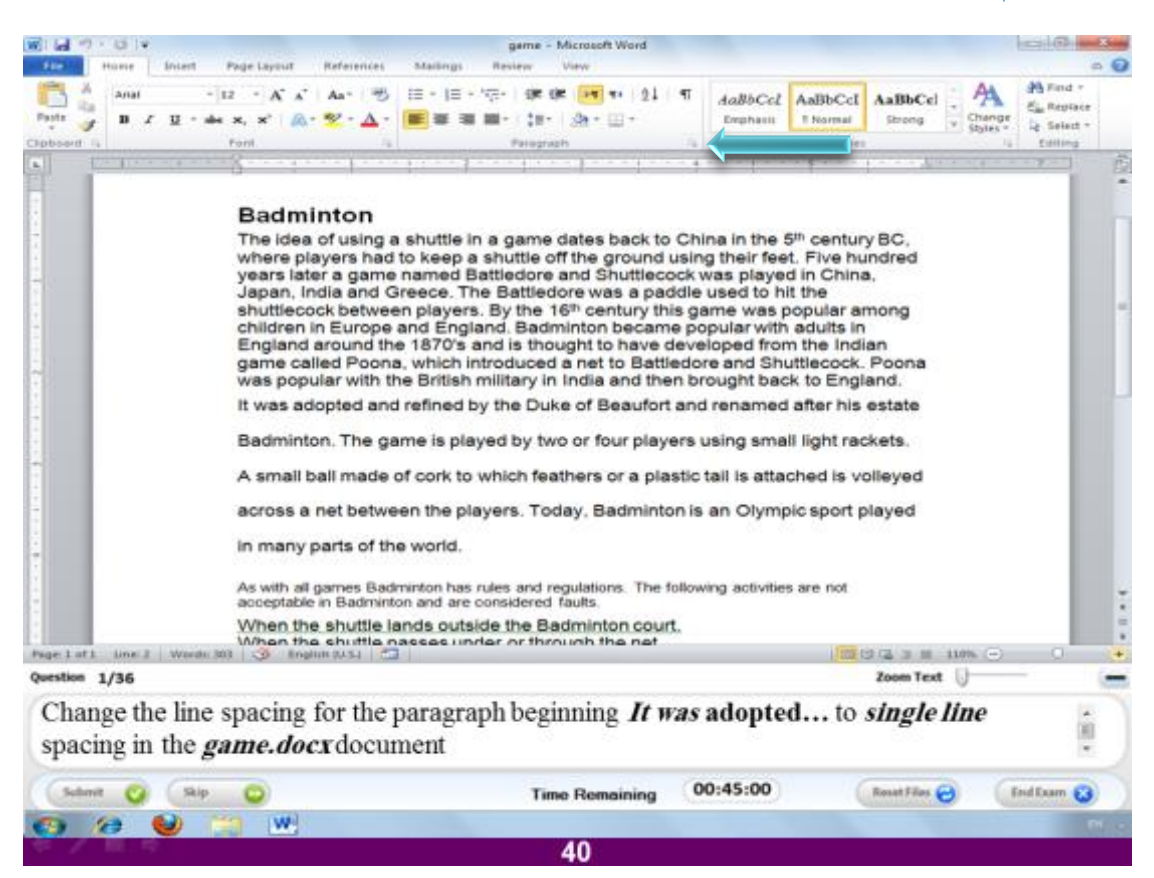

قم بتغيير المسافات للفقرة التي تبدأ ب It was adopted لتصبح مسافة فردية في الملف

**r**game.docx

#### **االعبثخ**

قم بال**ضغط على السهم الصغير المشار اليه في الصور**ة السابقة من البرنامج و اختر من الامر **single بسٞاىخ Line spacing**

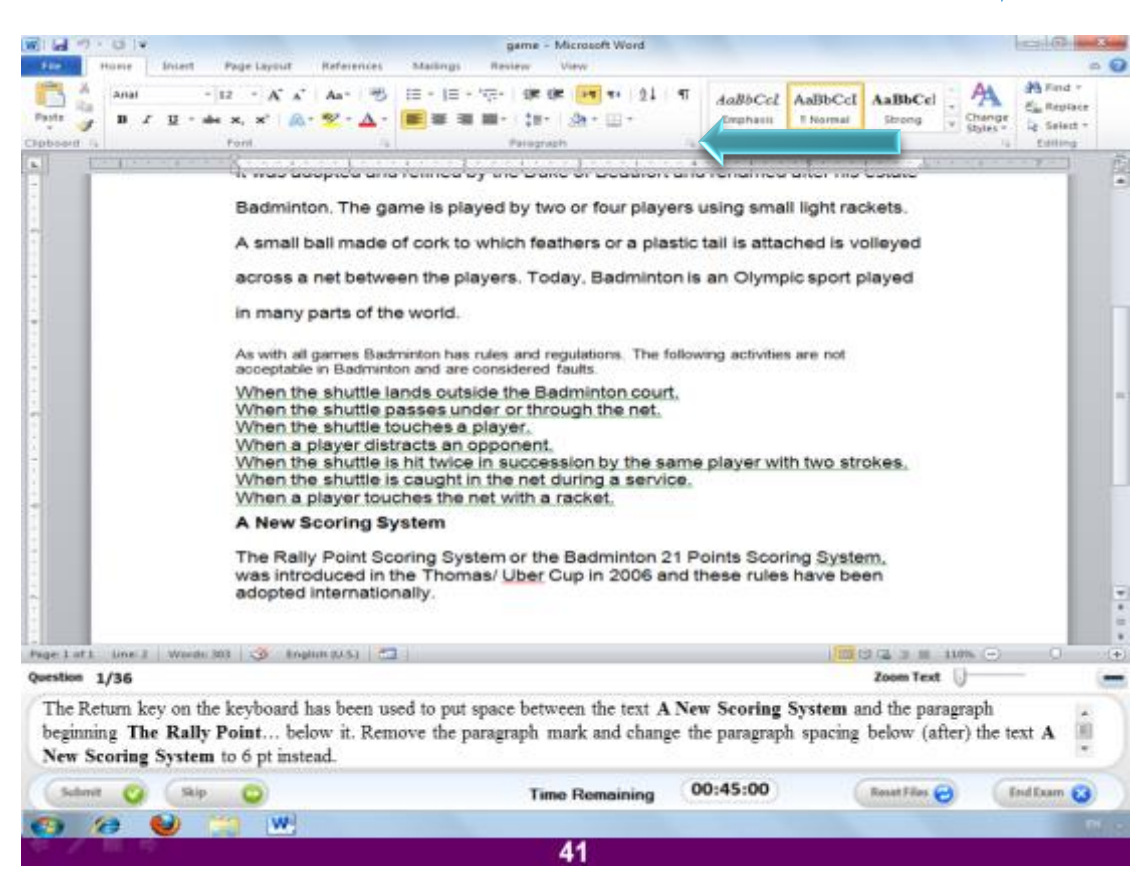

تم استخدام ذر الإعادة لوضع مسافة بين الفقرتين اللاتي تبدأ إحداهما ب A new scoring **System ٗ رجذأ األخشٙ ة Point Rally The قٌ ثؾزف ػالٍخ اىفقشح صٌ غٞش اىَغبفخ اعفو اىفقشح اىزٚ رجذأ ة scoring new A ىزظجؼ .6** 

**االعبثخ**

(بقصد هنا بحذف علامة الفقر ة أي جعل العبارِ تين فقر ة و احدة و حذف المسافة الز ائدة **ثَْٖٞب(فْقف ْٕب ثبىَبٗط ثؼذ اىؼجبسح scoring new A ٗ ّؼغؾ Delete ٍِ ى٘ؽخ**  الْمِفَاتِيح لَحِذْف المسافَة بينهما ثم نَصْغط بِالماوس على السهم الصغير المشار اليه في الصورة السابقة فتفتح لنا نافذة نقوم بتغيير الارقام امام الامر After لتصبح ٢.

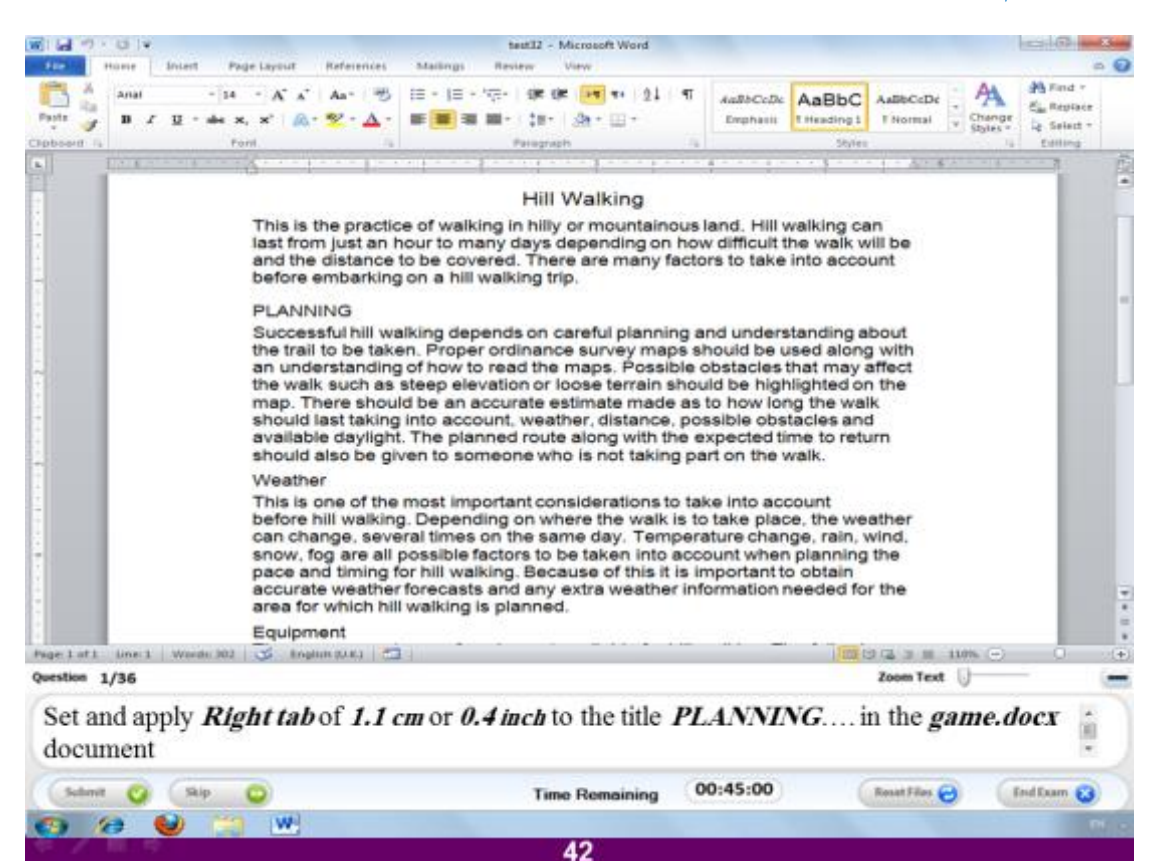

قم بتطبيق مسافة مقدارها ١.١ سم او ٠.٤ بوصة في الجهة اليمني للعنوان Planning و **رىل ثبىَيف اىَغَٚ docx.game**

**االعبثخ**

قم بالضغط بالماوس قبل العنوان Planning ثم اضغط على السهم الصغير المشار اليه في الصورة السابقة تفتح لك نافذة اختر منها الامر tabs فتفتح لك نـافذة اخرى ضع فيها القيمة الرقمية المذكورة في السوّال للخيار Set position ثم اختر الإمر Right و اضغط على **االٍش set صٌ اػغؾ Ok ٗ ثؼذ رىل اػغؾ ثزس Tab ٍِ ى٘ؽخ اىَفبرٞؼ ىؼَو اىَغبفخ اىزٚ رٌ**  تح*ديدها.* 

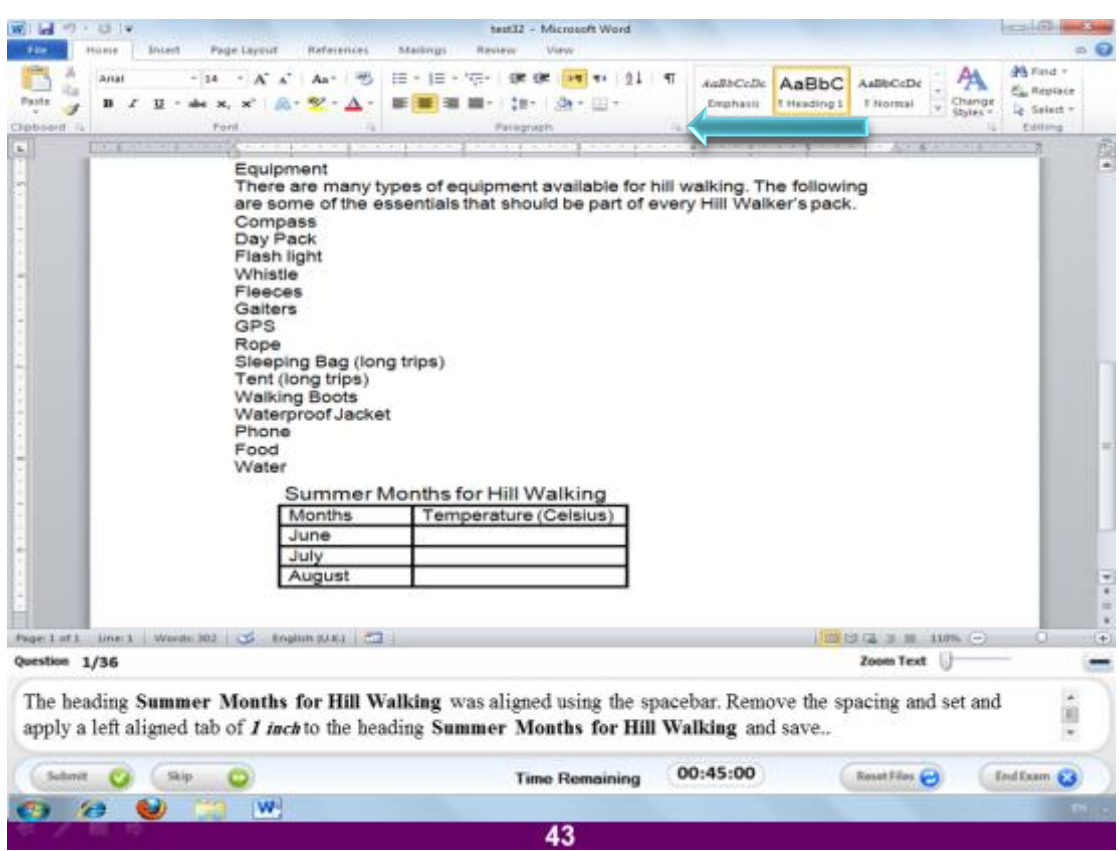

تم عمل محاذاة للعنوان Summer Months for hill walking باستخدام ذر المسافة م*ن* لوحة المفاتيح قم بالغاء هذه المسافة و اجعلها مسافة من الجهة اليسرى تقدر ب ١ بوصة **صٌ قٌ ثبىؾفع**

# **االعبثخ**

قم بالضغط بالماوس قبل العنوان المحدد Summer Months for hill walking و ا**ضغط backspace من لوحة المفاتيح ثم اضغط على السهم الصغير المشار اليه في الصورة** السابقة تفتح لك نافذة اضغط على الامر tabs و منه قم بتعيين الرقم ١ في الجزء المسمى **position stop Set صٌ اخزش اىَؾبراح فٚ اىغٖخ اىٞغشٙ left ٗ اػغؾ ثؼذ رىل ػيٚ Set** تْم ا**ضغط ok و بعدها اضغط من لوحة المفاتيح الذر tab ثم اضغط اضغط على علامة الحفظ** من البرنامج.

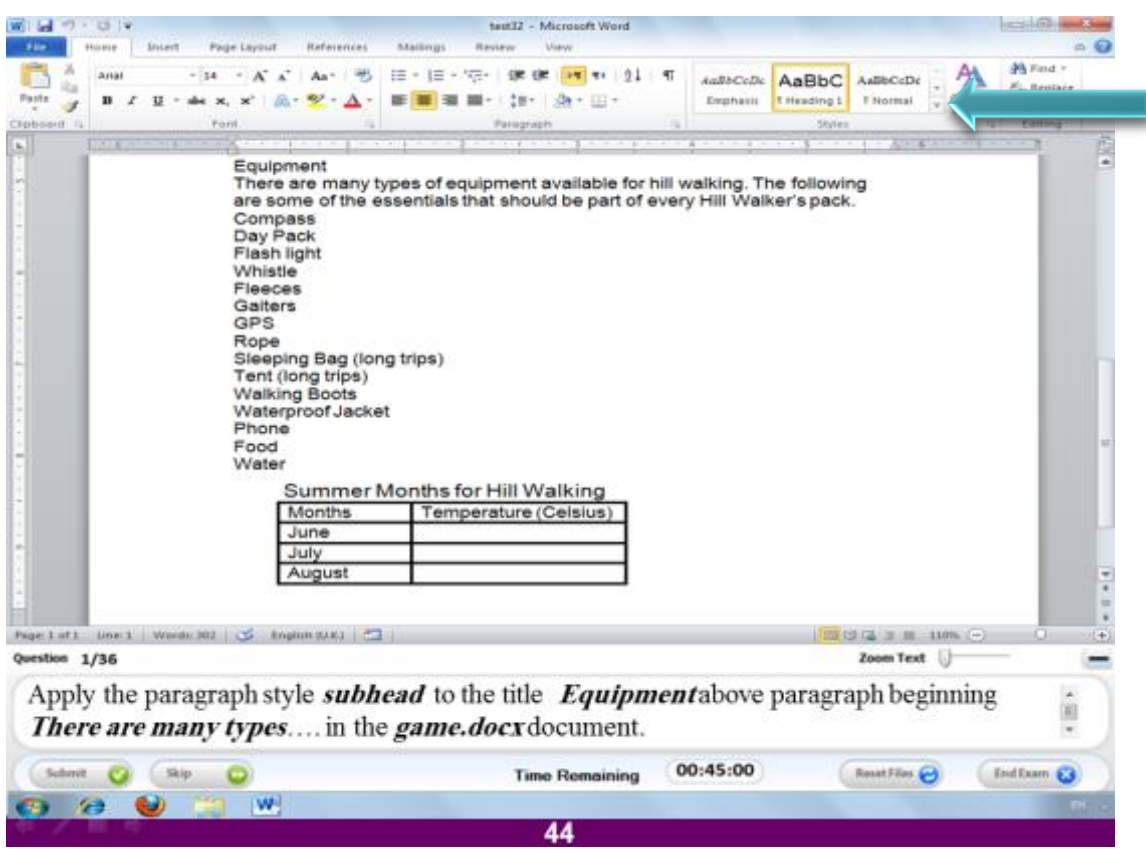

قّم بتطبيق ستايل العناوين المسمى subhead للعنوان **Equipment أعلى الفقرة التي تبدأ ة types many are There ٗ رىل فٚ اىَيف اىَغَٚ docx.game**

**االعبثخ**

**قٌ ثزؾذٝذ اىؼْ٘اُ Equipment ثبىَبٗط صٌ اػغؾ ػيٚ اىغٌٖ اىظغٞش اػيٚ االٍش styles** في الجهة اليمني للتبويب المسمى Home و منه اختر الامر الاخير Apply styles فتظهر نافذة صغيرة بها سهم بالضغط عليه تظهر مجموعة من الاستايلات اختر منها الامر **subhead**

### السؤال رقم **6 £**

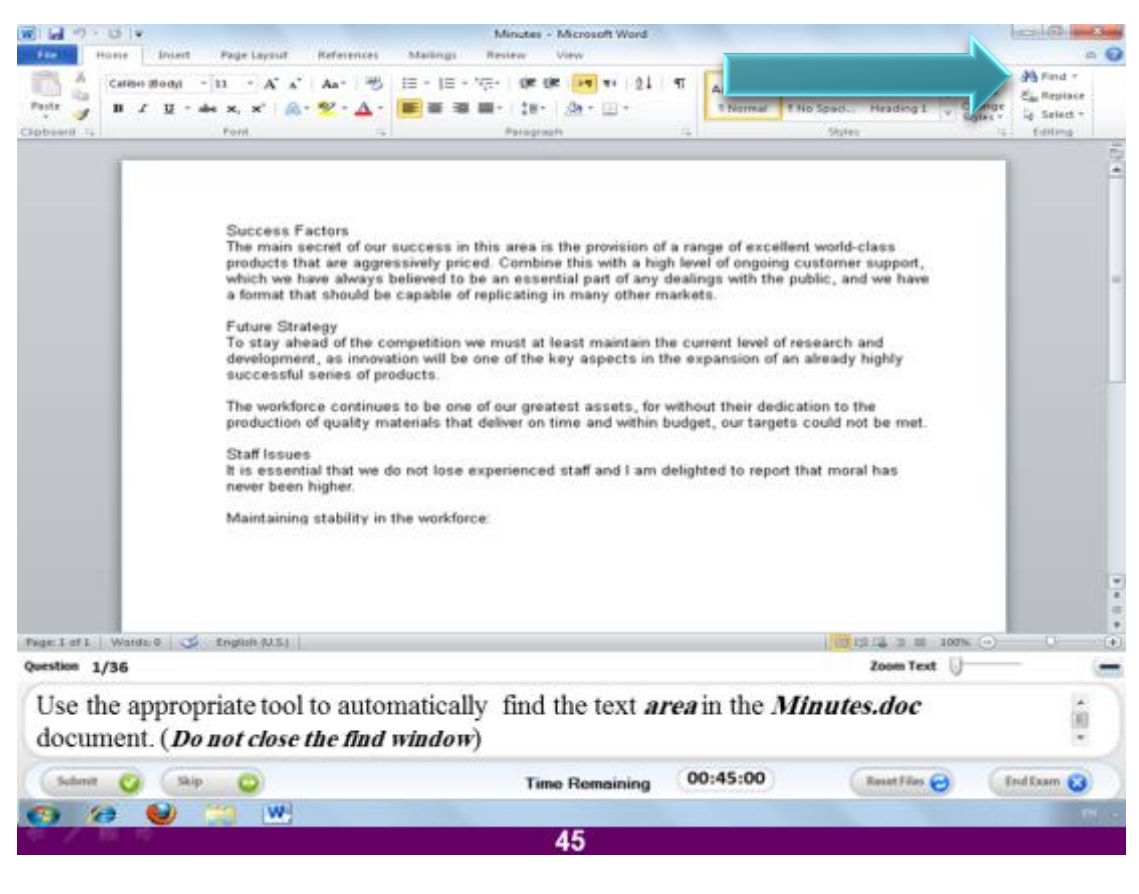

# **اعزخذً االداح اىَْبعجخ ىيجؾش ػِ ميَخ area داخو اىَيف اىَغَٚ doc.Minutes**

#### **االعبثخ**

ا**ضغط على Find** من البرنامج و اكتب الكلمة التي تريدها.

### السؤال رقم 5<sup>1</sup>

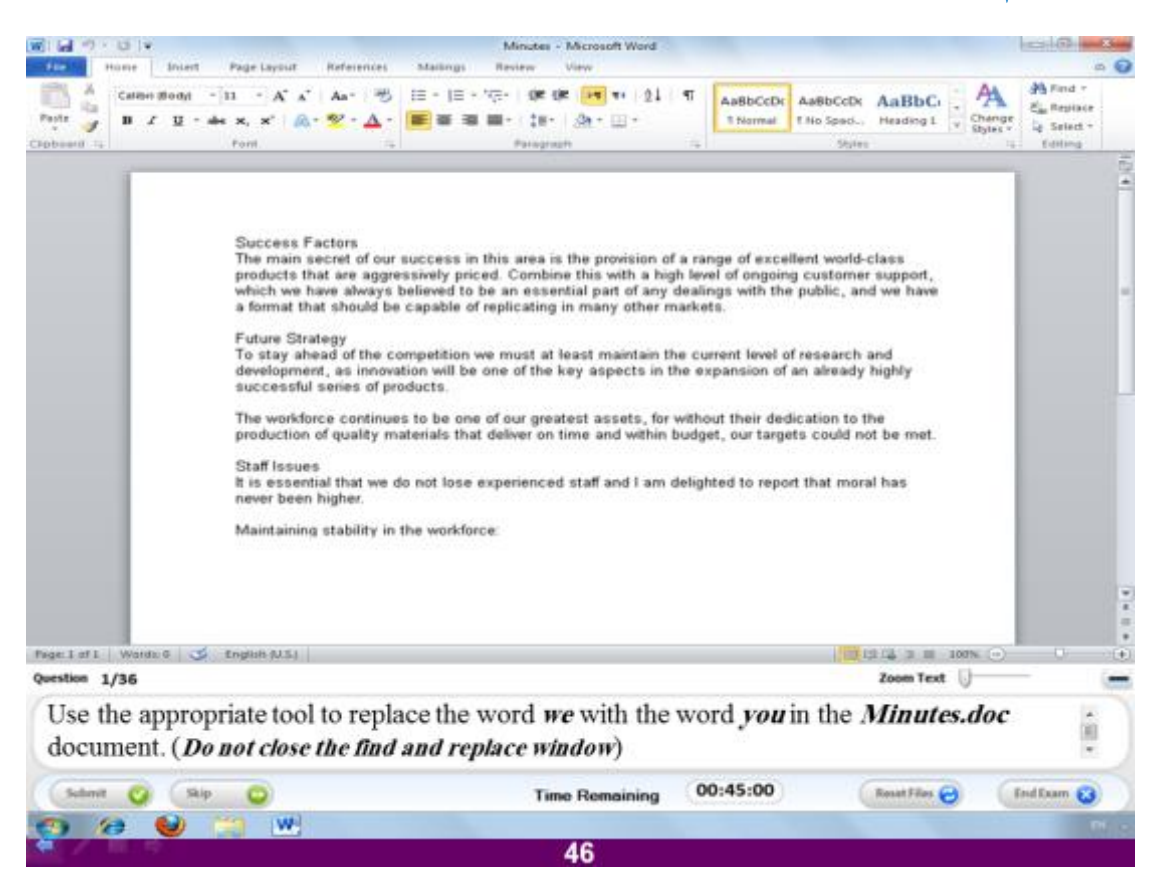

استخدم الإداة المناسبة لاستبدال كلمة we بكلمة vou في الملف المسمى **dox.Minutes(الرغيق ّبفزح االعزجذاه(**

#### **االعبثخ**

قم بالضغط على replace من التبويب المسمى HomeوHomeو تفتح لك نافذة قم بكتابة الكلمة **فٚ ٍشثغ اىْض اٍبً اىخٞبس اىَغَٚ what Find ٗ امزت مزىل اىنيَخ you فٚ ٍشثغ اىْض اٍبً اىنيَخ with Replace**

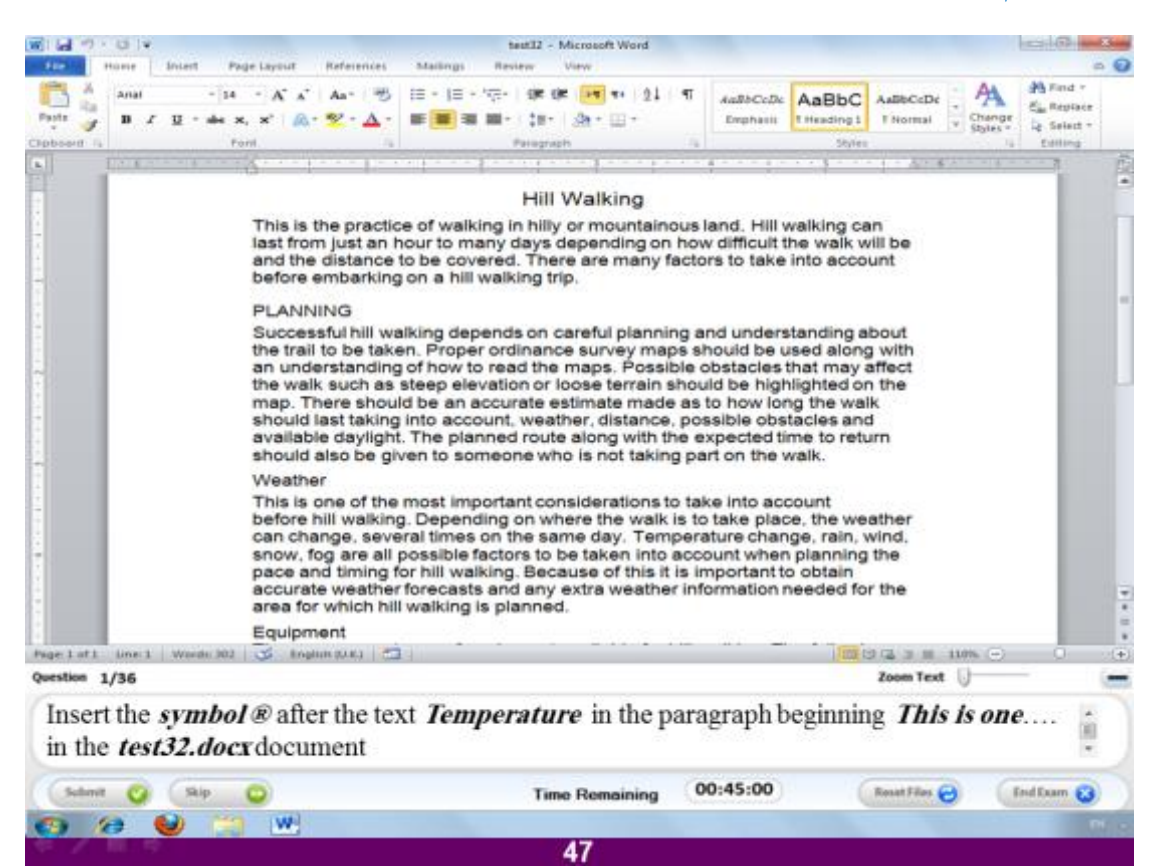

قم بادراج الرمز @ بعد النص Temperature فى الفقرة التى تبدأ ب This is one و **رىل فٚ اىَيف اىَغَٚ 32 test**

**االعبثخ**

**اػغؾ ثبىَبٗط ثؼذ اىنيَخ Temperature صٌ اخزش ٍِ اىجشّبٍظ اىزجٝ٘ت اىَغَٚ Insert ٗ ٍْٔ اخزش االٍش sympols ٗ اخزش ٍْٔ اىشٍض اىَزم٘س فٚ اىغؤاه .**

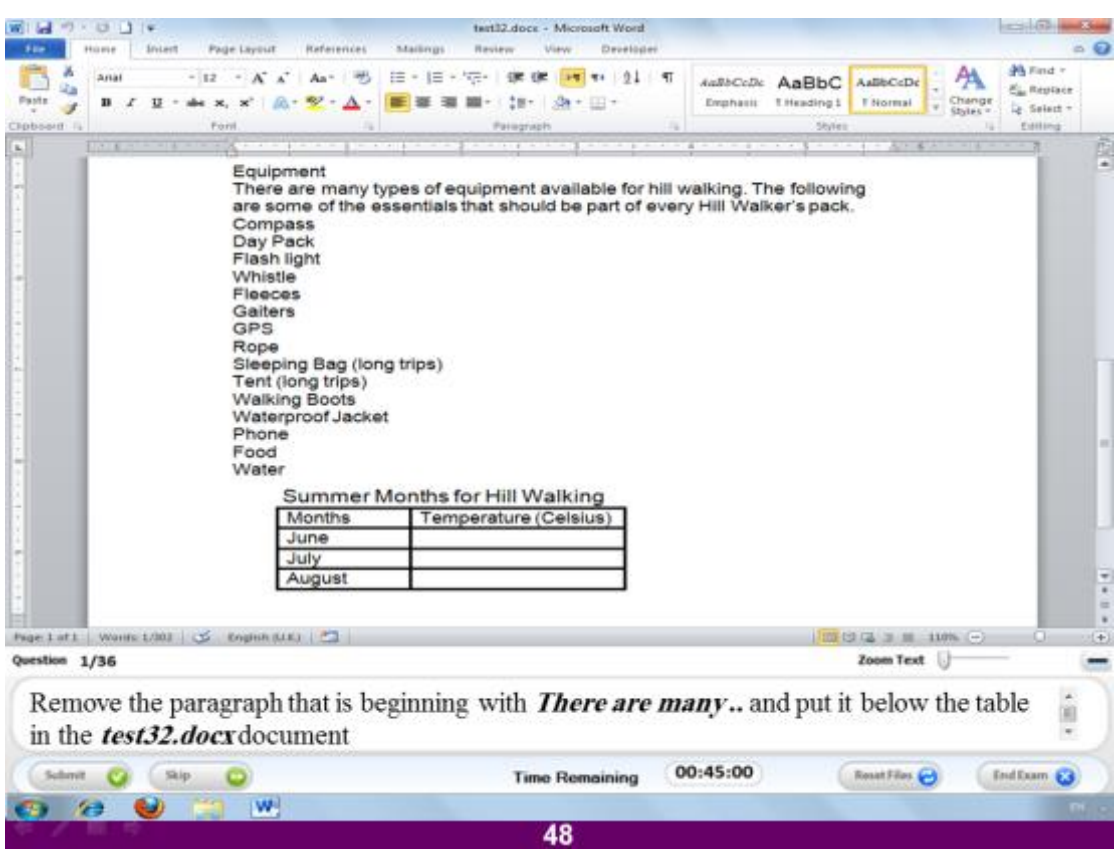

قم بحذف الفقرة التي تبدأ ب There are many و ضعها أسفل الجدول في الملف المس*مى* **test32.docx**

#### **االعبثخ**

قم بتحديد الفقرة الاولى ثم ا<mark>ضغط على الا</mark>مر Cut من التبويب المسمى Home ثم ا**ضغط ثبىَبٗط أعفو اىغذٗه ٗ اػغؾ ثؼذٕب ػيٚ االٍش Paste**

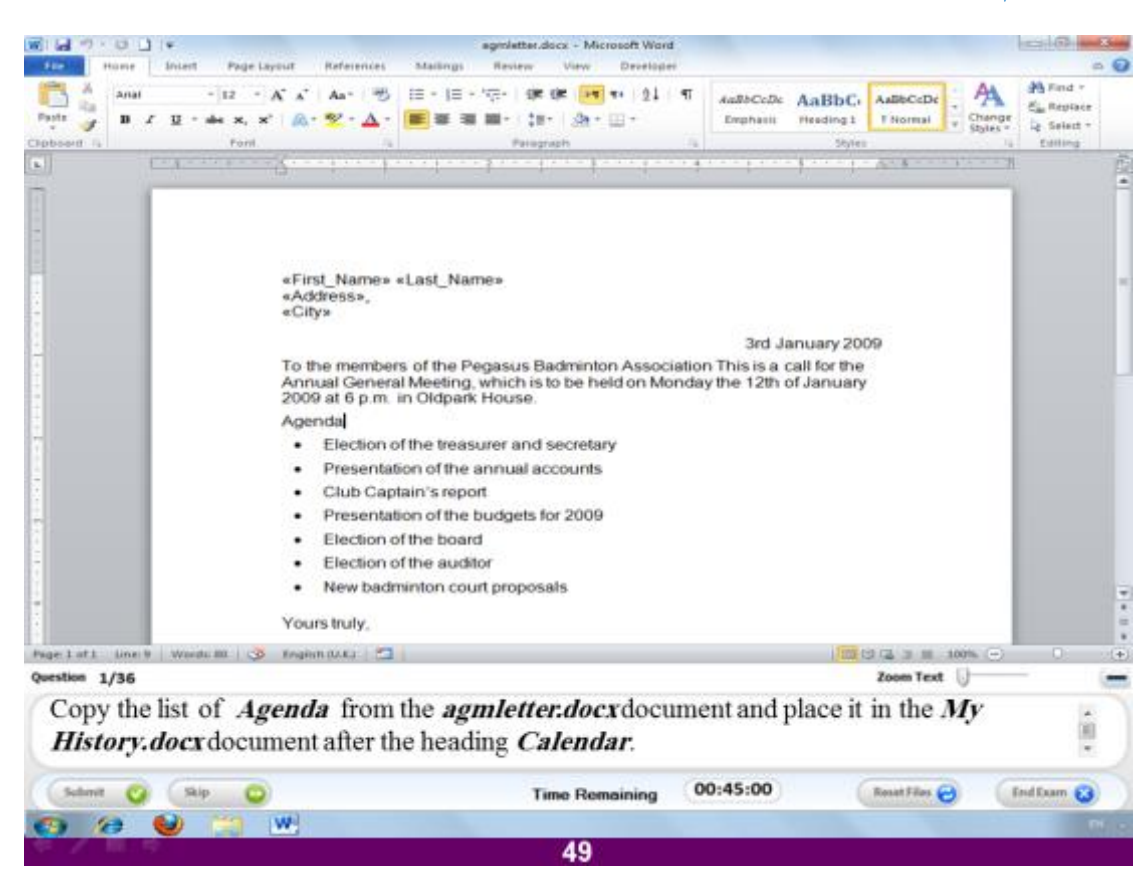

**قٌ ثْغخ قبئَخ اىؼْبطش اعفو اىؼْ٘اُ Agenda فٚ اىَيف اىَغَٚ docx.agmletter ٗ ػؼٖب فٚ اىَيف اىَغَٚ docx.Historyثؼذ اىؼْ٘اُ Calendar**

**االعبثخ**

قم بتحديد العناصر بالماوس ثم ا**ضغط** على الامر Copy من البرنامج و ا**ضغط بع**دها على التبويب المسمى View ثم اختر منه الامر switch window و منها اختر اسم الملف History.docxشِفتح لكز الملف الثاني قم بالضغط اسفل العنوان Calendar ثم اضغط **ػيٚ االٍش Paste ٍِ اىزجٝ٘ت اىَغَٚ Home**

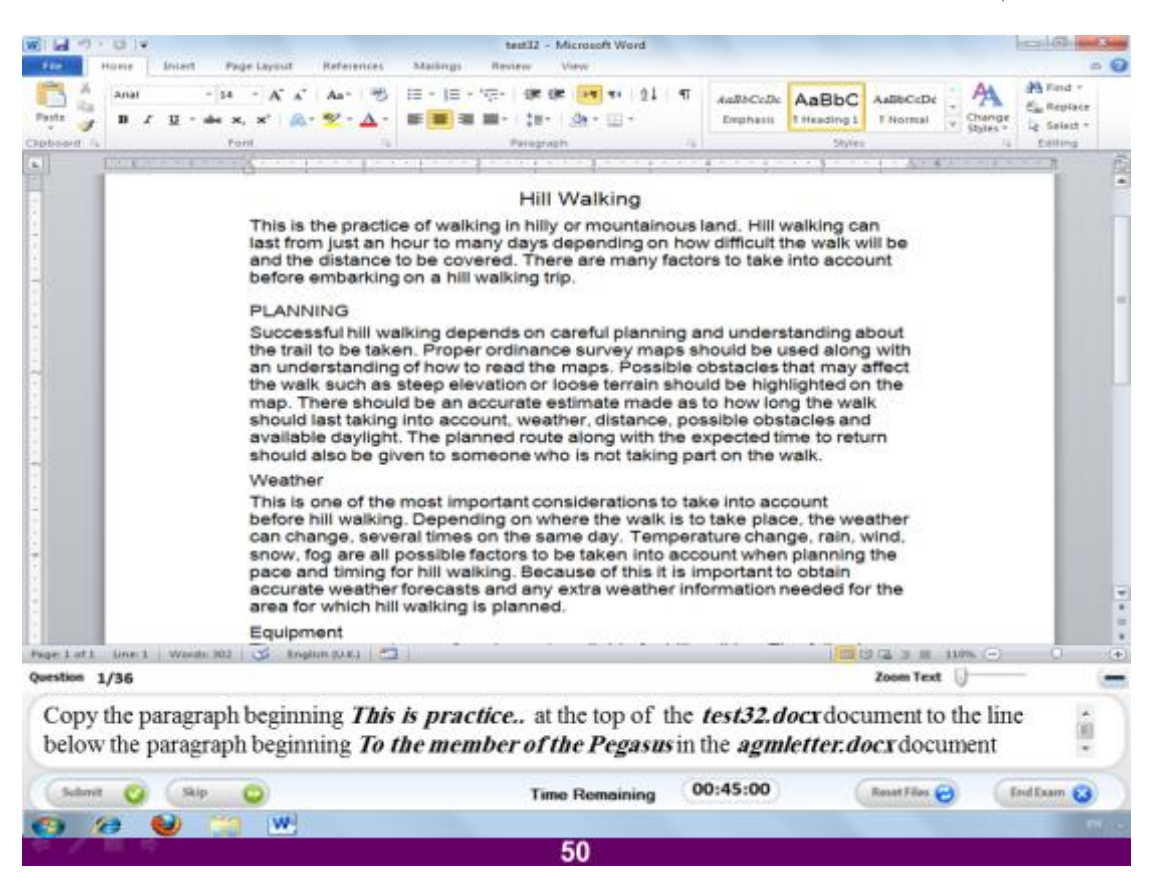

قم بنسخ الفقرة التي تبدأ بالنص This is practice في بداية الملف المسمى test32.docx الى السطر اسفل الفقرة التي تبدأ ب العبارة fo the member of **Pegasus فٚ اىَيف اىَغَٚ docx.agmletter**

**االعبثخ**

قم بتحديد النص بالماوس من الملف المفتوح ثم ا**ضغط على الامر Copy** (علامة المقص)من **اىجشّبٍظ ٗ ثؼذٕب اػغؾ ػيٚ اىزجٝ٘ت اىَغَٚ View ٗ ٍْٔ اػغؾ ػيٚ االٍش switch window ٗ اخزش اعٌ اىَيف docx.agmletter ٗ ثؼذٕب اػغؾ ثبىَبٗط فٚ اىغطش اىزٛ ٝيٜ اىؼجبسح of member the Toٗ اػغؾ ػيٚ االٍش Paste ٍِ اىجشّبٍظ**

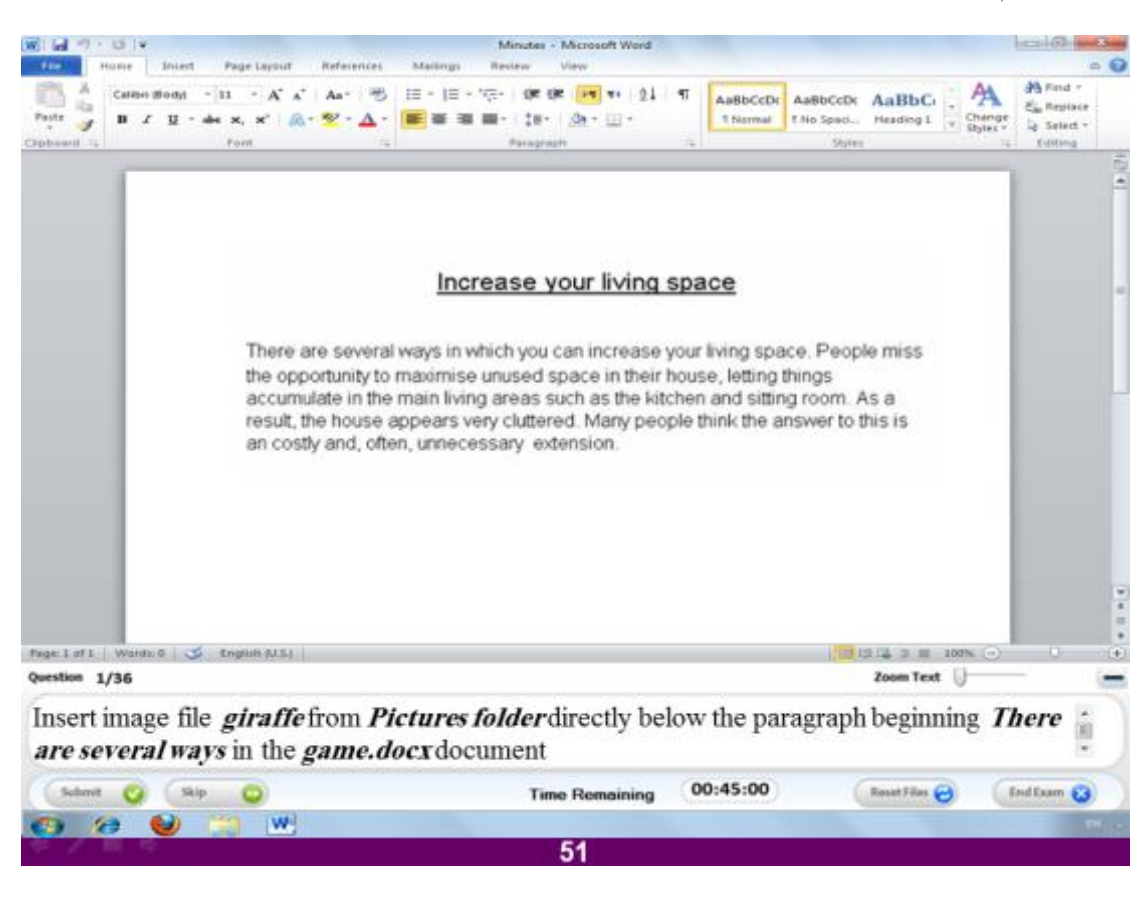

قم بإدراج صورة باسم giraffe من المجلد المسمى Picturesاسفل الفقرة التى تبدأ بالنص **There are several ways**

#### **االعبثخ**

ا**ضغط بال**ماوس اسفل الفقرة الموجودة ثم اختر التبويب Insert و منه ا<mark>ضغط</mark> على الإمر **Picture صٌ اخزش اىظ٘سح اىَغَبح giraffe ٗ اػغؾ ثؼذٕب Insert**

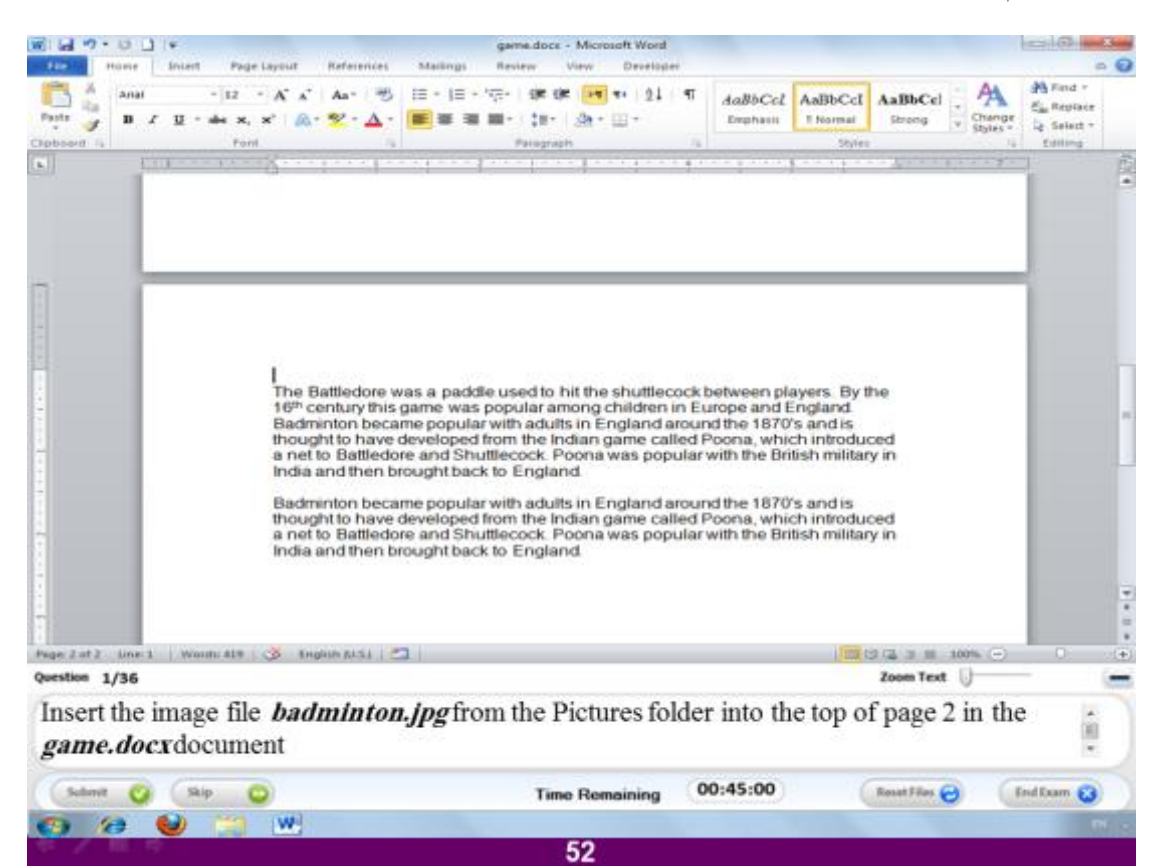

قم بإدراج الصورة المسماة Badminton من المجلد المسمى pictures في اعلى الصفحة الثّانية من الملف الحال*ي.* 

**االعبثخ**

ا**ضغط على التبويب المسمى Insert و منه اضغط على الامر Pictures ثم اختر الصورة اىَغَبح Badminton ٗ اػغؾ Insert**

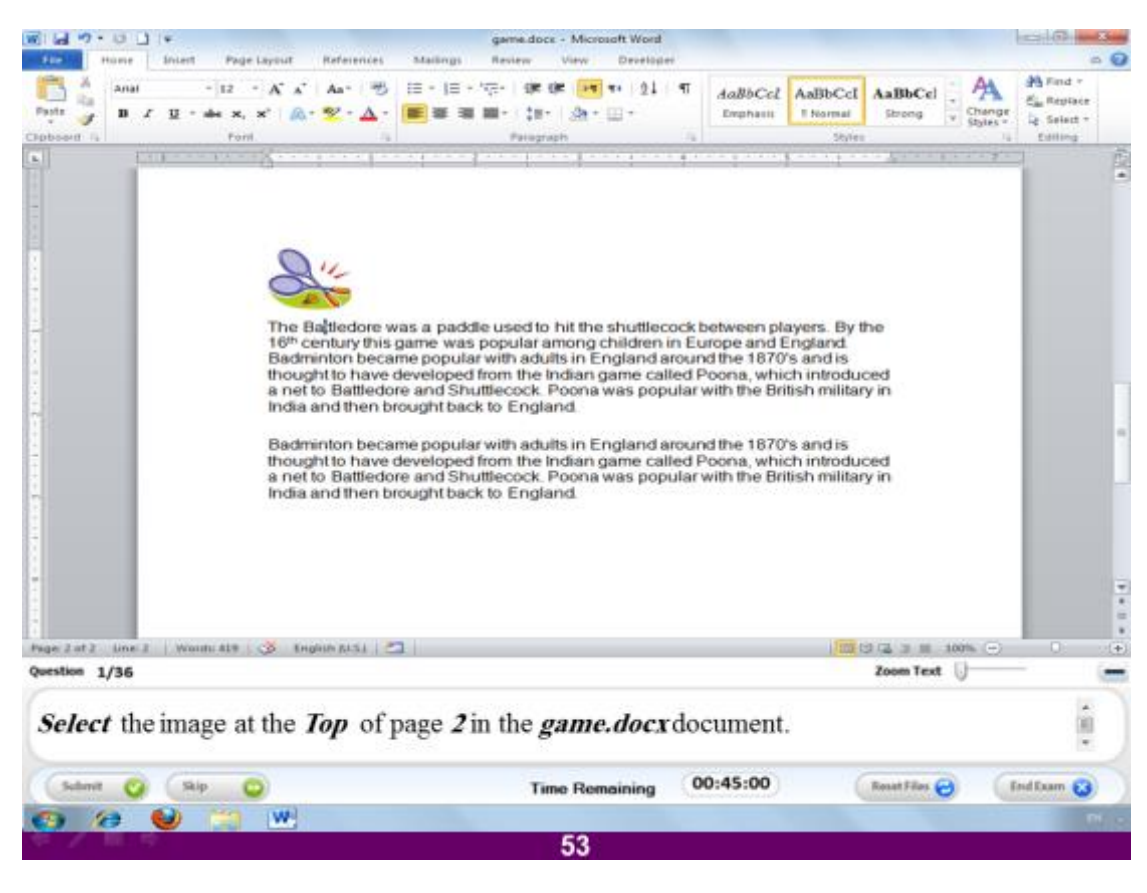

قم بتحديد الصورة الموجودة ف*ي* الصفحة رقم ٢ من الملف الحال*ى* 

**االعبثخ**

فقط ا**ضغط ب**الماوس على الصورة

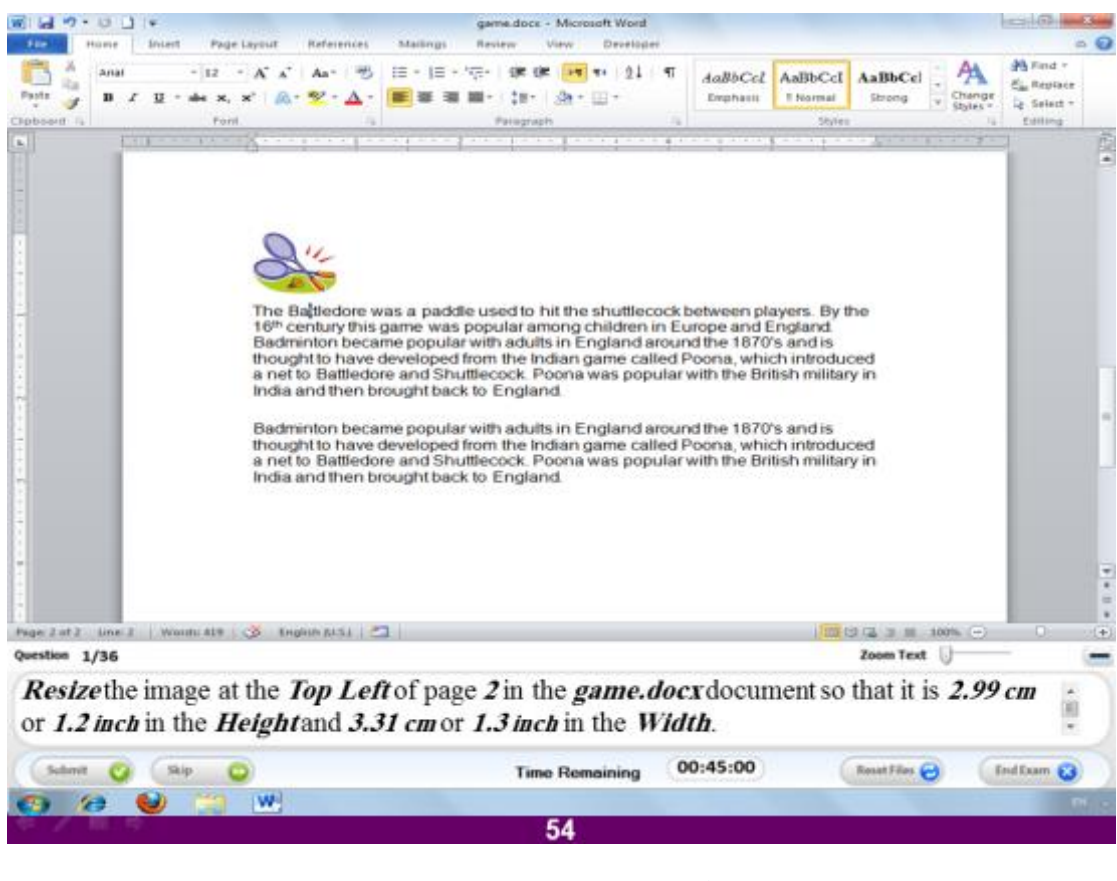

قم بتعديل حجم الصورة الموجودة في اعلى يسار الملف المفتوح ليصبح ارتفاعها ٢.٩٩ سم او **0.0 ث٘طخ ، ٗ ػشػٖب 3.30 عٌ اٗ 0.3 ث٘طخ.**

#### **االعبثخ**

ا**ضغط بال**ماوس على الصورةِ تظهر لك تبويب خاص بخيارات الصورةِ اسمه Format اختر تعديل العرض و الارتفاع بالارقام المذكورة و ذلك من اعلى يمين خيار ات التبويب.

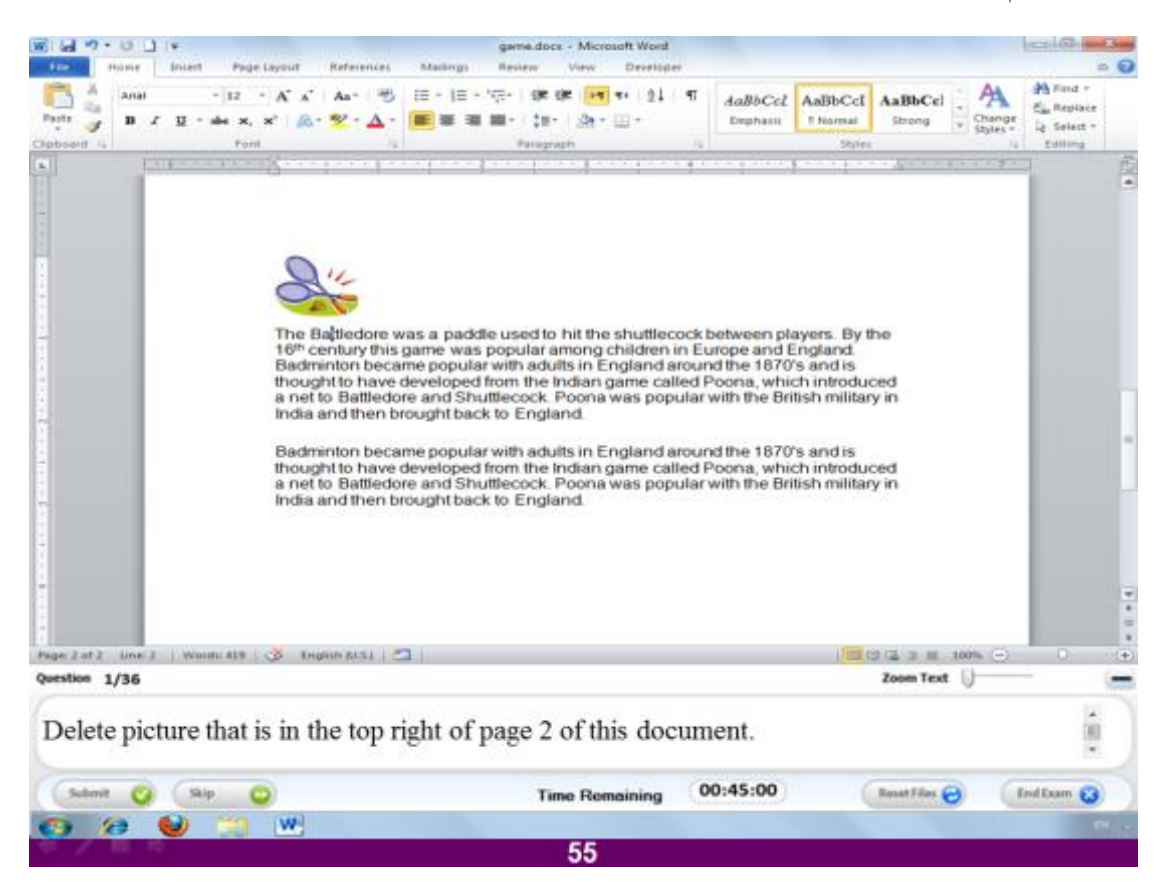

قم بحذف الصورة الموجودة في اعلى يمين الصفحة ٢ في الملف الحال*ي* 

**االعبثخ**

(هناك خطأ في السؤال و المفترض أن تكون أعلى اليسار و ليس اليمين) و لع*مل هذا نضغط* **ثبىَبٗط ػيٚ اىظ٘سح صٌ ّؼغؾ ػيٚ اىزس Delete ٍِ ى٘ؽخ اىَفبرٞؼ.**

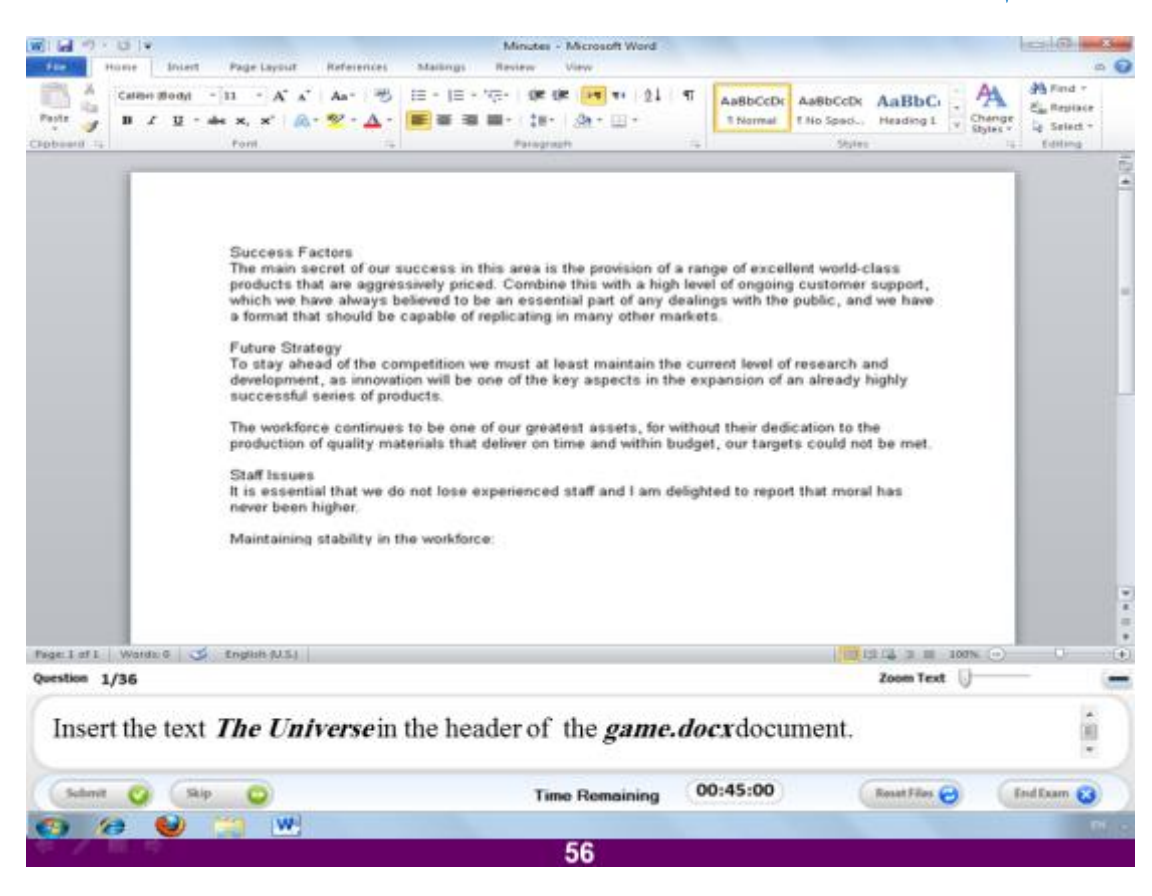

**قٌ ثئدساط سأط ىيظفؾخ ٍنز٘ة ثٔ اىْض universe The**

#### **االعبثخ**

ا**ضغط على التبويب Insert و اختر منه الإمر Header بالضغط عليه تظهر عدة خيارات اخزش االٍش header edit ٗ امزت اىْض universe The صٌ اػغؾ ػيٚ االٍش Close header and footer**

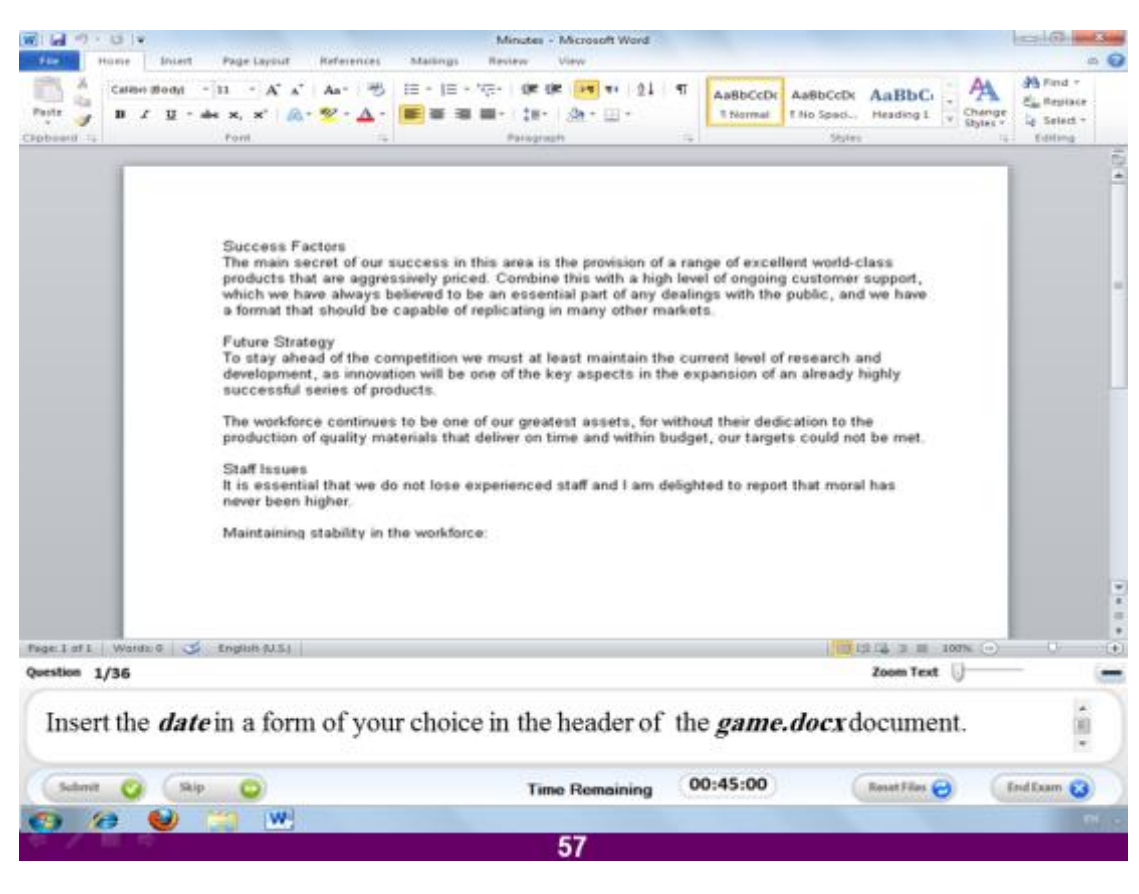

قم بإدراج التاريخ بالتنسيق الذي تريده في رأس الصفحة بالملف المفتوح.

#### **االعبثخ**

**اػغؾ ػيٚ اىزجٝ٘ت اىَغَٚ Insert ٗ ٍْٔ اخزش االٍش Header صٌ اخزش header edit ٗ فٚ ششٝؾ اىخٞبساد اىؼيٙ٘ اػغؾ ػيٚ االٍش time & Date فٚ اىغٖخ اىٞغشٙ**

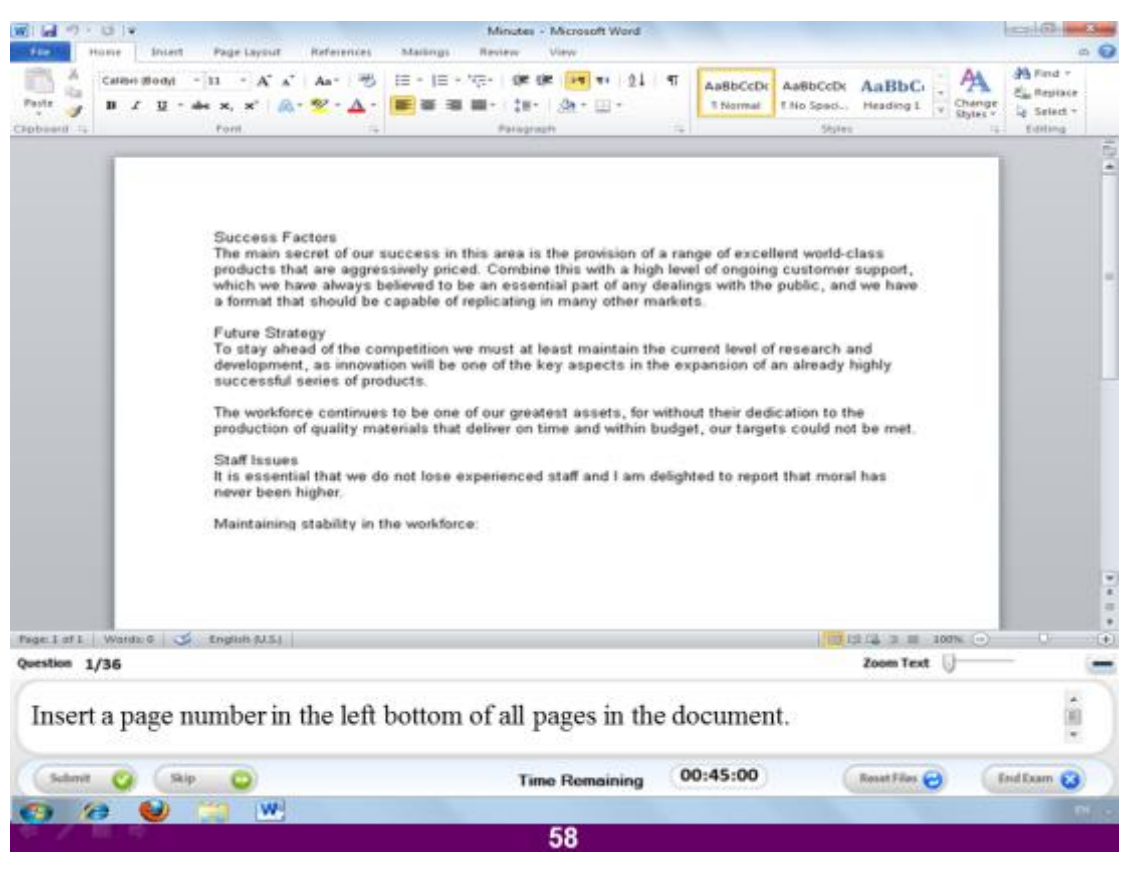

# قم بإدراج رقم الصفحة في اسفل يسار ذيل الصفحة بالملف الحال*ي*

#### **االعبثخ**

قم بالضغط على التبويب المسمى insert و منه اختر الامر Page numbers ثم اختر م**نها bottom of page و اضغط على الشكل الذي تظهر فيه الارقام بالجهة اليسرى ثم اػغؾ ػيٚ االٍش footer & header Close**

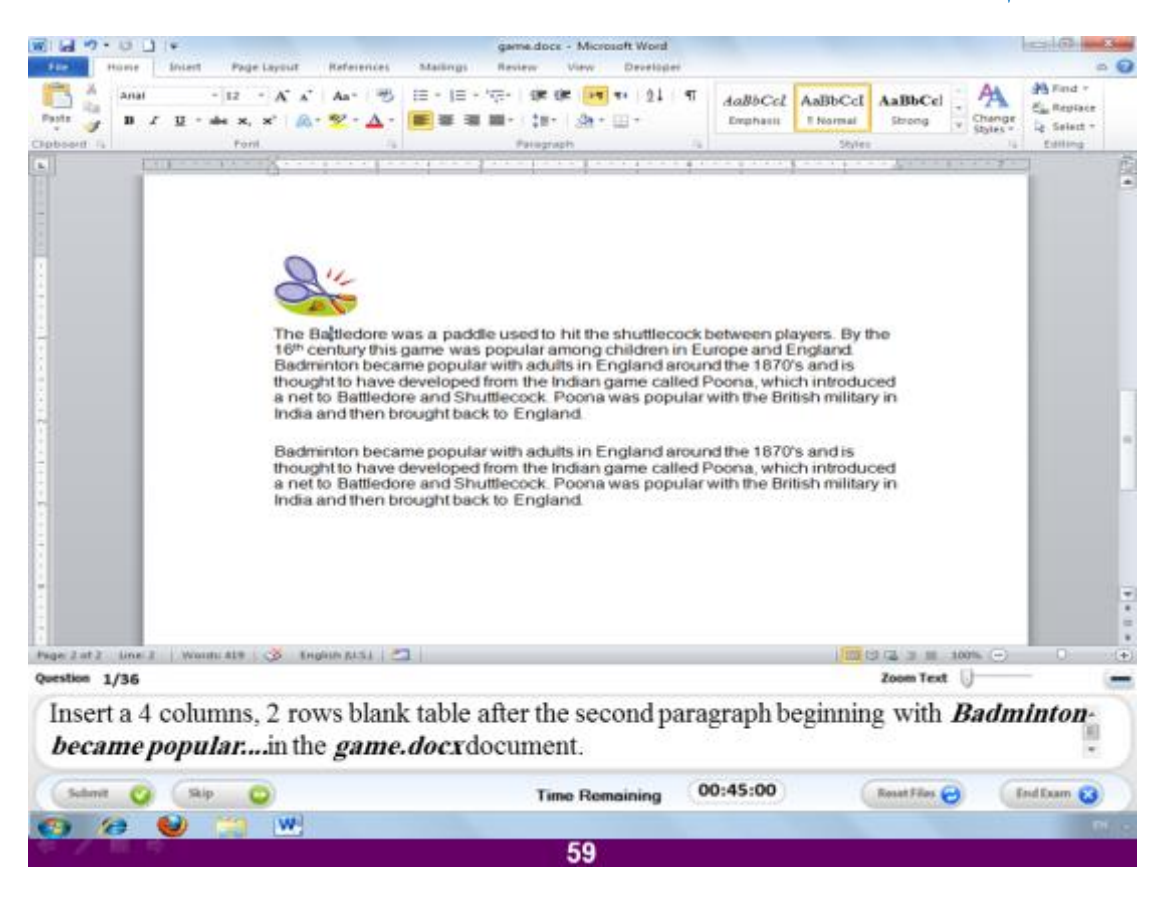

قم بإدراج جدول من ٤ أعمدة و صفان اسفل الفقرة الثانية من الملف الحال*ي* 

#### **االعبثخ**

ا<mark>ضغط بال</mark>ماوس اسفل الفقرة الثانية ثم اختر التبويب المسمى Insert و منه ا<mark>ضغط</mark> على الإمر table و حدد صفا*ن* افقيان من الخلايا التي تظهر و اربع اعمدة ثم ا**ضغط ع**ليهم .

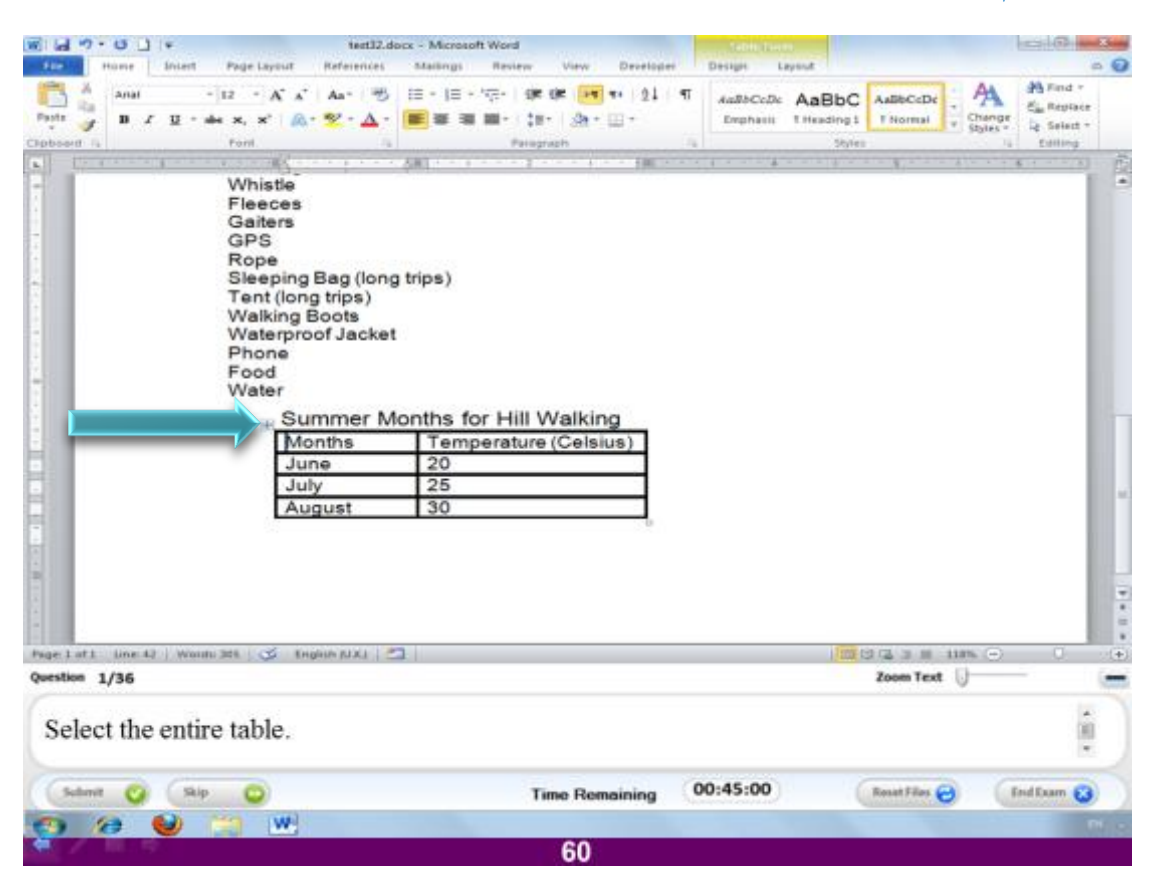

قم بتحديد الجدول.

**االعبثخ**

فقط بالماو س ا**ضغط على العلامة الصغير ة المشار اليها أعلى الجدول .** 

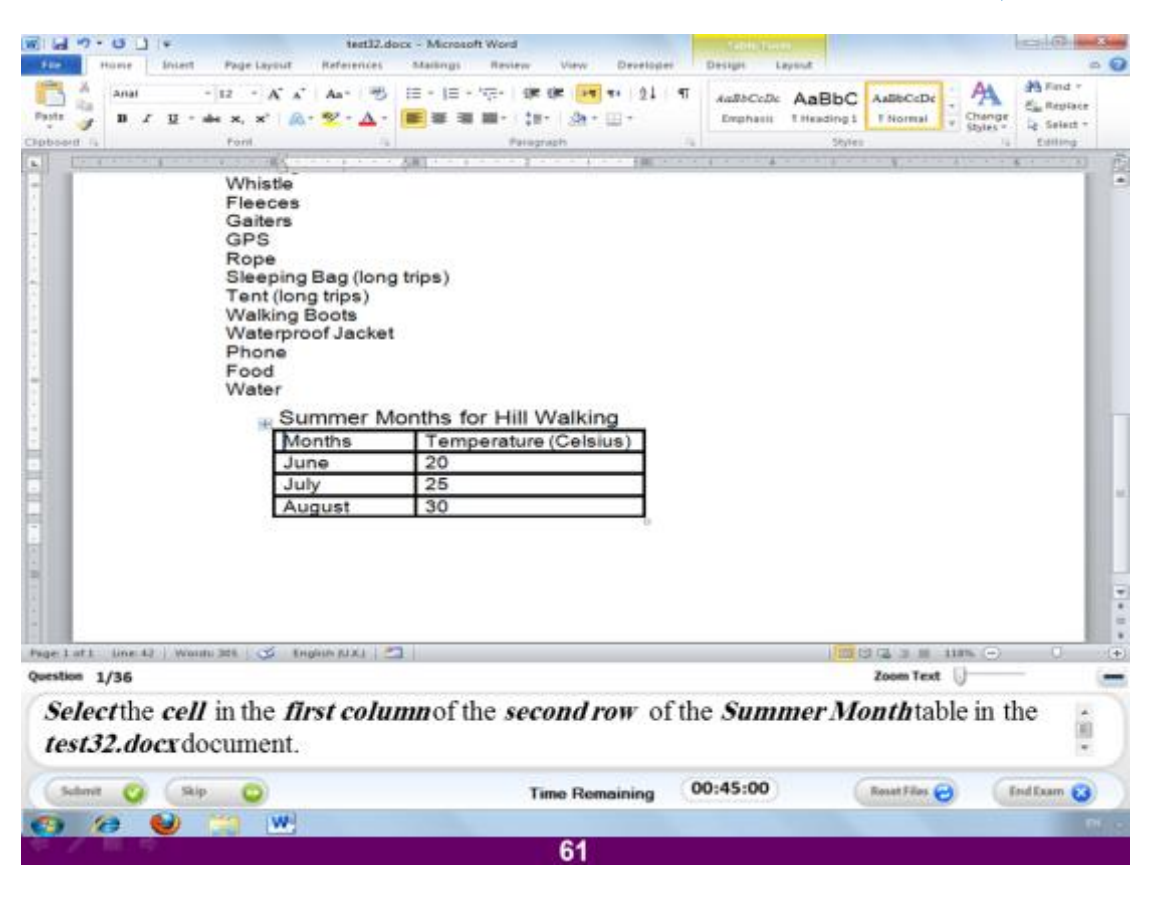

قم بتحديد الخلية الواقعة في العمود الاول الصف الثان*ي* من الجدول الموجود بالملف الحالي.

#### **االعبثخ**

بالو قوف على الخلية تظهر التبويبات الخاصة بتنسيقات الجدول ا**ضغط عل**ى التبويب المسمى **Layout ٗ اػغؾ ػيٚ االٍش select فٚ اىغٖخ اىٞغشٙ ٗ اخزش ٍْٔ االٍش cell select**

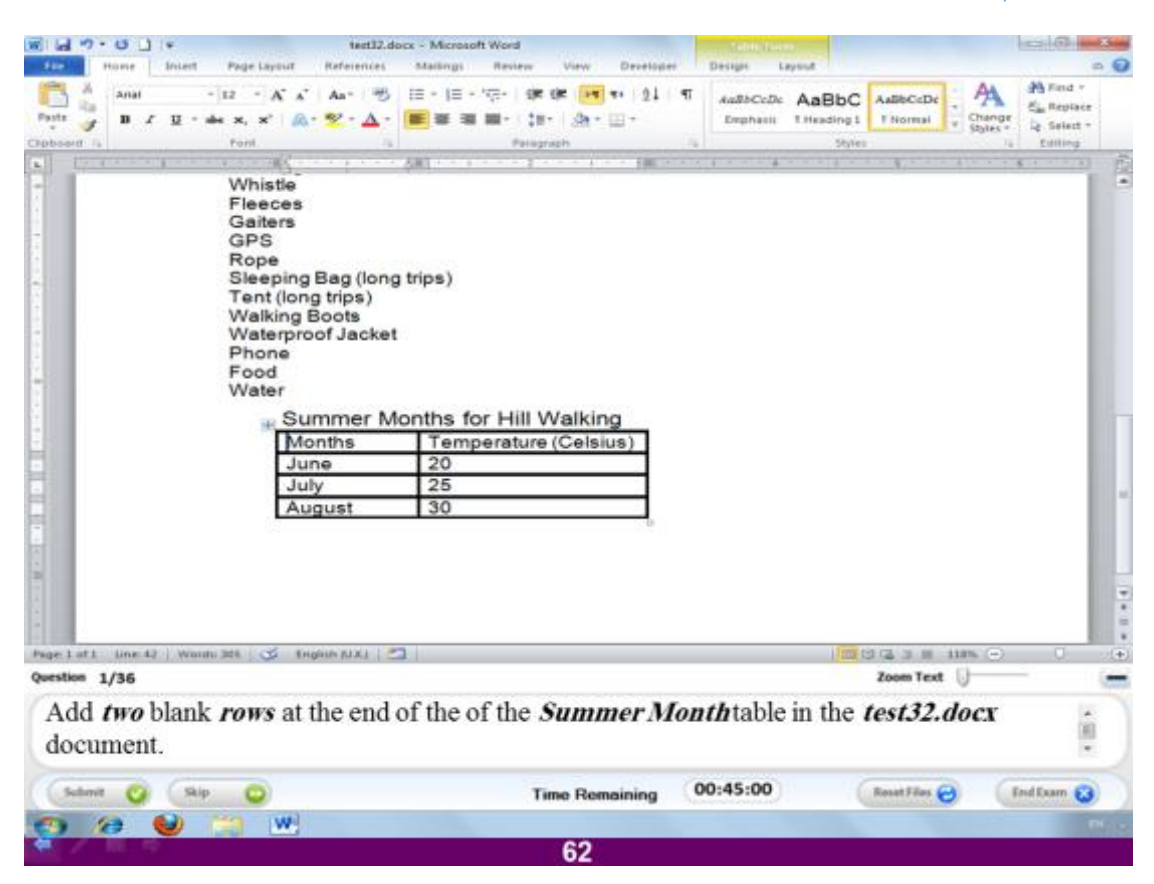

قم باضافة صفات من الخلايا بنهاية الجدول الحال*ي.* 

**االعبثخ**

ا**ضغط على آخر خلية في الجدول و التي تحتوي على الرقم ٣٠ بالماوس ثم ا<b>ضغط على اىزجٝ٘ت Layout ٗ ٍْٔ اخزش االٍش below Insert**

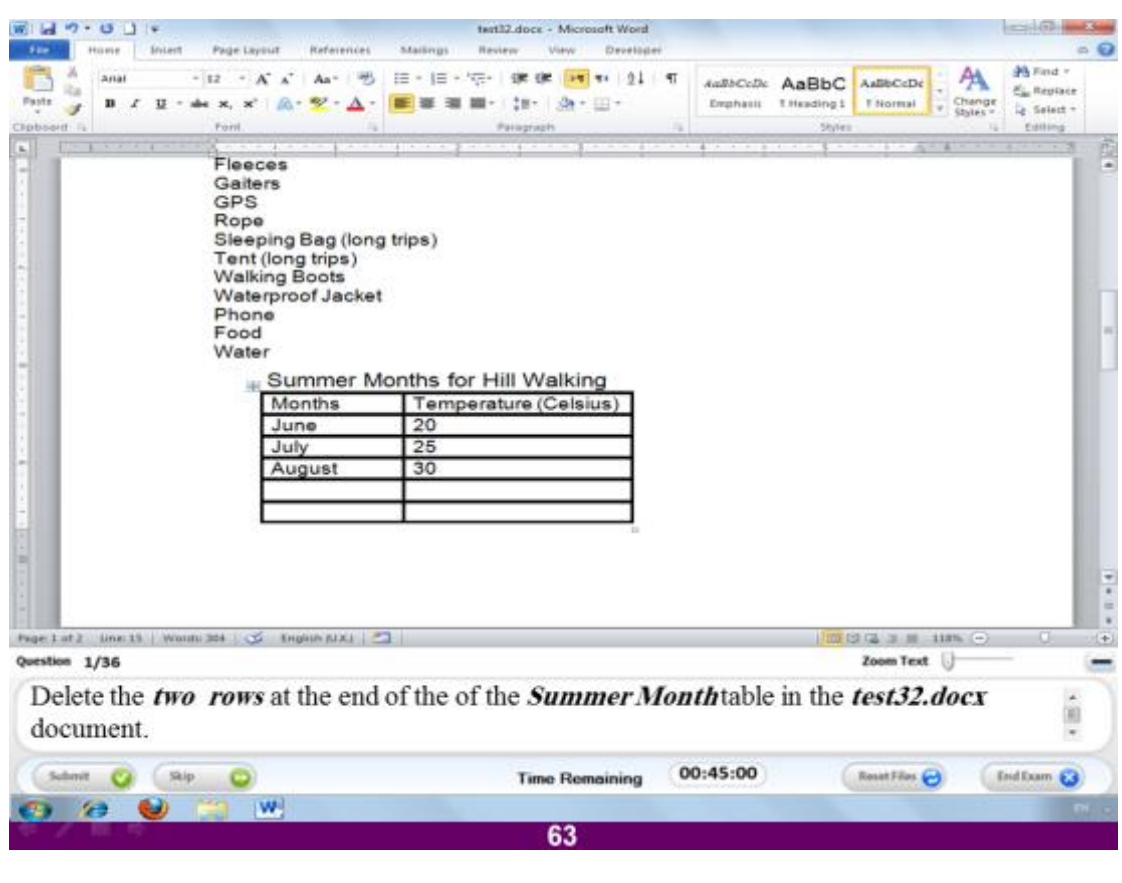

قم بح**ذف آخر صفين في الجدول الحالي.** 

### **االعبثخ**

قم بتحديد الصفين الاخيرين في الجدول ثم ا**ضغط على التبويب المسمى Layout** و منه ا**ضغط ػيٚ االٍش delete ٗ اخزش ٍْٔ rows Delete**

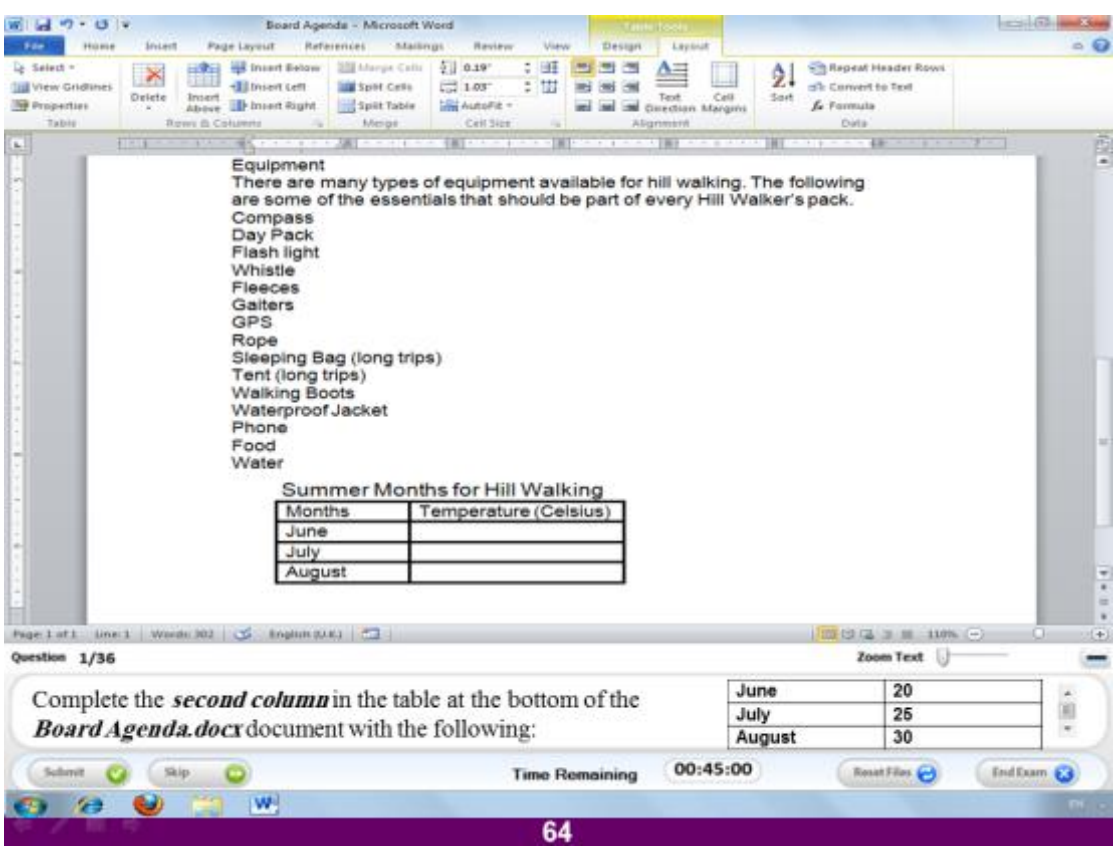

**قٌ ثزؼجئخ اىؼَ٘د اىضبّٜ فٚ اىغذٗه ثبىقٌٞ اىَزم٘سح فٚ اىغذٗه اىَقبثو 02 – 05 – 32**

### **االعبثخ**

قم بالضغط بالماوس ف*ي* أول خلية فارغة ثم ضع الرقم ٢٠ و هكذا مع الخلايا المتبقية

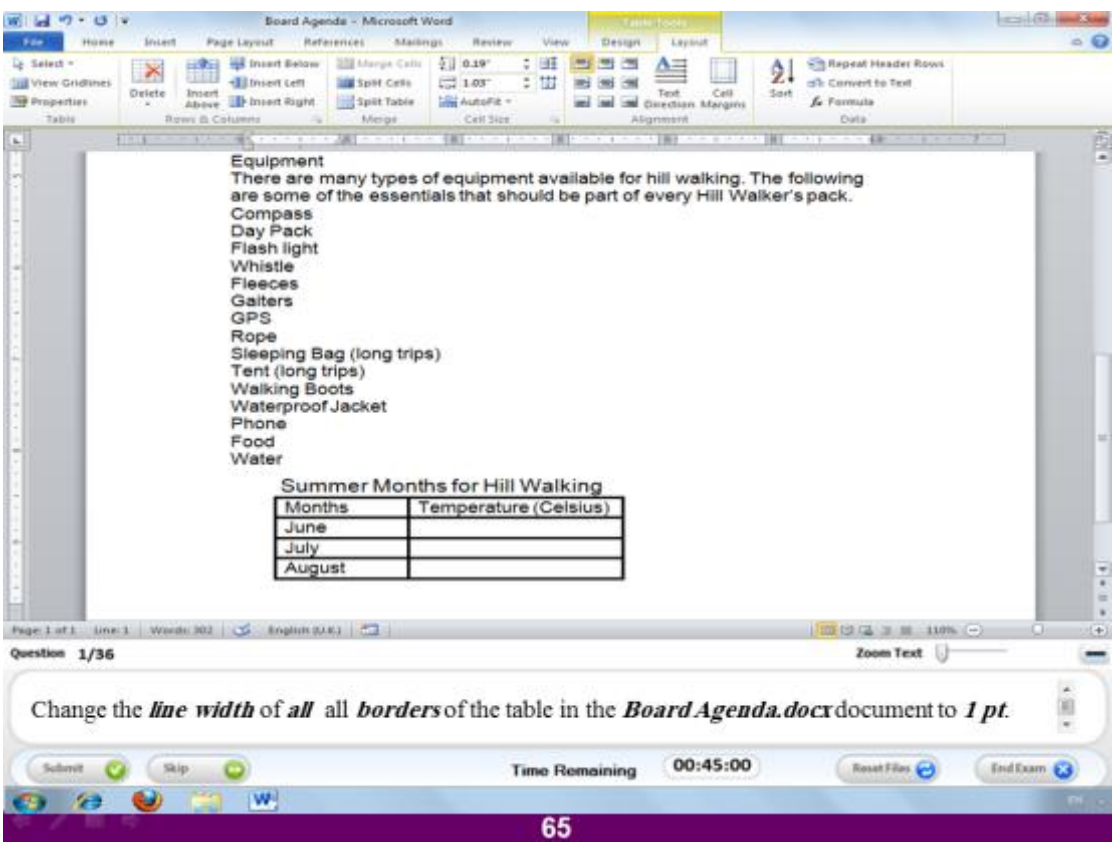

قم بتغيير عرض الخطوط المكونة لحدود الجدول لكى تصبح بعرض ١ نقطة.

# **االعبثخ**

قم بتحديد الجدول باستخدام الماوس و ا<mark>ضغط بعدها التبويب المسمى Design و من</mark>ه اختر **االٍش اىَغبٗس ه Borders ٗ اخزش عَل اىخؾ pt1**

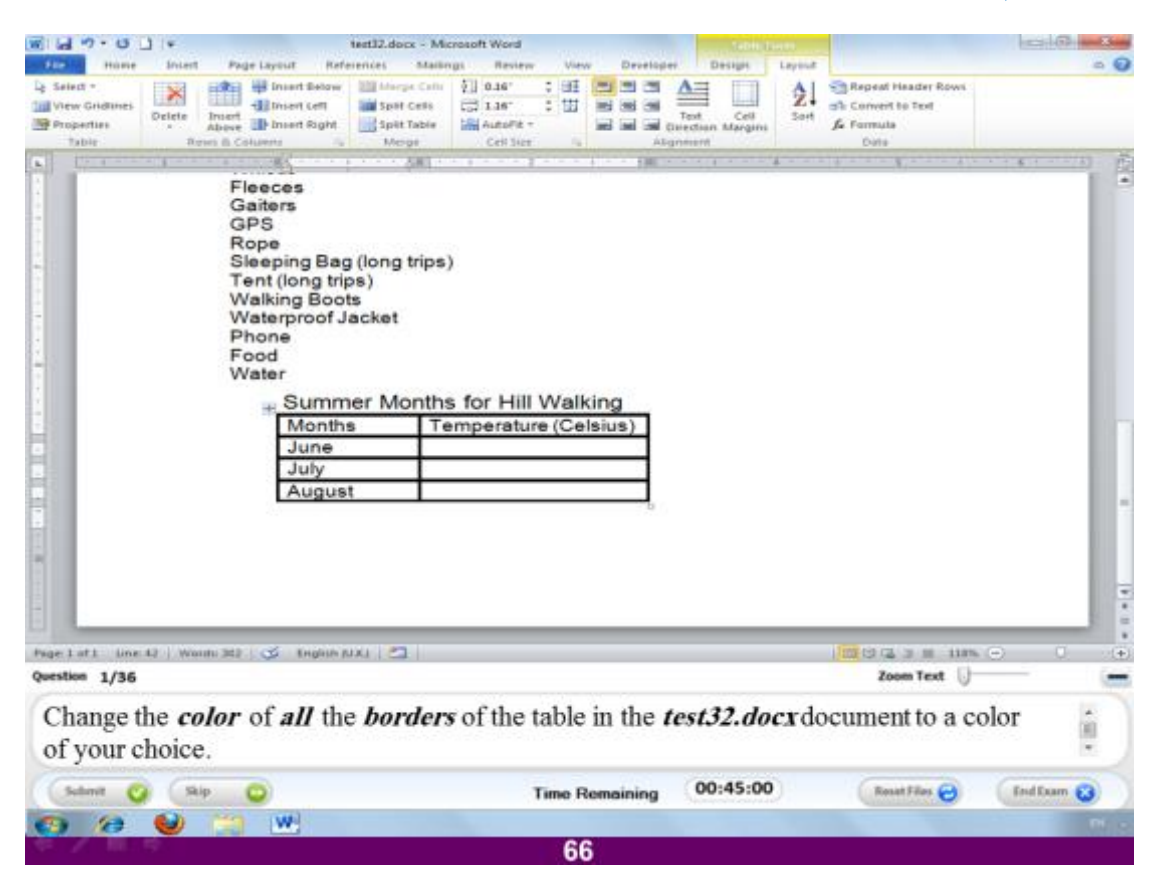

قم بتغيير لون جميع حدود الجدول للون الذ*ي* تريده.

# **االعبثخ**

قم بتحديد الجدول بالماوس ثم ا**ضغط على التبويب المسمى design** و منه ا**ضغط على ال**امر Borders و اختر الخيار الاخير Borders and shading فيفتح لك نافذة اختر منه **اىيُ٘ اىزٛ رشٝذٓ Color**

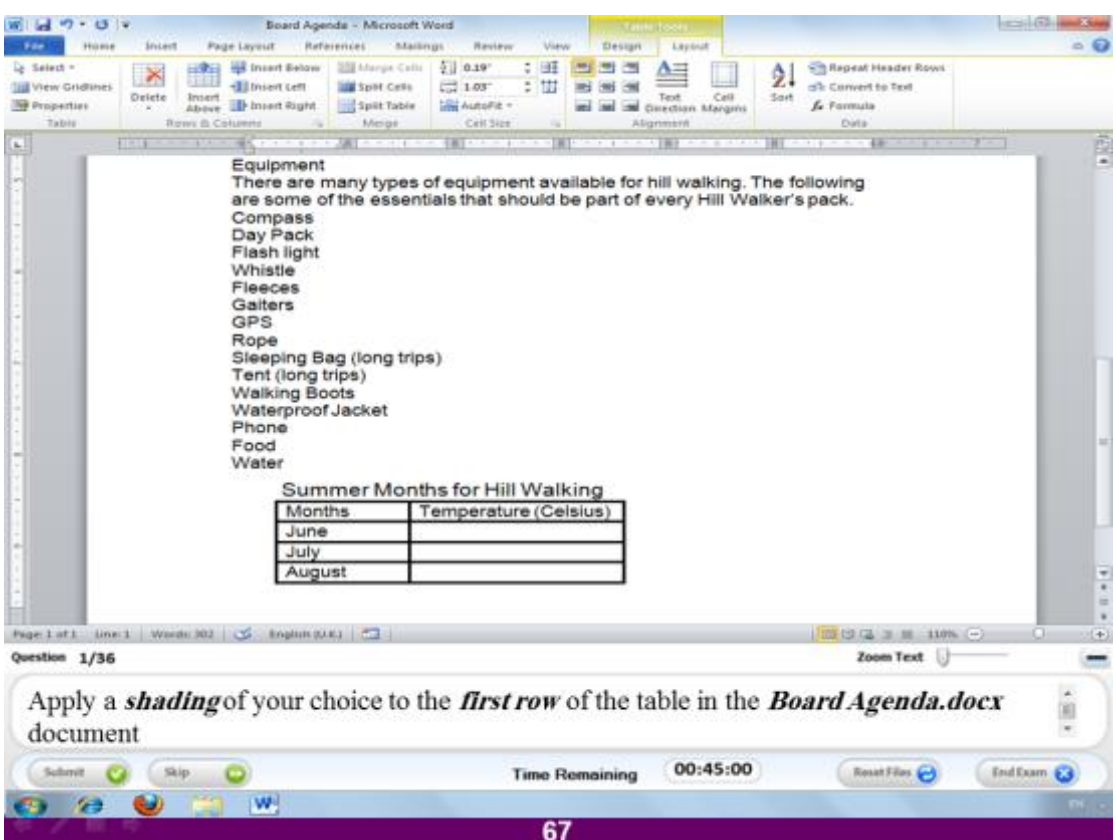

قم بتلوين الصف الاول من الجدول باللون الذ*ي* تريده.

**االعبثخ**

قم بتحديد الجدول بالماوس ثم ا<mark>ضغط على التبويب المسمى Design</mark> و منه اختر الإمر **Shading ٗ اخزش اٙ ىُ٘ ٝؼغجل.**

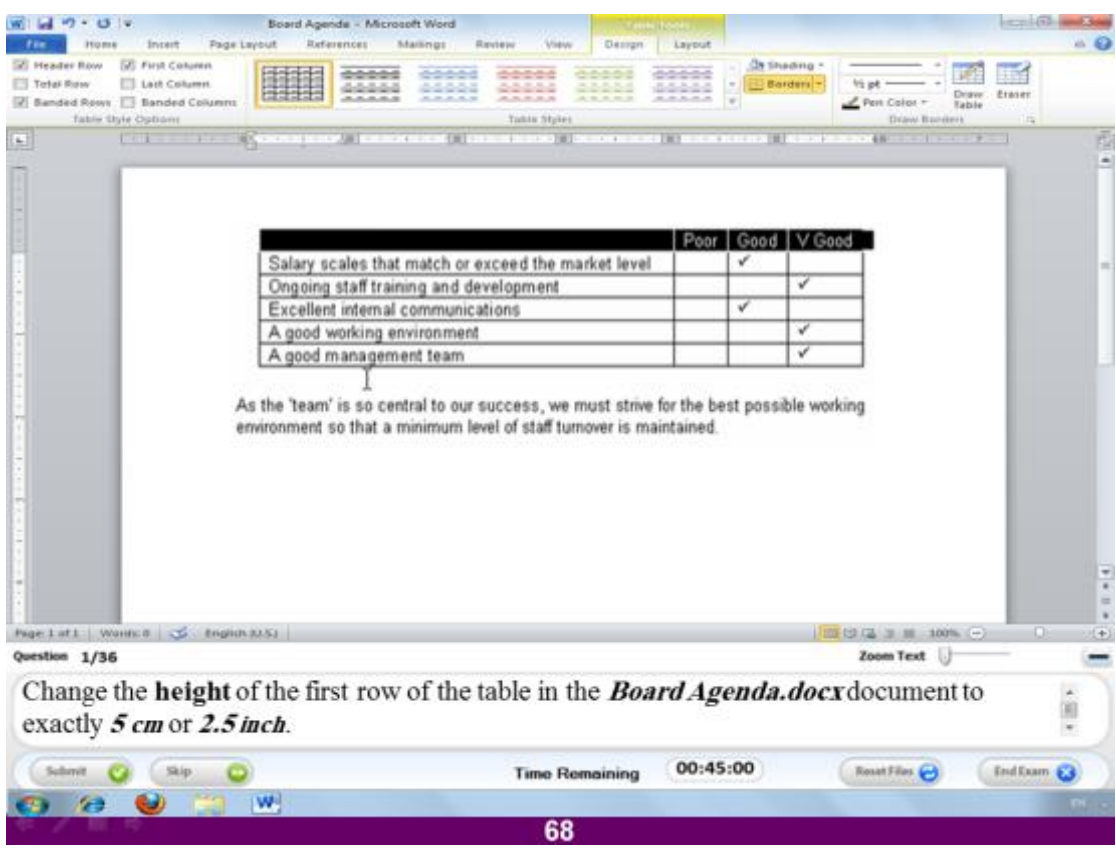

قم بتغيير ارتفاع الصف الاول من الجدول ليصبح بمقاس ٥ سم او ٢.٥ بوصة.

# **االعبثخ**

قم بتحديد الصف الاول بالماوس ثم ا<mark>ضغط على التبويب المسمى layout و منه اختر الارتفاع</mark> و <mark>ضع</mark> اى من القيمتين السابقتين.

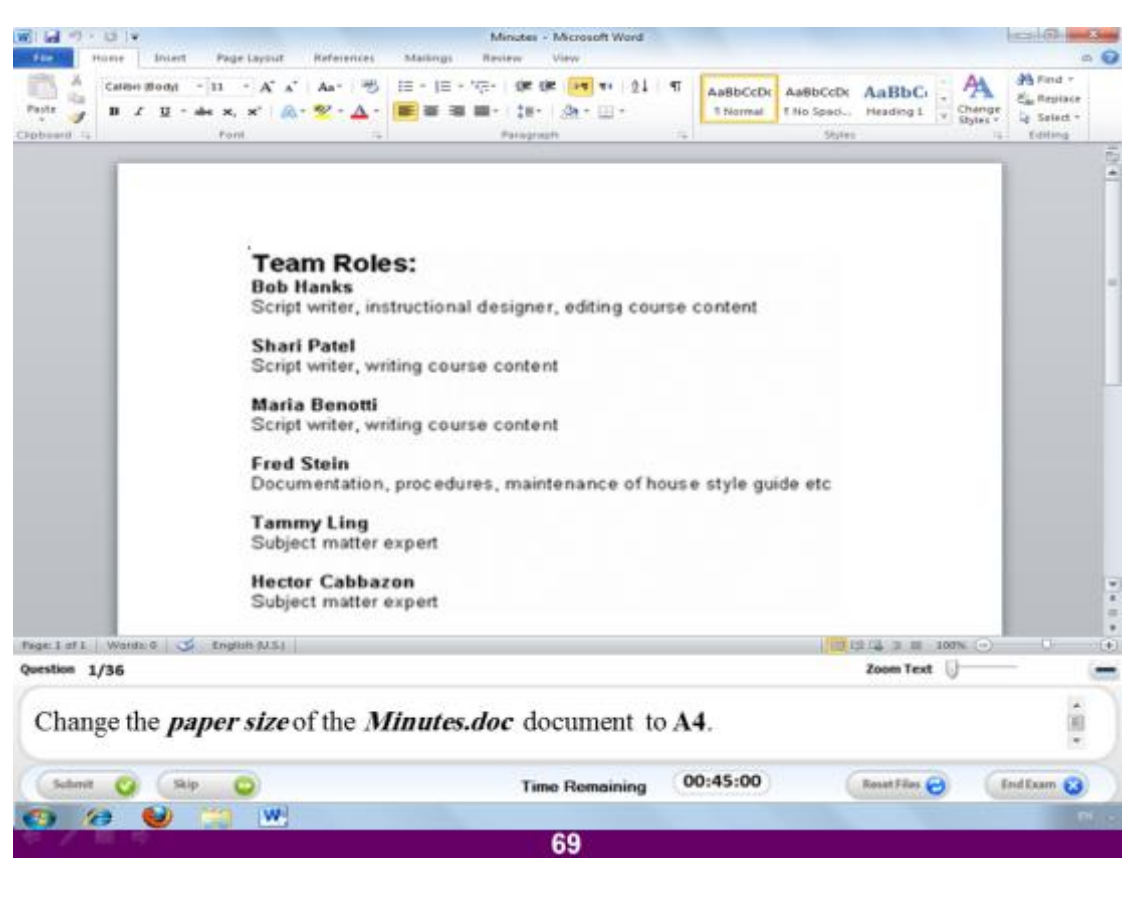

**قٌ ثزغٞٞش ٍقبط اىَيف اىؾبىٜ ىٞظجؼ 4A**

**االعبثخ**

قم بالضغط على التبويب المسمى Page layout و منه اختر الامر size و اختر منه المقاس **A4**

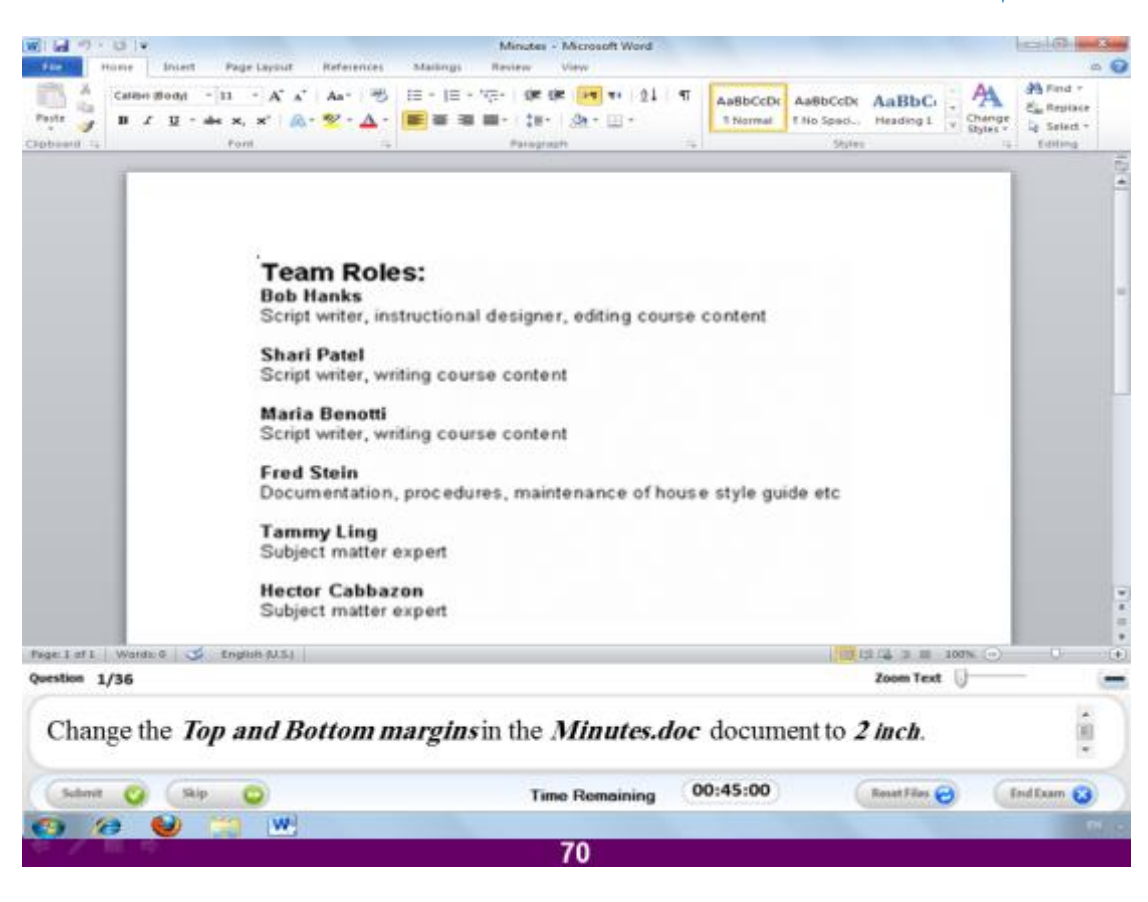

قم بتعديل الـهو امش العلوية و السفلية للملف الحالي لتصبح ٢ بوصة

### **االعبثخ**

قم بالضغط على التبويب المسمى Page layout و منه اختر الامر margins و منها ا**ختر Custom margins و هو الامر الاخير فيها و قم بتعديل القيم الخاصة بالهوامش اىؼيٝ٘خ Top ٗ اىغفيٞخ Bottom**
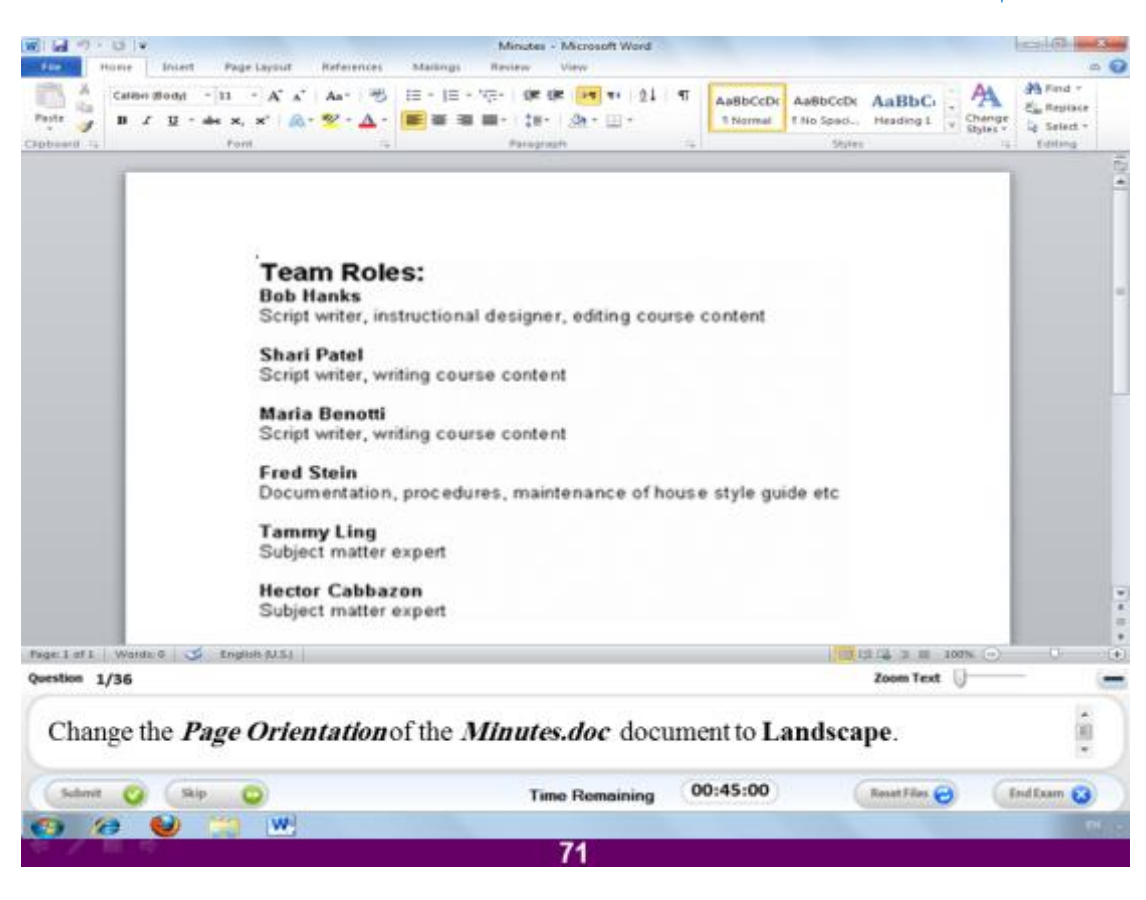

# **قٌ ثزغٞٞش ٗػغ اىظفؾخ ىزظجؼ Landscape**

#### **االعبثخ**

ا**ضغط على التبويب المسمى Page layout** و منه اختر الامر Orientation و بالضغط **ػئٞ رظٖش اىخٞبسِٝ اىخبطِٞ ثبىؼشع اخزش ٌٍْٖ االٍشLandscape**

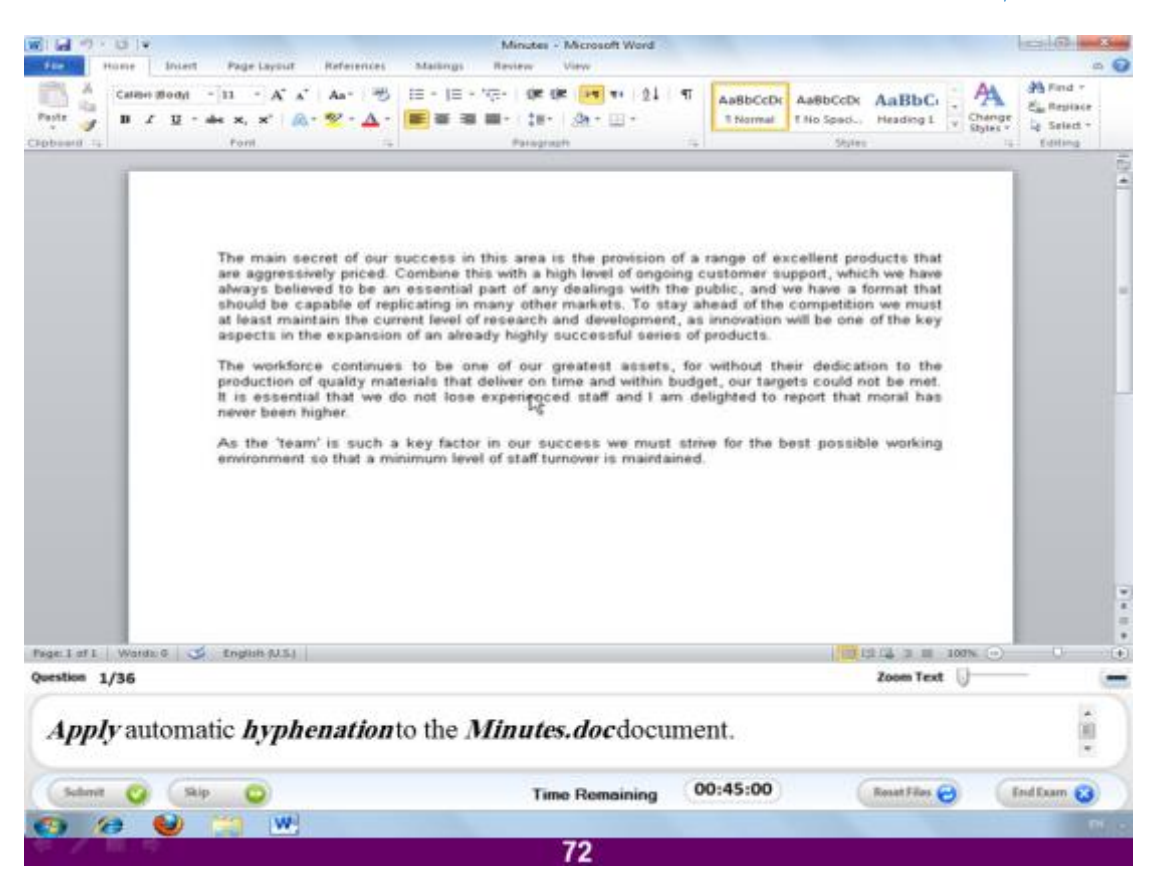

**قٌ ثزطجٞق hyphenation ريقبئٞخ فٚ اىَيف اىؾبى.ٜ**

### **االعبثخ**

(يقصد ب hyphenation شرطة الوصل التي توضع في نهاية السطر في الانجليزية حينما تكون الكلمة لم تكتمل و المكان أقل من وضع باقى الاحرف) و لع*مل هذا ن*قوم بالضغط على التبويب المسمى Page layout و نختار منه الامر hyphenation و بالضغط عليها **رظٖش ػذح خٞبساد ّخزبس ٍْٖب االٍش Automatic**

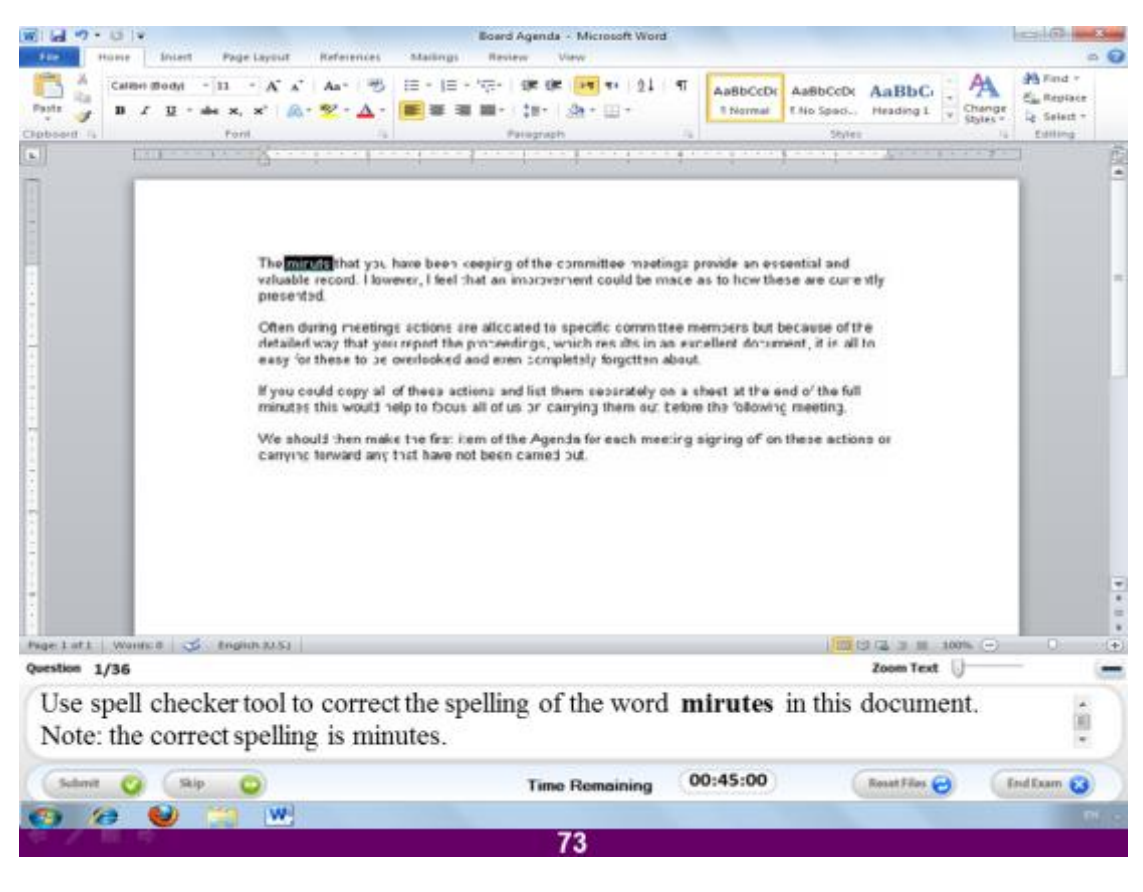

استخدم المصحح اللغوي للكلمة Mirutes في الملف مع العلم ان التصحيح لها سيكون **Minutes** 

#### الاحابة

اضغط بمؤشر الماوس على الكلمة تفتح لك قائمة بها عدة خيارات اختر منها Minutes

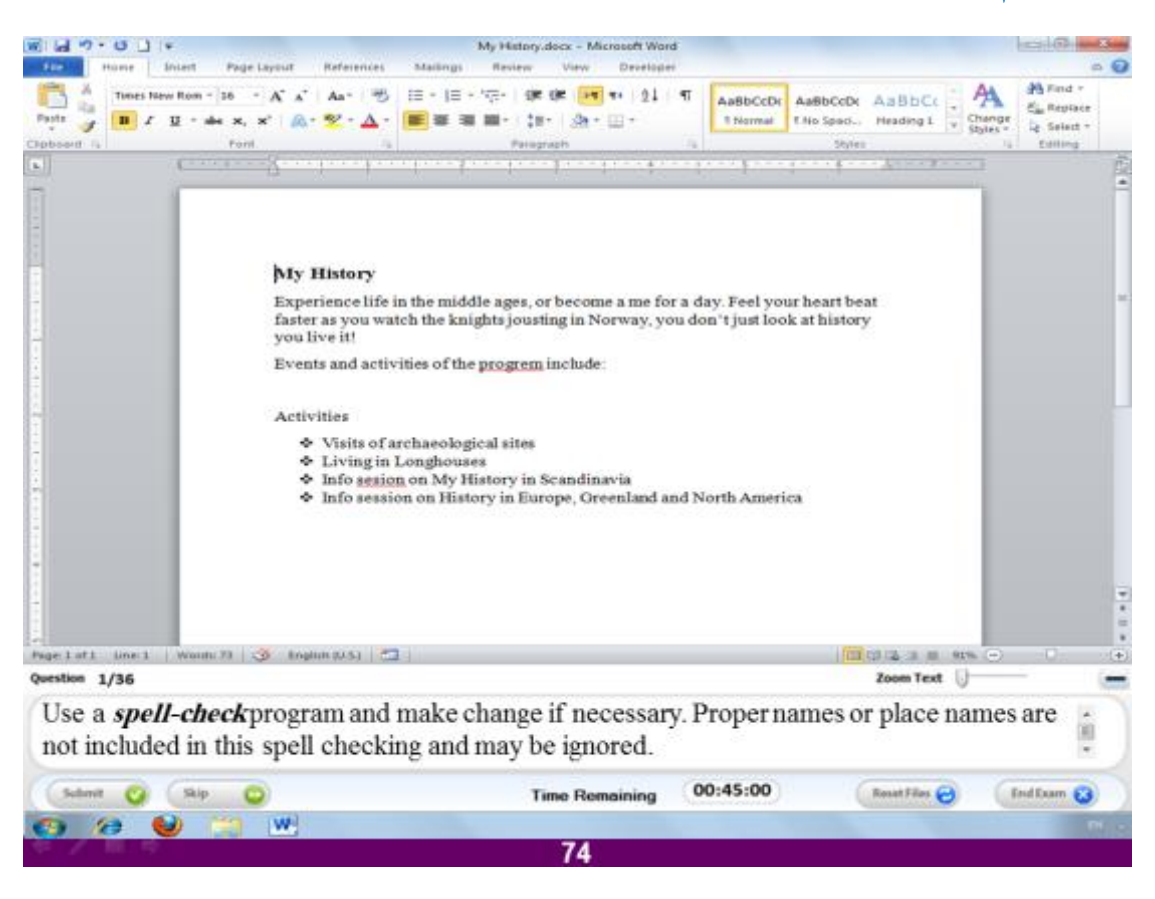

استخدم التصحيح اللغوى الخاص بالبرنامج و قم بالتغييرات للكلمات التي تحتوى على أخطاء.

#### **االعبثخ**

ا**ضغط على التبويب المسمى review** تفتح لك نافذة تحتوى على الكلمة التي تحتوى خطأ الاولى بِالملف و بِالمربِع السفلي الهجاء الصحيح لها فقط ا**ضغط على الذر Change فيقو**م البرنامج بتعديلها و يظهر الكلمة الثانية الخطأ اضغط ايضاً Change فيقوم البرنامج بتغييرها و **بعطبك رسالة أنه لا توجد مزيد من الإخطا**ع.

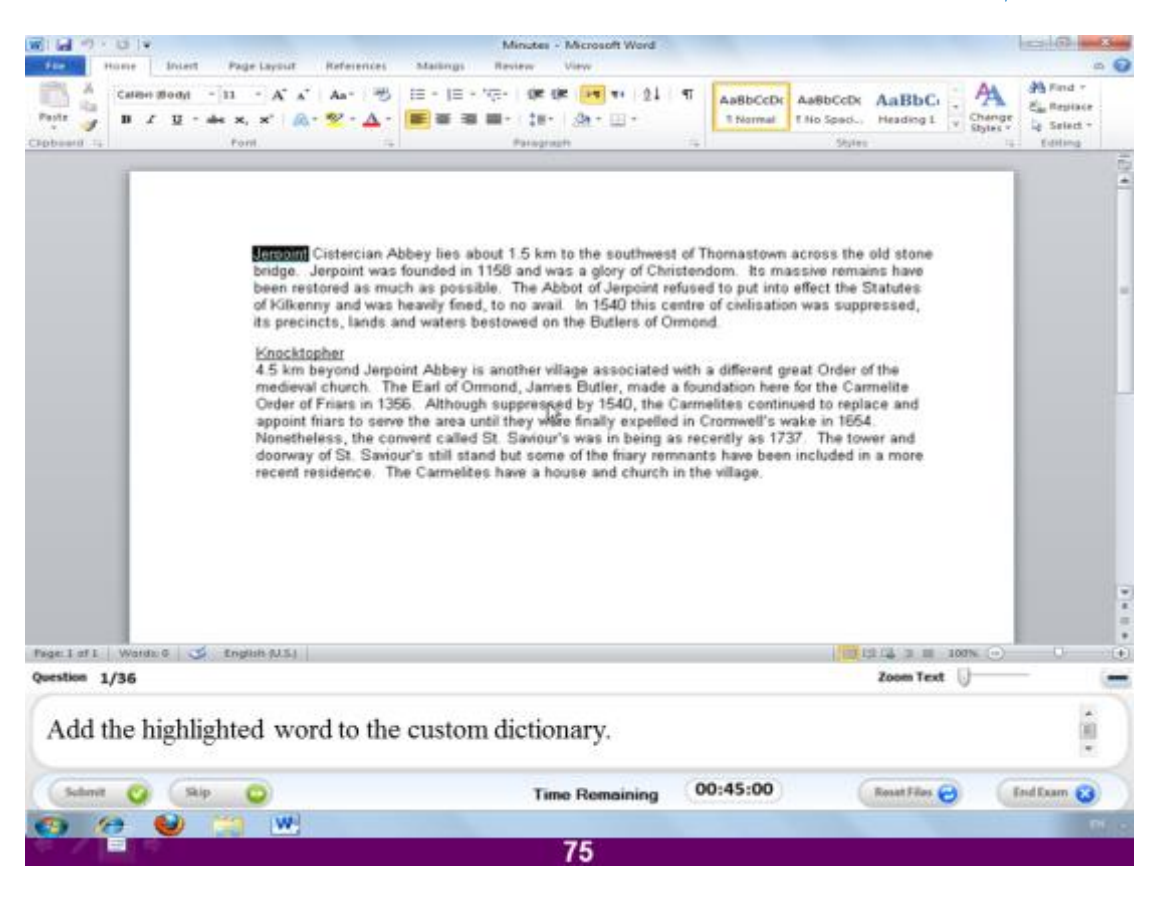

ا**ضف الكلمة الملونية في الملف لقاموس الكلمات الخاص بالبرنامج.** 

#### **االعبثخ**

ا**ضغط بم**وَشر الماوس على الكلمة تفتح لك قائمة خيارات اختر منها الإمر Add to **dictionary**

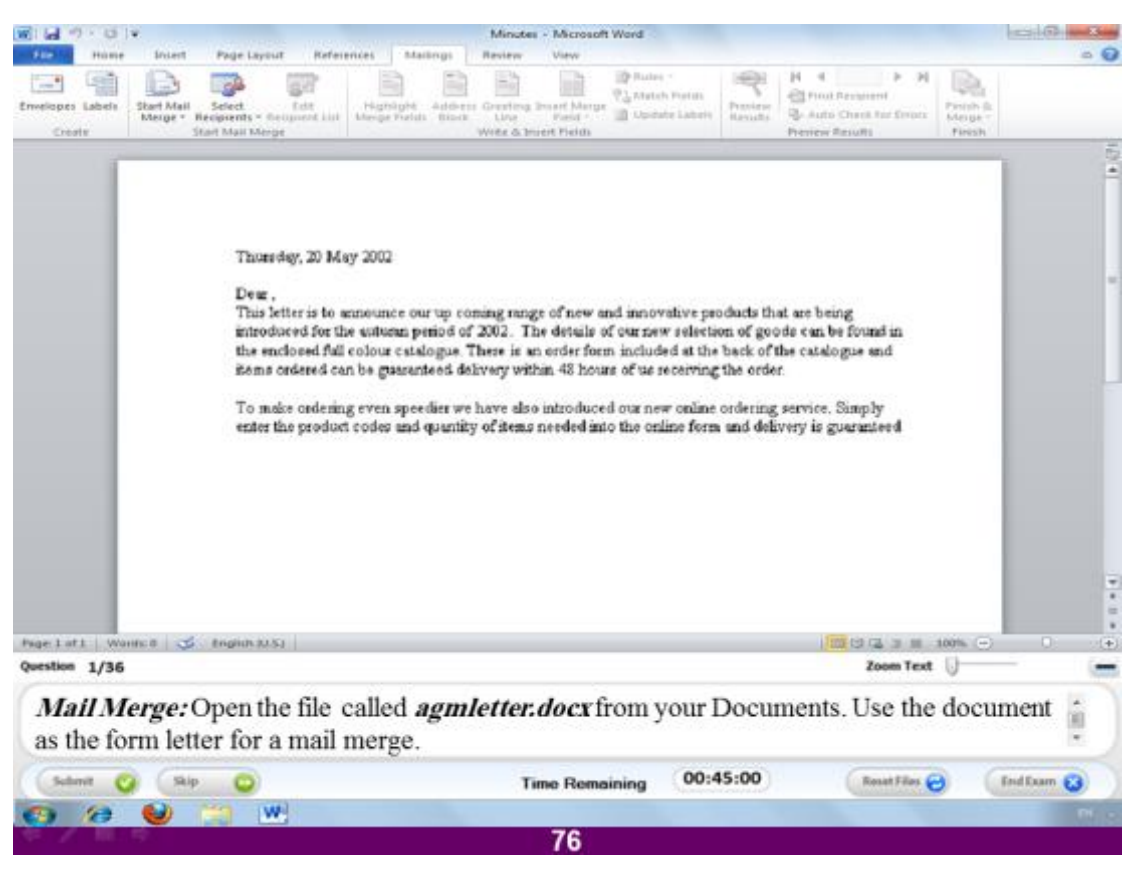

قم بفتح الملف المسمى agmletter.docx للبدء في عمل دمج للمراسلات.

#### الاجابة

اضغط على التبويب المسمى File و منه اختر الامر Open و اضغط على الملف المسمى Open ثم اضغط agmletter.docx

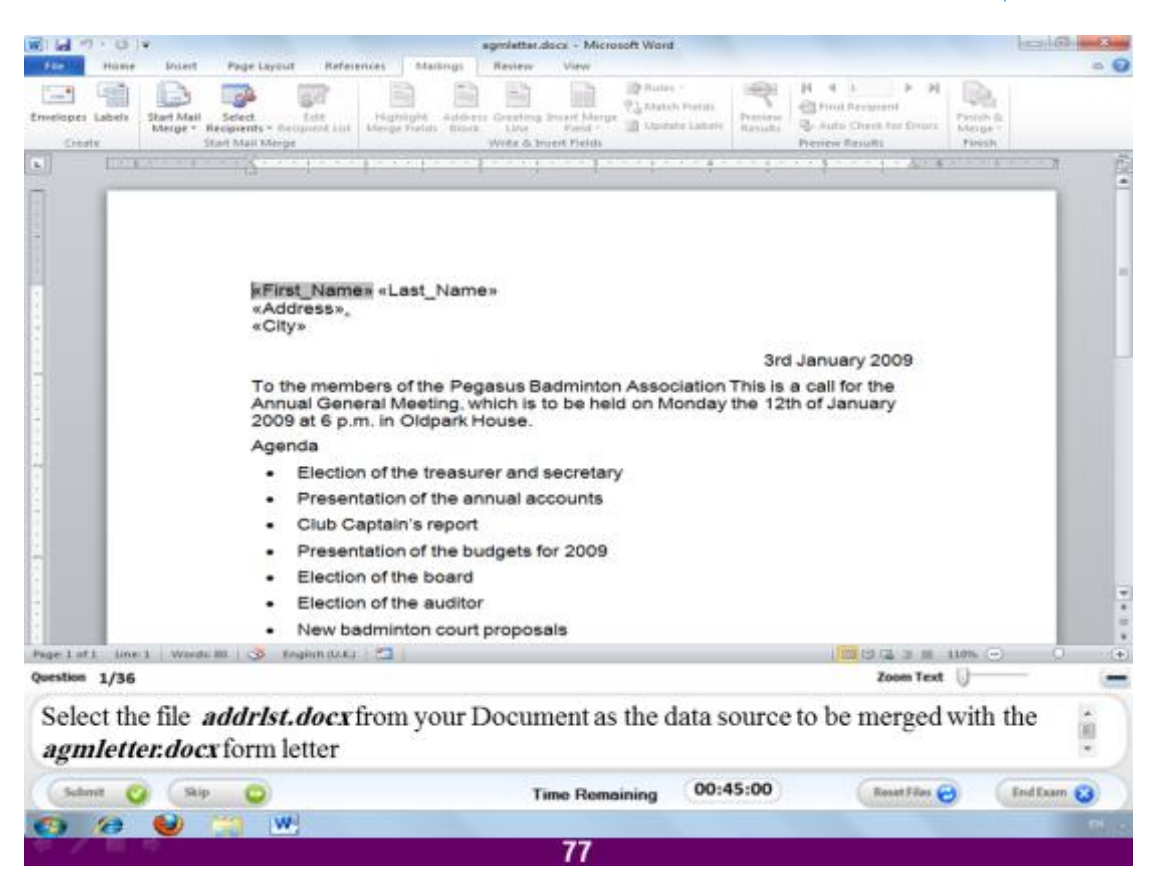

قم باختيار الملف المسمى addrlst.docx ليكون مصدر البيانات الت*ي* سيتم عمل دمج لـها.

#### **االعبثخ**

قم بالضغط على الامر select recipients من التبويب المسمى Mailings و منه اختر **االٍش list existing use صٌ اخزش اىَيف ٗ اػغؾ Open**

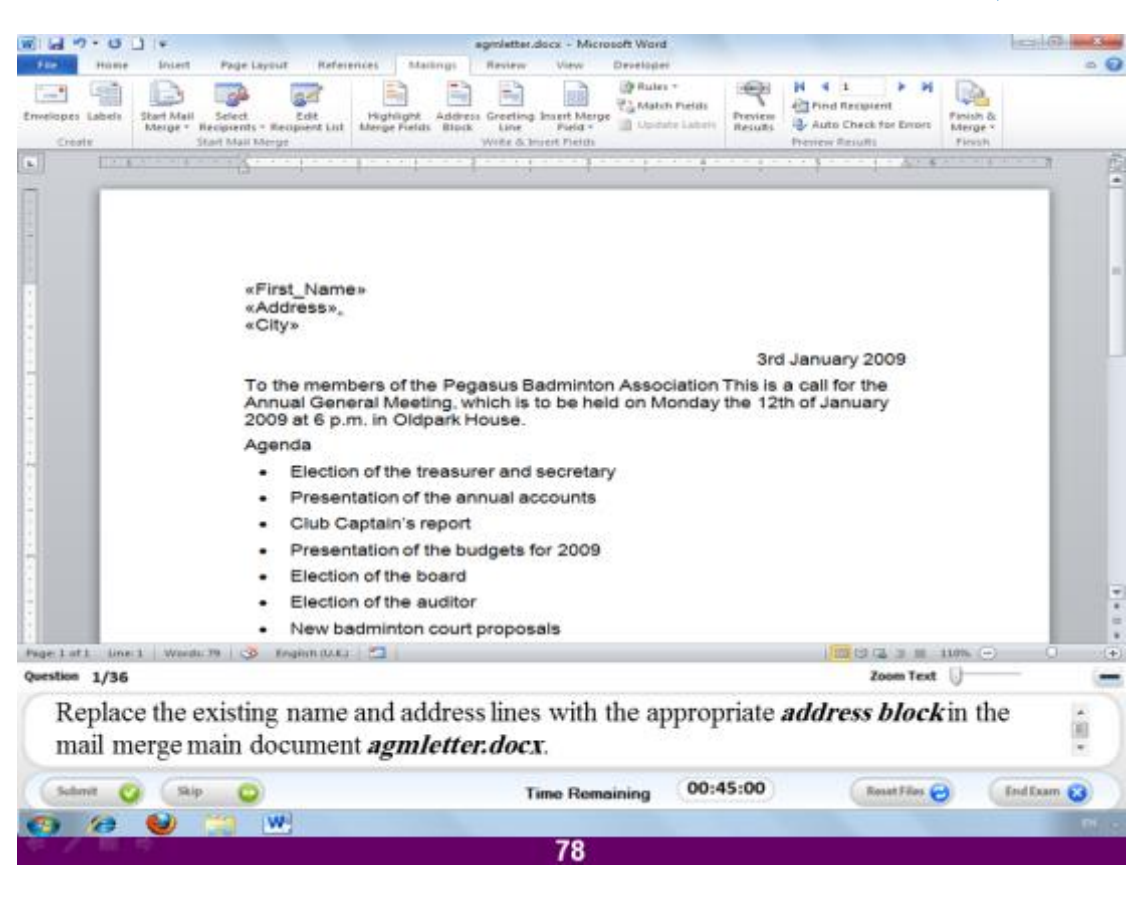

قم باستبدال سطور الاسم و العنوان الحاليين ب address block في دمج المراسلات

#### **االعبثخ**

قم بتحديد السطر الاول و الثاني في الملف ثم ا**ضغط على الامر address block** من **اىزجٝ٘ت اىَغَٚ mailings ٗ اخزش اعٌ غٞش اىَ٘ع٘د صٌ اػغؾ Ok**

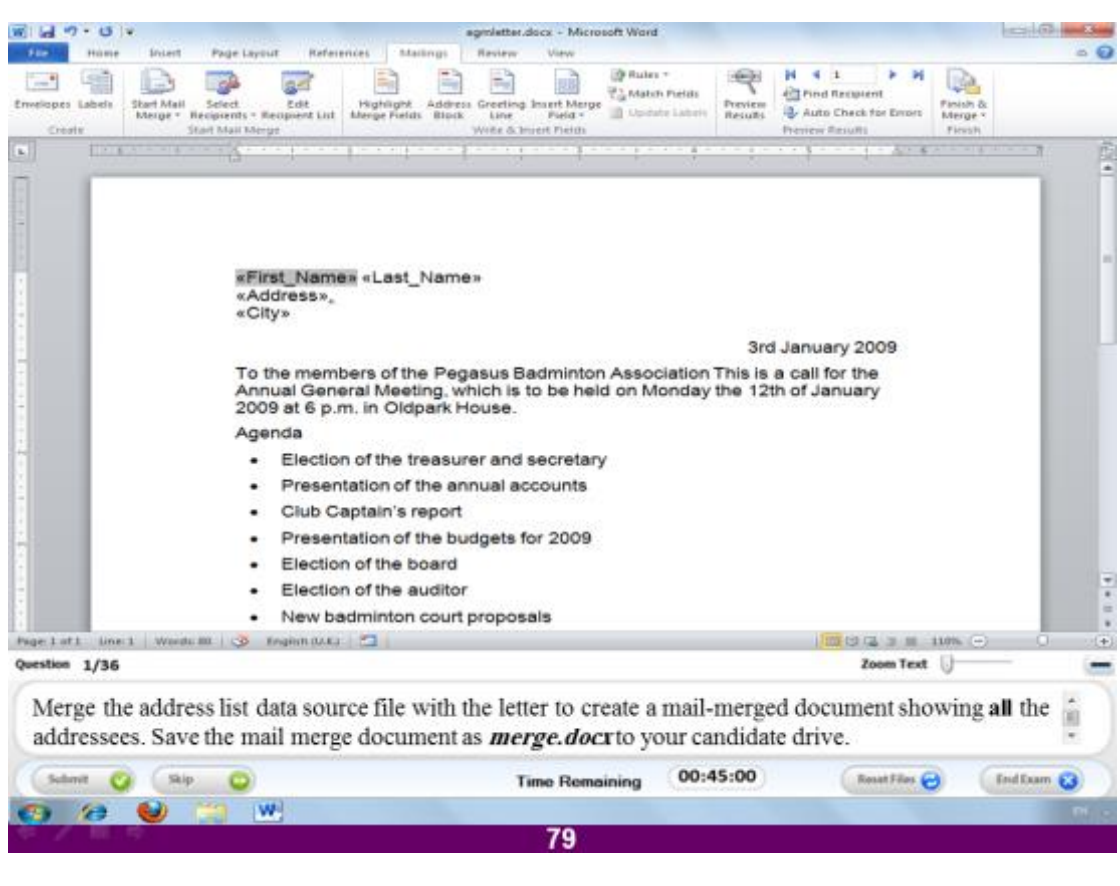

قم بعمل دمج للخطاب الحالي مع مصدر البيانات مظهراً كافة العناوين ،ثم احفظ الملف باسم **merge.docx**

**االعبثخ**

**قٌ ثبىؼغؾ ػيٚ االٍش merge & Finish ٗ اخزش ٍْٔ individual Edit** document و منها تفتح لك نافذة صغيرة اختر منها all و بعد ذلك قم بالضغط على التبويب **اىَغَٚ File ٗ اخزش ٍْٔ االٍش as Save ٗ اؽفع اىَيف ثبعٌ docx.merge**

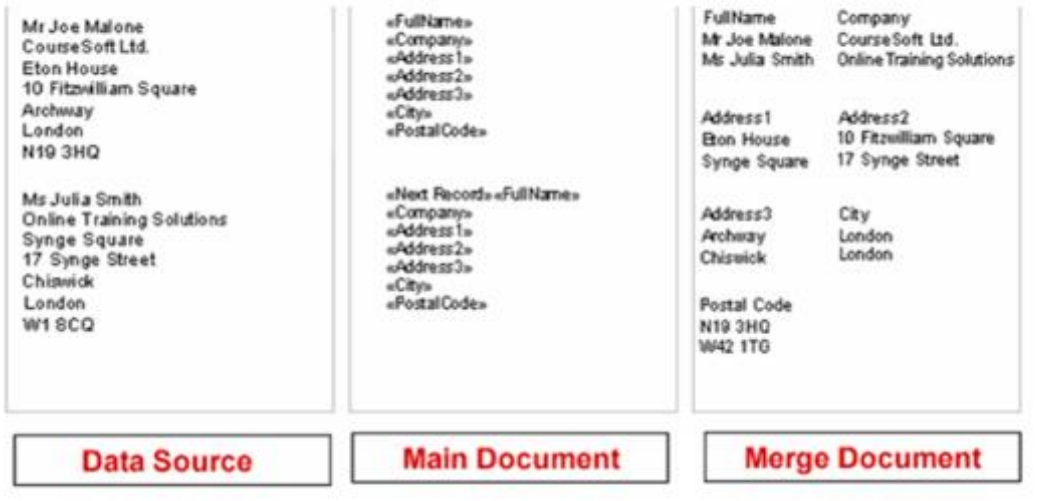

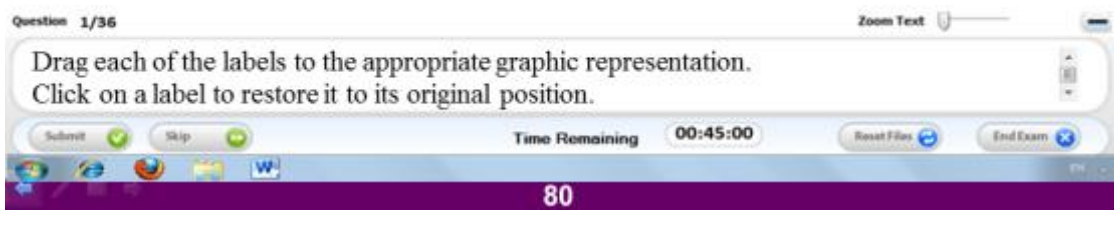

قم بسحب كل من المستطيلات السفلية و ضع كل منها ف*ي* الموضع المناسب.

**االعبثخ**

**ٝؼجش شنو اىَيف االٗه ػِ ٍظذس اىجٞبّبد source data اٍب اىضبّٜ فٞؼجش ػِ اىَيف**  الاساسي **main Document و يعبر الثالث عن الملف المدمج Merge Document** فَما سنقوم بِفعله هو سحب المستطيل الأول للشكل الثالث و سحب المستطيل الثالث للشكل الأول و سحب المستطيل الثان*ي* ليستقر على شكل الملف أعلاه.

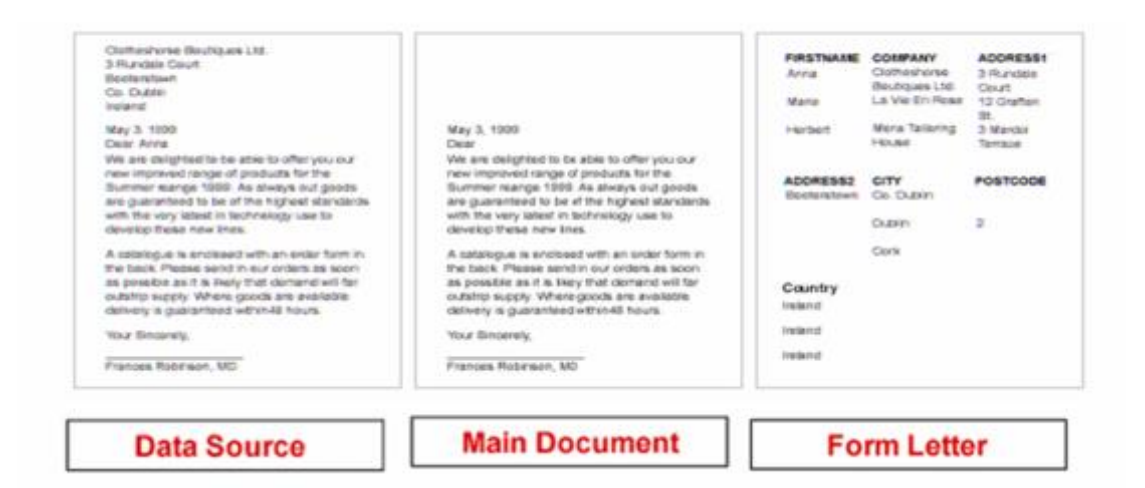

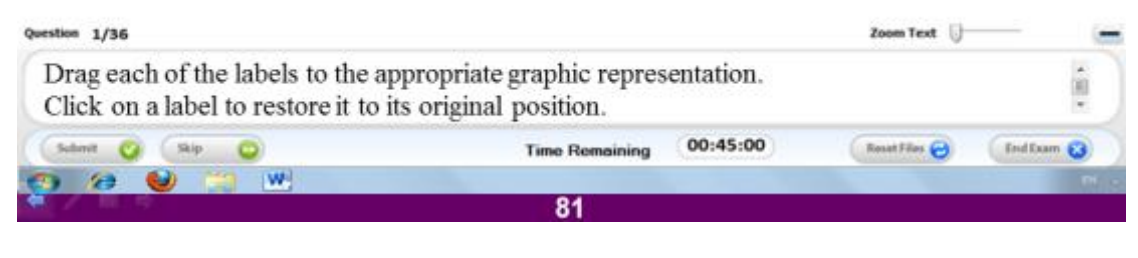

قم بسحب كل من المستطيلات السفلية و ضع كل منها في الموضع المناسب.

**االعبثخ**

**ٝؼجش شنو اىَيف االٗه ػِ ٍظذس اىجٞبّبد source data اٍب اىضبّٜ فٞؼجش ػِ اىَيف**  الاساسي **main Document و يعبر الثالث عن الملف المدمج Merge Document** فَما سنقوم بفعله هو سحب المستطيل الأولى للشكل الثالث و سحب المستطيل الثالث للشكل الأول و سحب المستطيل الثّاني ليستقر على شكل الملف أعلاه.

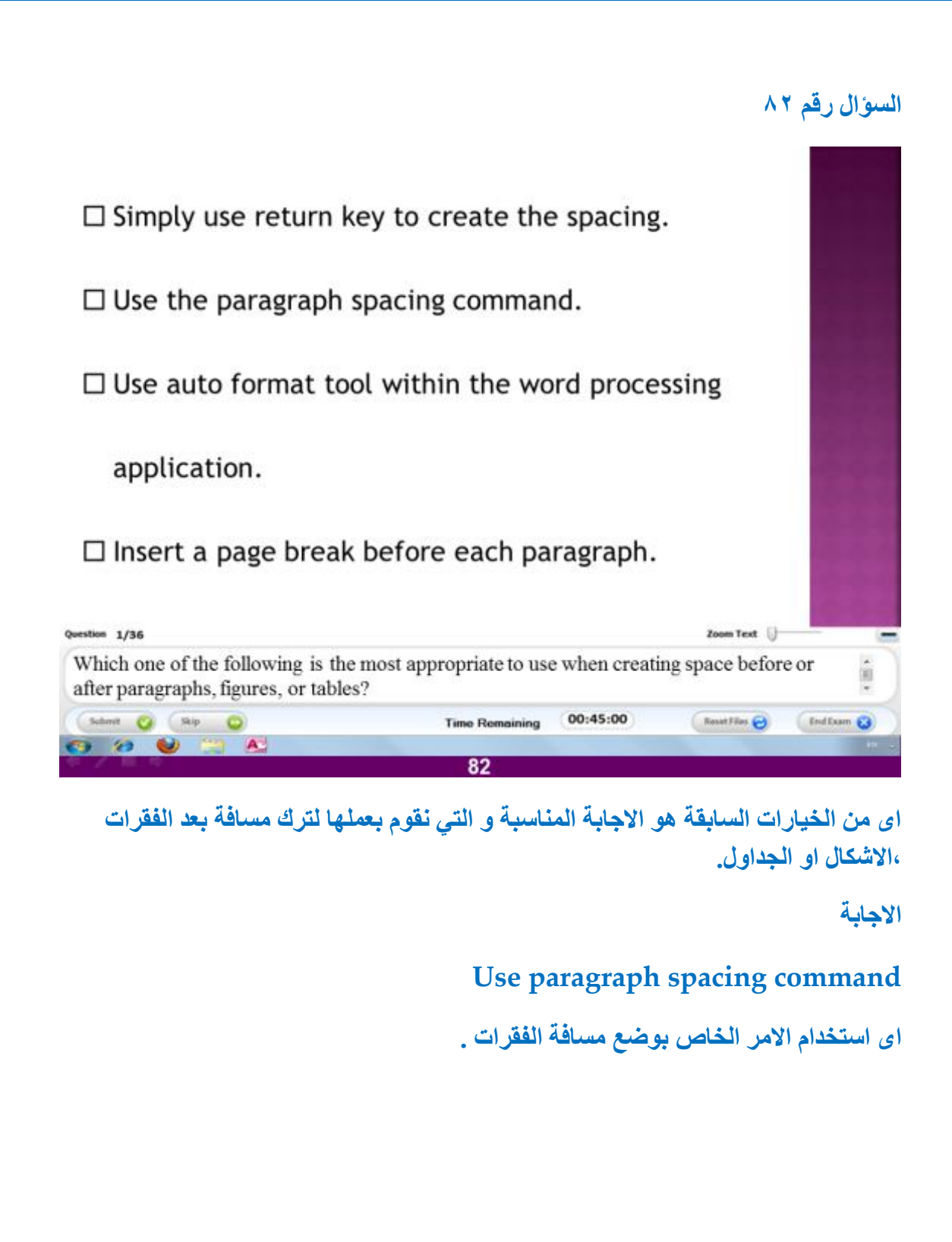

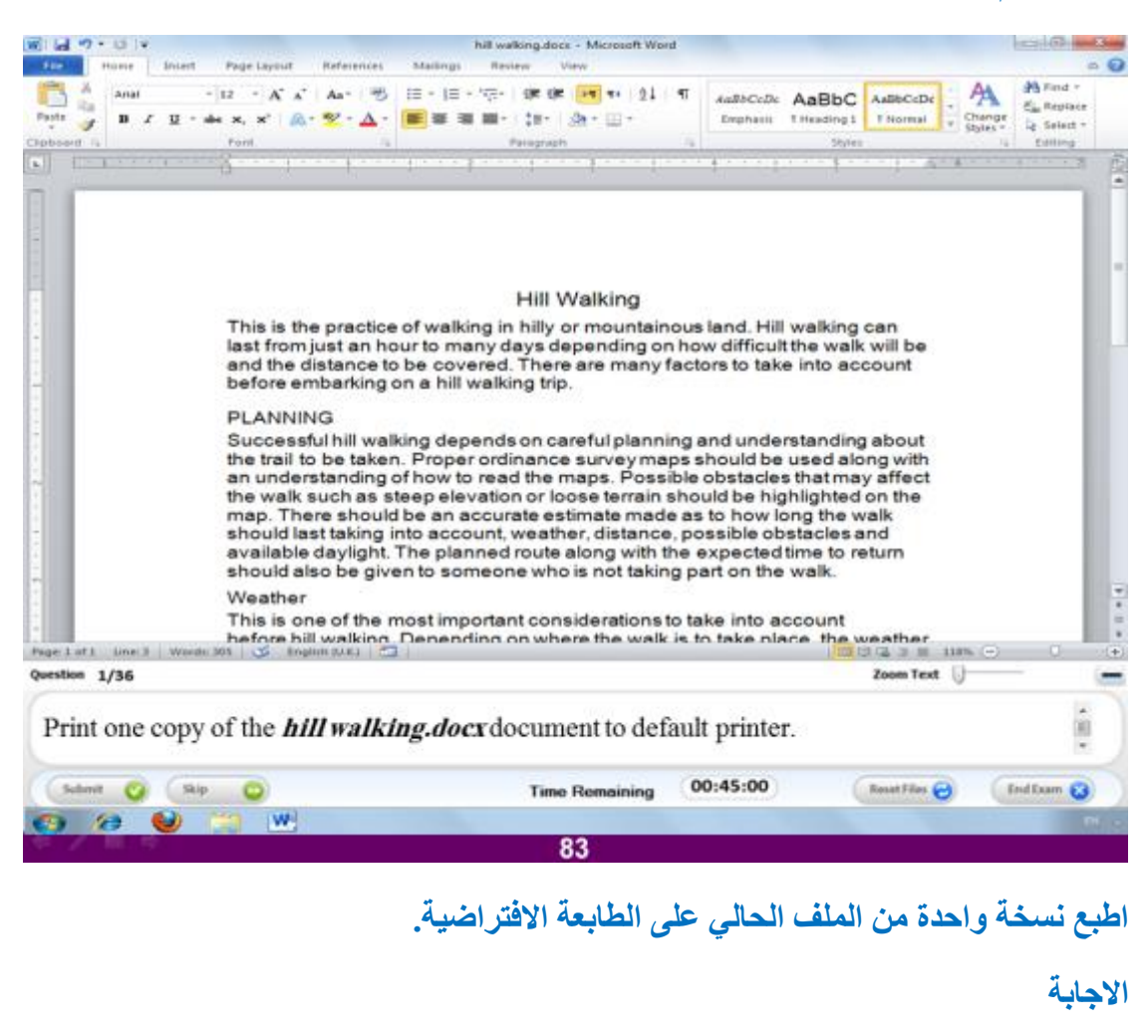

قم بالضغط على التبويب المسمى File و منه اختر الامر Print ثم حدد عدد النسخ بنسخة **ٗاؽذح ٗ اػغؾ ػيٚ االٍش Print**

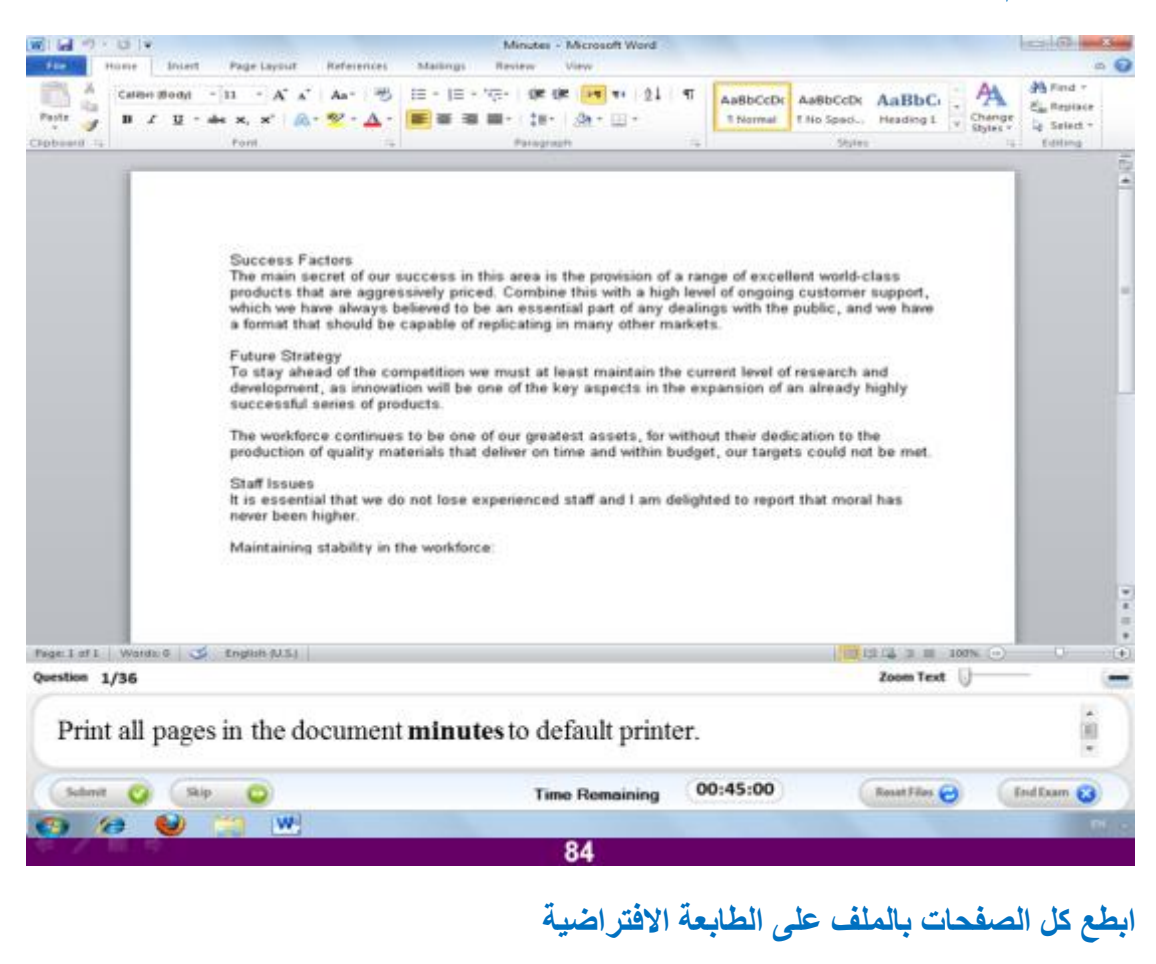

### الاجابة

قم بالضغط على التبويب المسمى File و منه اختر الامر Print و اضغط على الامر Print

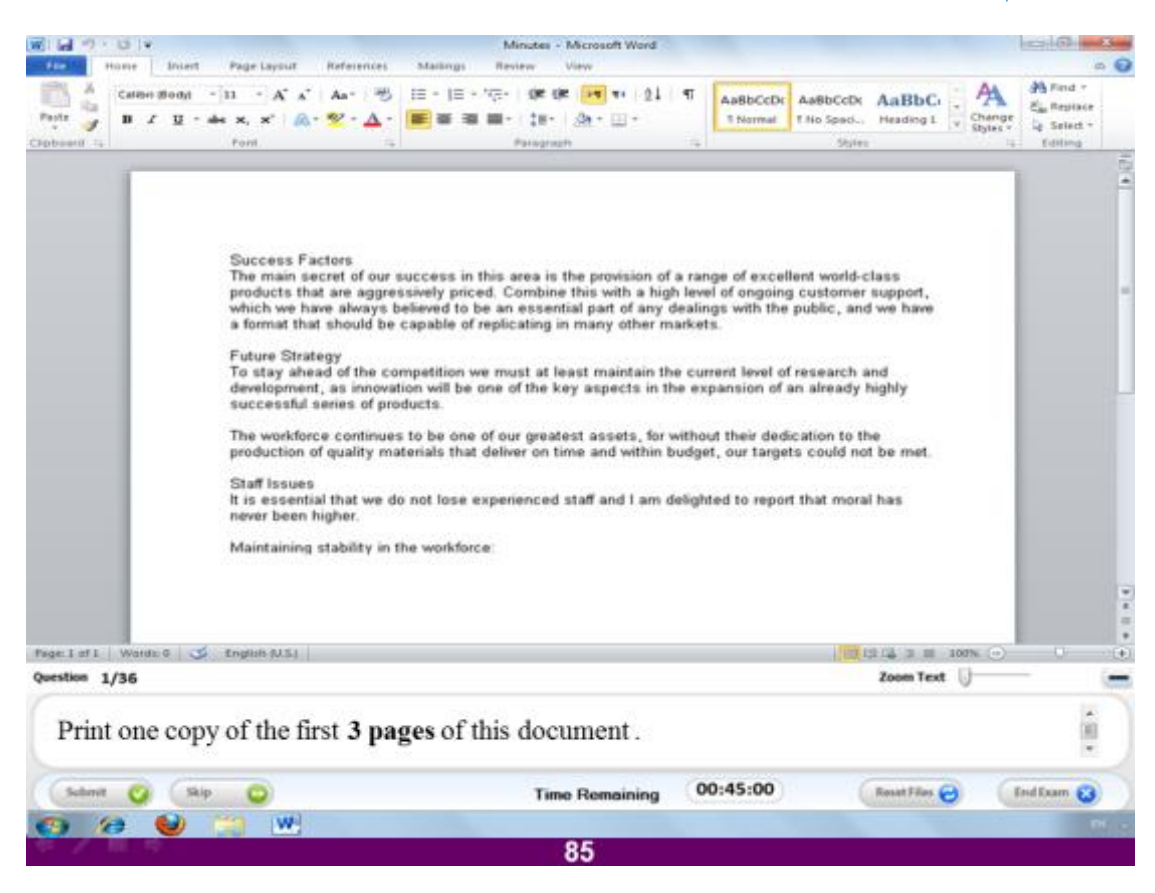

اطبع نسخة واحدة من الملف الحالي و حدد اول ٣ صفحات فقط للطباعة.

#### **االعبثخ**

قم بالضغط على التبويب المسمى File و منه اختر الامر Print و حدد عدد النسخ ب ١ نسخة ثم اكتب امام الأمر Pages مدى الصفحات التي تريدها و هو ١-٣ و ا**ضغط عل**ى الأمر **Print**

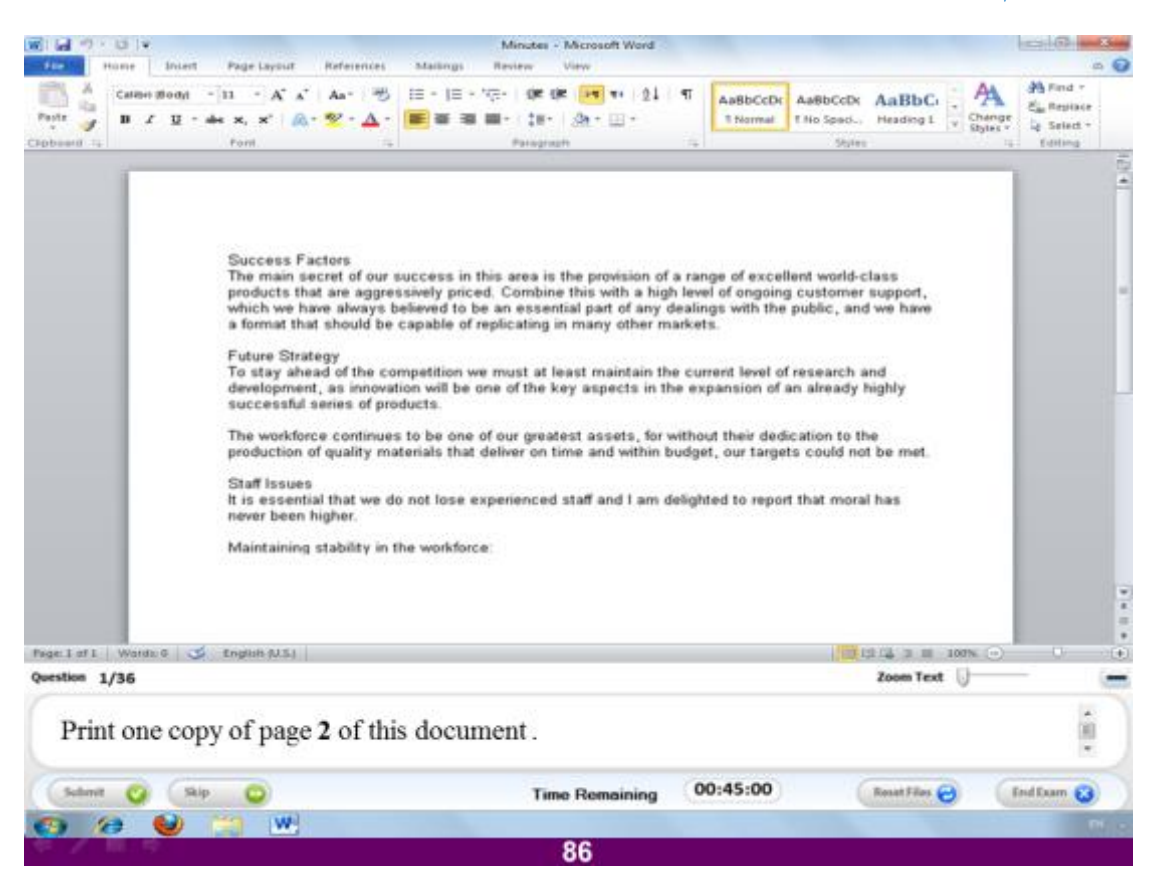

اطبع نسخة واحدة من الصفحة ٢ بالملف الحالي.

قم بالضغط على التبويب المسمى File و منه اختر الامر Print و حدد عدد النسخ ب ١ نسخة ثم اكتب امام الإمر Pages مدى الصفحات التي تريدها و هو ٢ و ا**ضغط عل**ى الإمر **Print**

إلى هنا تكون انتهت اسئلة النموذج أتمنى ان اكون قدمت لكم الفائدة و الله المستعان.